**Prise en Main**

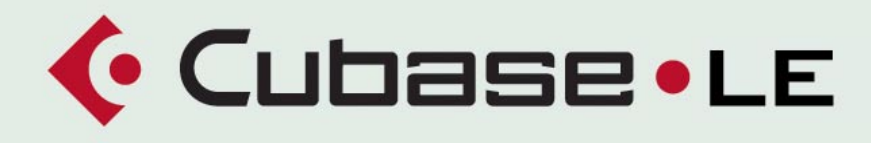

#### **MUSIC CREATION AND PRODUCTION SYSTEM**

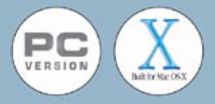

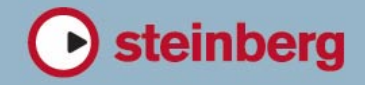

Mode d'emploi réalisé par Ludvig Carlson, Anders Nordmark, Roger Wiklander Contrôle qualité : C. Bachmann, H. Bischoff, S. Pfeifer, C. Schomburg Traduction : C.I.N.C.

Les informations contenues dans ce document sont sujettes à modifications sans préavis et n'engagent aucunement la responsabilité de Steinberg Media Technologies GmbH. Le logiciel décrit dans ce document fait l'objet d'une Licence d'Agrément et ne peut être copié sur un autre support sauf si cela est autorisé spécifiquement par la Licence d'Agrément. Aucune partie de cette publication ne peut en aucun cas être copiée, reproduite ni même transmise ou enregistrée, sans la permission écrite préalable de Steinberg Media Technologies GmbH.

Tous les noms de produits et de sociétés sont des marques déposées ™ ou ® de leurs propriétaires respectifs. Windows 2000 et Windows XP sont des marques déposées de Microsoft Corporation. Le logo Mac est une marque commerciale utilisée sous licence. Macintosh et Power Macintosh sont des marques déposées.

© Steinberg Media Technologies GmbH, 2004. Tous droits réservés.

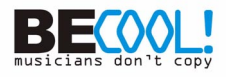

**Table des Matières**

## **Introduction**

- Welcome,
- À propos des manuels et de l'aide
- Comment nous joindre
- **Installation et configuration pour Windows**
- À propos de ce chapitre
- Équipement nécessaire
- Installation du matériel
- Installer Cubase LF
- **Installation et configuration pour Mac OS X**
- À propos de ce chapitre
- Équipement nécessaire
- Installation du matériel
- Installer Cubase LE
- **Configuration de votre système**
- Configuration de l'audio
- Configuration MIDI
- Connexion d'un synchroniseur
- Configuration de la partie vidéo
- Optimisation des performances audio

## **Visite guidée**

 Les principales fenêtres de Cubase LE

## **Leçon 1 : Enregistrement et lecture audio**

- À propos de ce chapitre
- Création d'un nouveau Projet
- Préparatifs d'enregistrement
- Enregistrement
- Lecture de ce que vous venez d'enregistrer
- Enregistrer d'autres événements
- Lecture en boucle (Cycle)

## **Leçon 2 : Enregistrement et lecture MIDI**

- À propos de ce chapitre
- Paramétrage de l'enregistrement MIDI
- Enregistrement MIDI
- Lecture de ce que vous venez d'enregistrer
- Lecture en boucle (Cycle)
- Transposition d'une piste MIDI
- **Leçon 3 : Mixage**
- À propos de ce chapitre
- Ouvrir la Console de Voies
- Réglage du niveau
- Réglage du panoramique
- Fonctions Muet et Solo
- Ajouter de l'égalisation à une voie audio
- Ajouter des Effets audio
- Automatisation d'un fader

## **Leçon 4 : Édition dans la fenêtre Projet**

- À propos de ce didacticiel
- Préparatifs
- Présentation
- Déplacement et copie d'événements
- Rendre muets et effacer des événements
- Scinder et redimensionner des événements
- Ajouter un fondu

### **Leçon 5 : Utilisation des Instruments VST**

- À propos de ce didacticiel
- Préparatifs
- Activer un Instrument VST
- Routage
- Lecture
- Ajouter un autre instrument
- Jouer d'un Instrument VST en temps réel
- Enregistrement

## **Édition audio**

- À propos de ce chapitre
- L'Éditeur d'Échantillons
- Traitement audio

## **Édition MIDI**

- À propos de ce chapitre
- Ouvrir l'Éditeur Clavier
- Création d'événements dans l'Éditeur Clavier
- Sélection et déplacement d'événements
- À propos de la Quantification
- Édition de la vélocité dans l'écran du contrôleur

## **Principes de base de Cubase LE**

- À propos de ce chapitre
- Le Projet
- Terminologie Audio
- Terminologie MIDI
- Terminologie Vidéo

### **Méthodes de base**

- À propos de ce chapitre
- Utilisation des Menus
- Utilisation des outils
- Modifier les valeurs
- Sélection d'objets
- Techniques de zoom et de visualisation
- Gestion des fenêtres
- Annulation d'opérations

## **Raccourcis et commandes clavier**

- À propos de ce chapitre
- La liste des raccoucis clavier par défaut
- **[Index](#page-172-0)**

# <span id="page-6-0"></span>**1 Introduction**

## **Bienvenue,**

et félicitations, en achetant ce produit vous êtes devenu membre de la grande famille Cubase. Que ce soit votre premier pas dans le monde de la production musicale assistée par ordinateur, ou que vous veniez d'ajouter un nouvel équipement à votre studio. Dans tous les cas, vous avez désormais l'opportunité d'explorer l'univers de Cubase, le système de production musicale le plus populaire qui soit.

Expérimentez par vous-même, vous constaterez combien il est agréable de travailler avec Cubase LE de Steinberg. Que vous souhaitiez contrôler vos claviers MIDI, jouer sur des instruments logiciels virtuels, enregistrer des voix ou des instruments acoustiques ou encore arranger, éditer et masteriser les morceaux terminés : Cubase LE dispose de tout ce dont vous avez besoin pour le fonctionnement intégral de votre studio. Il offre toute une panoplie de fonctions que vous ne vous attendez pas à trouver dans cette catégorie de logiciel et sa résolution audio 24 bits/96kHz garantit une qualité sonore identique à celles des studios à 100 000 \$. Cubase LE est fourni avec des douzaines de plug-ins d'effets de qualité professionnelle, de plus il est compatible avec des centaines de plug-ins VST et d'instruments virtuels proposés par d'autres marques.

Mais le plus intéressant avec Cubase LE c'est qu'il peut grandir en fonction de vos besoins et de votre expérience. À tout moment, vous pouvez l'upgrader vers une version plus complète de Cubase. De plus, nous proposons des offres spéciales pour nos célèbres Instruments VST qui s'intègrent parfaitement à votre système Cubase LE. Enfin : tout ce que vous apprendrez avec Cubase LE servira de base de travail sur nos systèmes professionnels plus évolués Cubase SX et Nuendo. Vous pouvez devenir un utilisateur puissant dès maintenant et upgrader par la suite. Mais vous vous sentirez toujours à l'aise avec tout système Steinberg. Pour en savoir plus sur la ligne des produits Steinberg et rester en contact avec les utilisateurs Cubase du monde entier :

Rendez-vous sur www.steinberg.net !

L'équipe Cubase Steinberg.

# <span id="page-8-0"></span>**À propos des manuels et de l'aide**

La documentation est fournie au format pdf Adobe Acrobat. Un installeur se trouve sur le CD du programme.

## **Le livret Prise en Main**

Ce document traite des domaines suivants :

- Configuration de l'ordinateur.
- Problèmes d'installation.
- Configuration de votre système pour le traitement de l'audio, du MIDI et/ou de la vidéo.
- Visite guidée des principales fenêtres de Cubase LE.
- Présentation des procédures de base pour l'enregistrement, la lecture, le mixage et l'édition dans Cubase LE.
- Concepts et terminologie de base.
- Description des méthodes générales utilisées dans Cubase LE.

En d'autres termes, ce livret ne décrit pas en détails les différentes fenêtres, fonctions et procédures de Cubase LE.

## **Les Fonctions Détaillées**

Ce document contient la principale documentation de référence de Cubase LE, avec des descriptions détaillées des opérations, paramètres, fonctions et techniques de Cubase LE. Vous devez être familiarisé avec les concepts et les méthodes décrits dans le livret Prise en Main avant de passer aux Fonctions Détaillées.

- Vous pouvez ouvrir le manuel pdf à partir du menu Aide du programme.
- Sous Windows vous pouvez aussi ouvrir ce document à partir du sous-dossier Documentation Cubase LE dans le menu Démarrer de Windows.
- Sous Mac OS X le manuel pdf se trouve dans le dossier /Library/Documentation/Cubase LE.
- ❐ **Vérifiez le sous-dossier documentation du dossier Programmes (Win) ou le dossier /Library/Documentation (Mac) pour des fichiers de documentation additionels.**

## **Le système d'aide**

Cubase LE est livré avec un système d'aide détaillée, facilitant la recherche de procédures et de descriptions depuis le programme. Le contenu de l'aide reprend en principe le texte des Fonctions Détaillées complet. Les systèmes d'aide sont légèrement différents en fonction du système d'exploitation utilisé, Windows ou Mac OS X :

#### **Aide HTML (Windows)**

L'aide HTML s'utilise de la façon suivante :

- Pour ouvrir l'Aide HTML pour y naviguer, sélectionnez "Aide HTML" dans le menu Aide du programme. Ceci affiche le navigateur de l'Aide HTML dans lequel vous pouvez parcourir la table des matières, rechercher dans l'index ou effectuer une recherche de texte.
- Pour obtenir des informations sur une fenêtre active ou un dialogue, appuyez sur la touche [F1] du clavier de l'ordinateur ou cliquez sur le bouton Aide de ce dialogue.

À l'intérieur d'un sujet, des liens vous amènent directement aux sujets associés.

#### **Aide Apple (Mac OS X)**

L'aide Apple s'utilise de la façon suivante :

• Pour ouvrir l'Aide Apple pour y naviguer, sélectionnez "Aide Cubase LE" dans le menu Aide du programme.

Ceci affiche la fenêtre de visualisation de l'Aide Apple. Là, vous pouvez parcourir la table des matières, rechercher dans l'index ou taper n'importe quels mots dans le champ Rechercher situé en haut de la fenêtre.

• Pour obtenir des informations sur une fenêtre active ou un dialogue, appuyez sur la touche [F1] du clavier de l'ordinateur ou cliquez sur le bouton Aide de ce dialogue.

À l'intérieur d'un sujet, des liens vous amènent directement aux sujets associés.

Notez que vous pouvez ouvrir l'Aide de Cubase LE même si le programme n'est pas lancé :

- **1.** Sélectionnez "Aide Mac" dans le menu Aide du Bureau.
- **2.** Dans la fenêtre de Visualisation de l'Aide Apple, affichez le "Centre d'Aide".
- **3.** Cliquez sur le lien "Aide Cubase LE" dans le Centre d'Aide.

CUBASE LE  $1 - 10$  Introduction

## **À propos des versions pour les différents systèmes**

Quelques caractéristiques et réglages sont spécifiques à une des plates-formes, Windows ou Mac OS X. Si c'est le cas, cela est toujours clairement indiqué. En d'autres termes :

**• Si rien n'est indiqué, toutes les descriptions et procédures mentionnées dans la documentation sont valables sous Windows et Mac OS X.** Les reproductions d'écran ont été prises avec les versions Windows et Mac OS X.

#### **Conventions appliquées au raccourcis clavier**

La plupart des raccourcis clavier par défaut de Cubase LE utilise des touches mortes, certaines sont différentes en fonction du système d'exploitation. Par exemple, le raccourcis clavier par défaut pour Annuler est [Ctrl]-[Z] sous Windows et [Commande]-[Z] sous Mac OS X.

Lorsque des raccourcis clavier employant des touches mortes sont mentionnés dans ce manuel, ils indiquent d'abord la touche morte Windows, selon la formule suivante :

#### **[Touche morte Win]/[Touche morte Mac]-[Touche]**

Par exemple, **[Ctrl]/[Commande]-[Z]** signifie "appuyer [Ctrl] sous Windows ou [Commande] sous Mac OS X, puis presser [Z]".

De même, **[Alt]/[Option]-[X]** signifie "appuyer [Alt] sous Windows ou [Option] sous Mac OS X, puis presser [X]".

## <span id="page-11-0"></span>**Comment nous joindre**

Dans le menu Aide de Cubase LE, se trouve une autre option permettant d'obtenir des informations et de l'aide :

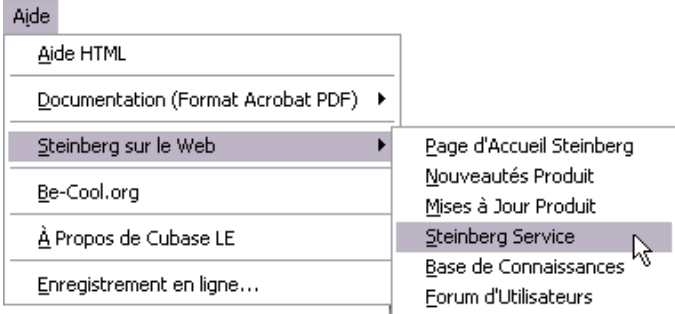

**•** Dans le sous-menu "Steinberg sur le Web" se trouvent des liens vers les sites Web Steinberg. En sélectionner un lancera automatiquement votre navigateur et ouvrira la page.

Vous y trouverez une assistance technique et des informations sur la compatibilité, des réponses aux questions les plus fréquentes, des liens pour télécharger de nouveaux pilotes, etc. Cette option nécessite que vous ayez un navigateur installé sur votre ordinateur, et une connexion Internet en état de marche.

**2**

<span id="page-12-0"></span>**Installation et configuration pour Windows**

# <span id="page-13-2"></span><span id="page-13-0"></span>**À propos de ce chapitre**

Ce chapitre décrit l'équipement nécessaire et les procédures d'installation pour Cubase LE sous Windows. L'installation de Cubase LE sous Mac OS X est décrite à la [page 24.](#page-23-2)

## <span id="page-13-1"></span>**Équipement nécessaire**

Pour utiliser Cubase LE, vous aurez besoin des équipements suivants :

**•** Un PC avec Windows XP ou Windows 2000 installé.

Pour les détails concernant l'équipement informatique, voir ci-après.

**•** Une carte audio compatible. Par carte audio nous entendons une carte capable d'enregistrer et de lire de l'audio numérique en utilisant votre disque dur comme support de stockage. Elle doit aussi disposer d'un pilote (ou driver) ASIO approprié, voir [page 16](#page-15-0), ou être compatible Windows Multimedia.

#### **Pour le MIDI**

- **•** Au moins une interface MIDI.
- **•** Au moins un instrument MIDI.
- **•** Tout équipement audio nécessaire pour écouter le son de vos appareils MIDI.

## **Équipement informatique**

#### **Ordinateur – PC**

L'équipement minimum absolu pour faire fonctionner Cubase LE sur un PC est le suivant :

**•** Un processeur 500 MHz Pentium III avec 256 Mo de RAM ou autre processeur AMD équivalent.

Configuration recommandée pour des performances optimum : Processeur PIII/Athlon 1 GHz ou plus rapide avec 512 Mo de RAM.

#### **RAM**

Le travail audio nécessite une grande quantité de RAM ! En réalité, il existe une relation directe entre la quantité de RAM disponible et le nombre de voies audio que vous pouvez gérer simultanément. Comme spécifié précédemment, 256 Mo constituent la configuration minimale, mais, de manière générale, plus il y en a, mieux c'est…

#### **Taille du disque dur**

**•** La taille de votre disque dur détermine combien de minutes vous allez pouvoir enregistrer.

Enregistrer 1 minute en qualité audio CD stéréo nécessite 10 Mo d'espace mémoire sur le disque dur, ce qui signifie que 8 voies stéréo sur Cubase LE utiliseront jusqu'à 80 Mo d'espace sur le disque dur par minute enregistrée.

#### **Rapidité du disque dur**

La rapidité du disque dur détermine également le nombre de pistes audio que vous pourrez faire fonctionner. La rapidité correspond à la quantité d'informations que le disque peut lire dans un temps donné, usuellement appelée "vitesse de transfert à flux constant". Là aussi, "plus le chiffre est élevé, mieux c'est".

#### **Souris à molette**

Bien qu'une souris commune fonctionnera parfaitement avec Cubase LE, nous vous recommandons d'utiliser une souris à molette car cela vous permettra d'accélérer considérablement les opérations d'édition et de défilement (voir [page 151](#page-150-0) et [page 156](#page-155-1)).

## **Carte audio**

Cubase LE fonctionnera avec une carte audio présentant les spécifications de base suivantes :

- Stéréo
- 16 bits
- Supportant une fréquence d'échantillonnage d'au moins 44,1 kHz.
- Fournie avec un pilote (driver) ASIO spécial ou un pilote compatible DirectX ou Windows Multimedia comme décrit ci-dessous.

#### <span id="page-15-0"></span>**À propos des pilotes (ou Drivers)**

Un pilote est un élément logiciel permettant au programme de communiquer avec certains matériels. Ici, le pilote permet à Cubase LE d'utiliser la carte audio. Pour la carte audio, trois cas différents peuvent se présenter, chacun requérant une configuration de pilote différente :

#### **Si la carte audio dispose d'un pilote ASIO spécifique**

Les cartes audio professionnelles sont souvent livrées avec un pilote ASIO écrit spécialement pour la carte. Ceci permet une communication directe entre Cubase LE et la carte audio. Résultat : ces cartes audio avec pilotes ASIO spécifiques ont une latence moindre (délai d'entrée-sortie), ce qui est très important pour écouter l'audio via Cubase LE ou lors de l'utilisation d'Instruments VST. Le pilote ASIO peut également comporter un développement spécial pour supporter plusieurs entrées et sorties, le routage, la synchronisation, etc.

Les pilotes ASIO dédiés sont fournis par les fabricants de carte audio. Vérifiez sur le site Web du fabricant que vous possédez bien la dernière version du pilote.

❐ **Si votre carte audio est livrée avec un pilote ASIO spécial, nous vous recommandons fortement d'utiliser celui-ci.**

#### **Si la carte audio communique via DirectX**

DirectX est un produit Microsoft qui permet d'utiliser différents types d'accessoires Multimedia sous Windows. Cubase LE supporte DirectX, ou, pour être plus précis, DirectSound, qui est une partie de DirectX utilisée pour la lecture et l'enregistrement audio. Ceci nécessite deux types de pilotes :

- Un pilote DirectX pour la carte audio, lui permettant de communiquer avec DirectX. Si la carte audio est compatible DirectX, ce pilote sera fourni par le fabricant de la carte audio. S'il n'est pas installé avec la carte audio, consultez le site web du fabricant pour de plus amples informations.
- Le pilote ASIO DirectX Full Duplex, permettant à Cubase LE de communiquer avec DirectX. Ce pilote est fourni avec Cubase LE et ne nécessite aucune installation spéciale.

#### **Si la carte audio communique via le système Windows Multimedia**

Si votre carte audio est compatible Windows, vous pouvez l'utiliser avec Cubase LE. La carte communique alors avec le système Windows Multimedia, qui à son tour communique avec Cubase LE. Ceci nécessite deux types de pilotes :

- Un pilote Windows Multimedia pour la carte audio, lui permettant de communiquer avec le système Windows Multimedia. Ce pilote sera fourni par le fabricant de la carte audio, et est normalement installé lorsque vous installez la carte audio.
- Le pilote ASIO Multimedia, permettant à Cubase LE de communiquer avec le système Windows Multimedia. Ce pilote est fourni avec Cubase LE et ne nécessite aucune installation spéciale.

## <span id="page-17-0"></span>**Installation du matériel**

## **Installation de la carte audio et de son pilote**

- **1.** Installez la carte audio et ses accessoires dans l'ordinateur, comme indiqué dans la documentation de la carte.
- **2.** Installez le pilote requis pour la carte audio. Trois types de pilotes peuvent être employés : des pilotes ASIO spécifiques à chaque carte, des pilotes DirectX et des pilotes Windows Multimedia.

#### **Pilote ASIO spécifique**

Si votre carte audio est accompagnée d'un pilote ASIO spécifique, celui-ci doit être fourni avec la carte audio, mais vous pouvez aussi consulter le site web du fabricant pour vérifier qu'il n'y a pas de version plus récente. Pour les détails concernant l'installation du pilote, reportez-vous aux instructions du fabricant.

#### **Pilote DirectX**

Si votre carte audio est compatible DirectX, ses pilotes DirectX seront probablement installés lors de l'installation de la carte (comme pour le pilote Windows Multimedia). Si vous avez téléchargé des pilotes DirectX spéciaux pour la carte audio, vous devez suivre les instructions d'installation du fabricant.

#### **Pilote Windows Multimedia**

Ce type de pilote est habituellement fourni avec les cartes audio standard pour PC. Certains sont même inclus dans Windows lui-même. L'installation de la carte audio varie selon qu'elle est "compatible Plug & Play" ou non :

- **•** Si la carte audio est "compatible Plug & Play", Windows détectera la carte une fois qu'elle sera connectée à l'ordinateur, et il vous sera demandé d'installer les pilotes nécessaires.
- **•** Si ce n'est pas le cas, vous devrez utiliser la fonction "Ajout de nouveau matériel" dans le Panneau de Configuration pour installer la carte et ses pilotes.

Reportez-vous à la documentation fournie avec la carte audio.

□ Si vous avez une carte audio mais pas de pilote, consultez le site Inter**net du fabricant ou demandez conseil à votre revendeur habituel de matériel musical ou informatique.**

#### **Vérifier la carte**

Pour vous assurer que la carte fonctionnera correctement, réalisez les deux tests suivants :

- **•** Utilisez n'importe quel logiciel fourni avec la carte audio pour vérifier que vous pouvez enregistrer et lire des données audio sans problème.
- **•** Si la carte est équipée d'un pilote Windows standard, utilisez l'application Lecteur Multimedia (comprise dans Windows) pour relire l'audio.

### **Installation d'une carte interface/synthétiseur MIDI**

Les instructions pour l'installation d'une interface MIDI devraient être fournies avec le matériel. Cependant, voici un résumé des étapes principales :

- **1.** Installez l'interface (ou la carte synthétiseur MIDI) dans votre ordinateur ou connectez-la à un port (connecteur) de celui-ci. La meilleure disposition dépend du type d'interface que vous avez.
- **2.** Si l'interface a un interrupteur de mise sous tension, allumez-le.
- **3.** Installez le pilote correspondant à l'interface, comme décrit dans la documentation fournie avec l'interface. Vous aurez probablement besoin du CD-ROM ou de la disquette fournie par le fabricant de l'interface MIDI.

## <span id="page-19-0"></span>**Installer Cubase LE**

## **Défragmenter le disque dur**

Si vous avez l'intention d'enregistrer de l'audio sur un disque dur où vous stockez déjà d'autres données, il est temps de le défragmenter. La défragmentation réorganise l'allocation de l'espace mémoire sur le disque dur de manière à en optimiser les performances. Cela est réalisé avec un programme de défragmentation. Dans Windows XP, par exemple, vous devrez chercher le logiciel "Defrag".

❐ **Il est crucial pour la qualité de vos enregistrements audio que votre disque dur soit optimisé (défragmenté). Veillez à le défragmenter régulièrement.**

## **Installer les fichiers du CD-ROM**

La procédure d'installation placera automatiquement tous les fichiers à leur place.

- **1.** Placez le CD-ROM Cubase LE dans le lecteur.
- **2.** Une fenêtre de dialogue apparaît automatiquement et vous propose trois options pour installer le programme, explorer le CD ou sortir. Si ce dialogue n'apparaît pas, ouvrez le CD-ROM sur le bureau, puis double-cliquez sur le fichier "Autorun.exe".
- **3.** Pour démarrer le processus d'installation, choisissez l'option "Installer".

Un certain nombre de dialogues apparaissent alors :

**•** Dans un de ces dialogues vous devrez compléter un formulaire par votre nom et le numéro de licence de votre exemplaire de Cubase LE. Cliquez ensuite sur OK.

Vous trouverez le numéro de licence sur l'enveloppe du CD-ROM. Vérifiez le nom et le numéro dans la fenêtre de confirmation puis cliquez sur "Oui" s'ils sont corrects. En cliquant sur "Non" vous reviendrez à la fenêtre précédente.

**4.** Puis la procédure d'installation de Cubase LE commence. D'autres dialogues vont apparaître, vous proposant de sélectionner le répertoire de votre disque dur dans lequel vous souhaitez installer le programme, etc. Pour passer à la fenêtre suivante durant la phase d'installation, cliquez sur l'icône "Suivant". L'icône "Retour" vous ramène à la fenêtre précédente.

**5.** Enfin, un dialogue vous informe que l'installation est terminée. Vous êtes maintenant prêt à lancer Cubase LE ! Sortez le CD-ROM du lecteur et conservez-le dans un endroit sûr.

Le processus d'installation de votre logiciel Cubase LE est à présent terminé !

### **Enregistrez votre logiciel !**

En enregistrant votre logiciel vous serez identifié auprès de notre assistance technique, et tenu au courant des mises à jour et autres informations concernant Cubase LE.

Si votre ordinateur est connecté à l'internet, vous pouvez effectuer l'enregistrement en ligne. Ouvrez le menu Aide de Cubase LE et sélectionnez l'option "Enregistrement en ligne…", puis suivez les instructions.

Si votre ordinateur n'est pas connecté à l'internet, vous pouvez aussi effectuer l'enregistrement à partir d'un autre ordinateur.

### **Les options du menu Démarrer**

Si vous ouvrez le menu Démarrer de Windows, vous trouverez un répertoire Cubase LE dans le sous-menu "Programmes". Il contient les options suivantes :

**•** Documentation. Dans ce menu, vous avez accès aux documents au format pdf Acrobat.

#### **•** ASIO DirectX Full Duplex Setup.

C'est là que vous faites les réglages si votre carte audio utilise DirectX pour la lecture et l'enregistrement audio.

#### **•** ASIO Multimedia Setup.

Ouvre un dialogue où figure la configuration du système ASIO (Audio Stream Input Output) qui gère les enregistrements et la lecture de données audio dans Cubase LE lorsque vous utilisez un pilote ASIO MME. Cette fenêtre peut aussi être ouverte à partir de Cubase LE. Voir le [chapitre "Configuration de votre système"](#page-30-1) dans ce livret.

**•** Cubase LE.

Cette option démarre le programme lui-même.

Il peut aussi y avoir d'autres options supplémentaires (comme des fichiers Lisez-moi) disponibles dans le menu Démarrer. Veuillez lire ces fichiers avant de démarrer Cubase LE. En effet, ces fichiers peuvent contenir des informations récentes qui ne sont pas contenues dans la documentation de Cubase LE.

**3**

<span id="page-22-0"></span>**Installation et configuration pour Mac OS X**

# <span id="page-23-2"></span><span id="page-23-0"></span>**À propos de ce chapitre**

Ce chapitre décrit l'équipement nécessaire et les procédures d'installation pour Cubase LE sous Mac OS X. L'installation de Cubase LE sous Windows est décrite à la [page 14](#page-13-2).

## <span id="page-23-1"></span>**Équipement nécessaire**

Pour utiliser Cubase LE, vous aurez besoin des équipements suivants :

**•** Un ordinateur Macintosh avec Mac OS X (version 10.2 ou plus récente).

Pour les détails concernant l'équipement informatique, voir ci-après.

**•** Une carte audio compatible Mac OS X. Bien que l'équipement audio intégré au Macintosh puisse convenir pour effectuer une lecture audio de base, nous vous recommandons fortement d'employer un matériel audio spécialement conçu pour l'enregistrement audio et les applications musicales.

#### **Pour le MIDI**

- **•** Au moins une interface MIDI.
- **•** Au moins un instrument MIDI.
- **•** Tout équipement audio nécessaire pour écouter le son de vos appareils MIDI.

## **Équipement informatique**

#### **Ordinateur – Mac**

L'équipement minimum absolu pour faire fonctionner Cubase LE sur un Macintosh est le suivant:

**•** Macintosh avec un processeur G4, 256 Mo de RAM et OS X 10.2. Nous recommandons d'avoir au moins 512 Mo de RAM.

#### **RAM**

Le travail audio nécessite une grande quantité de RAM ! En réalité, il existe une relation directe entre la quantité de RAM disponible et le nombre de voies audio que vous pouvez gérer simultanément. Comme spécifié précédemment, 256 Mo constituent la configuration minimale, mais, de manière générale, plus il y en a, mieux c'est…

#### **Taille du disque dur**

**•** La taille de votre disque dur détermine combien de minutes vous allez pouvoir enregistrer.

Enregistrer 1 minute en qualité audio CD stéréo nécessite 10 Mo d'espace mémoire sur le disque dur, ce qui signifie que 8 voies stéréo sur Cubase LE utiliseront jusqu'à 80 Mo d'espace sur le disque dur par minute enregistrée.

#### **Rapidité du disque dur**

La rapidité du disque dur détermine également le nombre de pistes audio que vous pourrez faire fonctionner. La rapidité correspond à la quantité d'informations que le disque peut lire dans un temps donné, usuellement appelée "vitesse de transfert à flux constant". Là aussi, "plus le chiffre est élevé, mieux c'est".

#### **Souris**

Bien qu'une souris commune fonctionnera parfaitement avec Cubase LE, nous vous recommandons d'utiliser une souris à molette avec deux boutons.

• Une souris à molette permettra d'accélérer considérablement les opérations d'édition et de défilement.

• Si votre souris est munie de deux boutons, vous pouvez programmer le bouton droit pour qu'il génère un [Ctrl]-clic (normalement c'est le comportement par défaut du bouton droit).

Vous pourrez ainsi afficher les menus contextuels par un clic droit (voir [page 147\)](#page-146-0).

## **Carte audio**

Cubase LE fonctionnera, si votre carte audio remplit les spécifications de base suivantes :

- Stéréo
- 16 bits
- Supportant une fréquence d'échantillonnage d'au moins 44,1 kHz.
- Fournie avec les pilotes (drivers) Mac OS X (Core Audio) adéquats.

En principe : si la carte fonctionne sous Mac OS X, vous pouvez l'utiliser avec Cubase LE.

**• Cubase LE est aussi compatible avec les cartes audio dont les pilotes (drivers) ASIO sont compatibles avec Mac OS X.**

Les drivers ASIO peuvent disposer de caractéristiques spéciales pour le routage, le monitoring, la synchronisation, etc. Notez que les drivers ASIO doivent avoir été écrits spécialement pour Mac OS X – les drivers ASIO Mac OS 9.X ne conviennent pas.

#### **Utilisation de l'équipement audio interne du Macintosh**

Au moment où nous écrivons ces lignes, tous les modèles Macintosh actuels sont équipés d'une carte audio stéréo16 bits. En fonction de vos préférences et exigences, elle peut être suffisante pour être utilisée avec Cubase LE (toutefois, nous recommandons l'usage de cartes audio multisorties). L'équipement audio interne est toujours disponible pour être sélectionné dans Cubase LE – vous n'avez pas besoin d'installer d'autres drivers.

❐ **Certains modèles de Macintosh disposent de sorties audio mais n'ont pas d'entrées. Cela signifie qu'ils ne peuvent que relire de l'audio – l'enregistrement ne sera pas possible sans rajouter une carte audio supplémentaire.**

## <span id="page-26-0"></span>**Installation du matériel**

## **Installation de la carte audio et de son pilote**

- **1.** Vérifiez que vous disposez des tout-derniers drivers Mac OS X pour votre carte audio ! Consultez le site web du fabricant pour avoir les dernières versions.
- **2.** Installez le ou les driver(s) requis pour la carte audio. Ceci s'effectue habituellement en lançant une application d'installation.
- **3.** Installez ou connectez l'interface audio, comme indiqué dans la documentation de la carte.

## **Installation d'une interface MIDI**

- **1.** Vérifiez que vous disposez des tout-derniers drivers Mac OS X pour votre interface MIDI ! Consultez le site web du fabricant pour avoir les dernières versions.
- **2.** Installez le ou les driver(s) requis pour l'interface. Ceci s'effectue habituellement en lançant une application d'installation.
- **3.** Connectez l'interface MIDI à l'ordinateur, comme indiqué dans la documentation de l'interface.

## <span id="page-27-0"></span>**Installer Cubase LE**

## **Défragmenter le disque dur**

Si vous avez l'intention d'enregistrer de l'audio sur un disque dur où vous stockez déjà d'autres données, il est temps de le *défragmenter*. La défragmentation réorganise l'allocation de l'espace mémoire sur le disque dur de manière à en optimiser les performances. Cela est réalisé avec un programme de défragmentation spécial.

❐ **Il est crucial pour la qualité de vos enregistrements audio que votre disque dur soit optimisé (défragmenté). Veillez à le défragmenter régulièrement.**

## **Installer les fichiers du CD-ROM**

La procédure d'installation placera automatiquement tous les fichiers à leur place.

- **1.** Placez le CD-ROM Cubase LE dans le lecteur.
- **2.** Ouvrez et lisez le fichier "Read Me First" avant de continuer. Il peut contenir de nouvelles informations pertinentes sur l'installation.
- **3.** Repérez l'installeur Cubase LE et lancez-le. La procédure d'installation commence. Elle crée un dossier Cubase LE dans votre dossier Applications et ajoute divers fichiers nécessaires à votre système.
- **•** À un certain moment de l'installation vous devrez compléter un formulaire par votre nom et le numéro de série de votre exemplaire de Cubase LE.

Vous trouverez le numéro de licence sur l'enveloppe du CD-ROM.

Enfin, un dialogue vous informe que l'installation est terminée avec succès.

**4.** Vous êtes désormais prêt à lancer Cubase LE ! Sortez le CD-ROM du lecteur et conservez-le dans un endroit sûr.

Le processus d'installation de votre logiciel Cubase LE est à présent terminé !

Vous pouvez maintenant démarrer le programme depuis votre dossier Applications. Lorsque vous lancez Cubase LE pour la première fois, il vous sera demandé si vous désirez ajouter une icône Cubase LE dans le Dock.

### **Enregistrez votre logiciel !**

En enregistrant votre logiciel vous serez identifié auprès de notre assistance technique, et tenu au courant des mises à jour et autres informations concernant Cubase LE.

Si votre ordinateur est connecté à l'internet, vous pouvez effectuer l'enregistrement en ligne. Lancez Cubase LE, sélectionnez l'option "Enregistrement en ligne…" et puis suivez les instructions.

Si votre ordinateur n'est pas connecté à l'internet, vous pouvez aussi effectuer l'enregistrement à partir d'un autre ordinateur.

**4**

## <span id="page-30-1"></span><span id="page-30-0"></span>**Configuration de votre système**

## <span id="page-31-0"></span>**Configuration de l'audio**

❐ **Éteignez tous les appareils avant d'effectuer les connexions !**

### **Connexions audio**

Comme la configuration d'un système est toujours une affaire très personnelle, il convient donc de ne considérer les schémas de branchements suivants qu'à titre d'exemples.

Les connexions audio ci-dessous peuvent indifféremment être de type analogique ou numérique.

#### **Entrées et sorties stéréo – les branchements les plus simples**

Si vous n'utilisez qu'une entrée stéréo et une sortie stéréo de Cubase LE, vous pouvez relier votre carte audio directement à la source d'entrée (par exemple une console), et les sorties à un amplificateur ou des enceintes amplifiées.

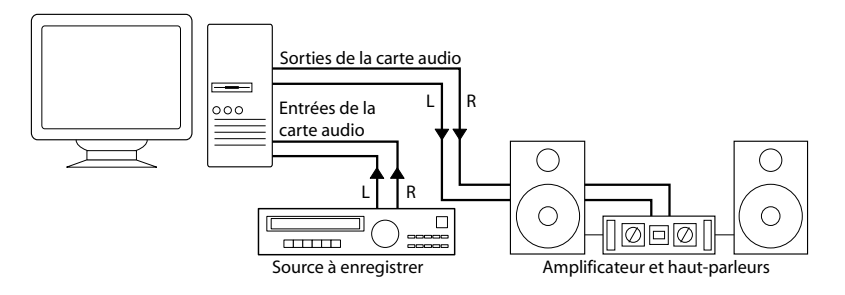

Une configuration audio stéréo simple.

#### **Entrée et sortie multicanal**

Le plus souvent, il y aura davantage d'appareils audio à intégrer avec Cubase LE. Une console sera alors nécessaire, de préférence un modèle pourvu de bus d'enregistrement ou de groupes, afin de pouvoir alimenter les différentes entrées de la carte audio.

Dans l'exemple ci-après, quatre bus sont utilisés pour envoyer les signaux aux entrées des appareils audio. Les quatre sorties repartent vers la console, pour écoute de contrôle ou lecture. Les entrées de console restées libres peuvent accueillir des sources audio telles que microphones, instruments, etc.

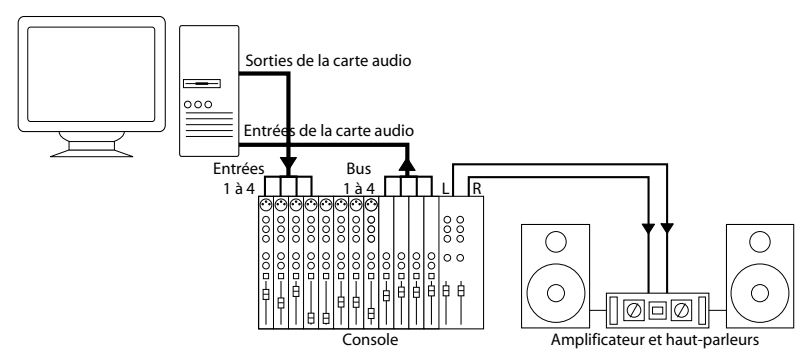

Exemple de configuration audio multicanal.

**• Lors de la connexion de la source d'entrée (par exemple une console) à la carte audio, il faut utiliser un bus de sortie ou une autre sortie séparée de la sortie générale de la console afin d'éviter d'enregistrer ce qui est relu.**

#### **Enregistrement depuis un lecteur CD**

La plupart des ordinateurs comportent un lecteur de CD-ROM, qui peut aussi servir de lecteur de CD audio. Dans certains cas, le lecteur CD est connecté en interne à la carte audio, afin que vous puissiez enregistrer directement la sortie du lecteur CD dans Cubase LE (consultez la documentation du matériel audio, si vous n'êtes pas sûr de quel modèle de lecteur vous disposez).

- Tous les réglages de routage et de niveau (si disponibles) sont effectués dans l'application de configuration de la carte audio, voir [page 34.](#page-33-0)
- Vous pouvez également récupérer des pistes audio directement d'un CD dans Cubase LE (voir les Fonctions Détaillées).

#### **Branchements Wordclock**

Si vous effectuez les connexions en numérique, il est souvent nécessaire de connecter le Wordclock, signal de référence entre la carte audio et les appareils externes. Pour plus de détails, veuillez vous référer à la documentation fournie avec votre carte audio.

❐ **Il est très important que cette référence via Wordclock s'effectue correctement. Dans le cas contraire, des clics et des craquements peuvent survenir dans vos enregistrements !**

## **Configuration du pilote et de l'application d'aide**

#### <span id="page-33-0"></span>**La configuration du matériel audio**

La plupart des cartes audio est normalement livrée avec une ou plusieurs petites applications destinées à configurer ses entrées selon vos souhaits, et à assurer, entre autres, les fonctions suivantes :

- Sélectionner quelles entrées/sorties sont actives.
- Configurer la synchronisation via Wordclock (si elle est disponible).
- Activer/désactiver l'écoute de contrôle via la carte (voir [page 40](#page-39-0)).
- Régler les niveaux pour chaque entrée. Cette fonction est très importante !
- Régler les niveaux pour chaque sortie, de façon à les adapter aux appareils que vous utilisez pour l'écoute de contrôle.

Pour plus de détails concernant l'application de configuration de votre carte audio, veuillez vous référer à la documentation de celle-ci.

#### **Configuration multipiste VST – réglages de base**

**1.** Dans Cubase LE, sélectionnez "Configuration des Périphériques..." dans le menu Périphériques, puis cliquez sur VST Multitrack dans la liste.

Vérifiez que l'onglet "Configuration" est sélectionné.

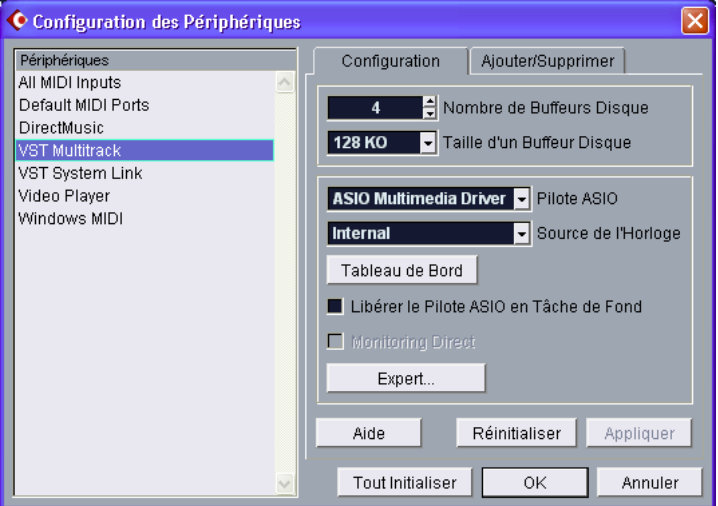

Le panneau de contrôle VST Multitrack dans le dialogue Configuration des Périphériques.

- **2.** Sélectionnez votre carte audio dans le menu Pilote ASIO. Il est possible d'avoir ici plusieurs options se référant toutes à la même carte audio.
- ❐ **Sous Windows, nous vous recommandons fortement, si disponible, d'utiliser le pilote ASIO spécifique à votre carte. Si vous n'en disposez pas encore, vérifiez auprès de son constructeur si un pilote ASIO est disponible, par exemple en téléchargement sur Internet.**
- **3.** Ouvrez le tableau de bord pour votre carte audio et procédez aux réglages recommandés par le fabricant de la carte audio.

**•** Sous Windows, vous pouvez ouvrir le tableau de bord en cliquant sur le bouton "Tableau de Bord" dans le panneau de contrôle VST Multitrack dans le dialogue Configuration des Périphériques.

Le Tableau de Bord qui apparaît après avoir cliqué sur ce bouton est celui programmé par le fabricant de la carte audio, non celui de Cubase LE (à moins que vous n'utilisiez des pilotes DirectX ou MME, voir ci-après). Par conséquent, il sera différent pour chaque marque et modèle de carte audio. Les réglages peuvent inclure par exemple des options de Buffering, de synchronisation, de formats numériques d'entrées et de sorties, etc.

Les panneaux de contrôle pour les pilotes ASIO Multimedia et DirectX sont une exception, car ils sont fournis par Steinberg. Ils sont décrits dans l'aide en ligne, que vous pouvez ouvrir en cliquant sur le bouton Aide dans les dialogues respectifs.

**•** Sous Mac OS X, vous trouverez le panneau de contrôle pour votre matériel audio dans les Préférences Système, ouvert depuis le menu Pomme ou le Dock.

Si vous utilisez le matériel audio interne du Macintosh, vous pouvez régler les niveaux, la balance, etc. dans le panneau de contrôle "Son" des Préférences Système. Si vous utilisez du matériel audio ASIO, vous pouvez cliquer sur le bouton Tableau de bord pour ouvrir le panneau de contrôle.

- **4.** Si vous avez l'intention d'utiliser plusieurs applications audio simultanément, il peut être indiqué d'activer l'option "Libérer le Pilote ASIO en Tâche de Fond". Ceci autorisera une autre application à utiliser votre carte audio en lecture, même si Cubase LE est lancé. L'application active (autrement dit, celle qui se trouve sur la fenêtre "supérieure" du bureau) aura alors accès à la carte audio. Vérifiez que toute autre application audio accédant aussi à la carte est également réglée pour libérer le pilote ASIO (ou Mac OS X) afin que Cubase LE puisse l'utiliser lorsqu'il redeviendra l'application active.
- **5.** Si votre carte audio et son pilote sont compatibles avec l'ASIO Direct Monitoring, vous pouvez cocher la case Monitoring Direct. Vous trouverez des informations supplémentaires concernant cette écoute de contrôle plus loin dans ce chapitre, ainsi que dans le chapitre "Enregistrement" des Fonctions Détaillées.
- **6.** Cliquez sur Appliquer, puis sur OK afin de refermer le dialogue.
#### **Si vous utilisez une carte audio gérée par un pilote DirectX (Windows seulement)**

❐ **Si votre carte audio Windows ne dispose pas d'un pilote ASIO spécifique, un pilote DirectX est la meilleure option suivante.**

Un pilote ASIO DirectX est livré avec Cubase LE, "ASIO DirectX Full Duplex". Ce pilote permet à la fois l'enregistrement et la lecture audio. Toutefois :

**• Pour pouvoir tirer parti au mieux du Full Duplex DirectX, la carte audio doit être compatible WDM (Windows Driver Model) en association à la version DirectX 7 ou plus récente (8.1 recommandée pour Windows 2000 – voir ci-dessous).** 

Dans tous les autres cas, les entrées audio seront *simulées* par DirectX (voir l'aide HTML du dialogue ASIO DirectX Full Duplex Setup pour les détails). Comme le fait d'utiliser des entrées simulées provoquera une latence plus importante, il vaut mieux utiliser le pilote ASIO Multimedia, qui vous donnera davantage de possibilités en matière de précision des réglages.

❐ **Les utilisateurs de Windows 2000 doivent employer la version 8.1 de DirectX. Un installeur est fourni sur le CD du programme Cubase LE.**

Lorsque le pilote ASIO DirectX Full Duplex est sélectionné dans le dialogue Configuration des Périphériques vous pouvez ouvrir le Panneau de Configuration ASIO et effectuer les réglages suivants (pour plus d'informations, cliquez sur le bouton Aide du panneau de contrôle):

**•** Ports d'Entrée et de Sortie Direct Sound (Direct Sound Output/Input Ports)

Dans la liste de gauche de la fenêtre, figurent tous les ports d'entrée/de sortie Direct Sound disponibles. Dans la plupart des cas, il n'y a qu'un seul dans chaque liste. Pour activer ou désactiver un port de la liste, cliquez dans la case de la colonne de gauche. Si la case est cochée, le port est activé.

- **•** Vous pouvez modifier les réglages de Taille du Buffer (Size) et de Décalage (Offset) dans cette liste, si nécessaire, en double-cliquant sur la valeur et en entrant une nouvelle valeur. Dans la plupart des cas, les réglages par défaut fonctionnent parfaitement. Le buffer audio est utilisé lors du transfert des données audio entre Cubase LE et la carte audio. Un buffer suffisamment grand assure une lecture sans interruptions. Cependant, le temps de "latence", entre le moment où Cubase LE envoie les données et celui où
- **•** Décalage (Offset)

elles atteignent réellement la sortie, sera plus long.

Si un retard constant est audible pendant la lecture des enregistrements audio et MIDI, vous pouvez régler le temps de latence en entrée ou en sortie grâce à cette valeur.

#### **Si vous utilisez une carte audio gérée par un pilote Windows Multimedia (MME)**

Lorsque vous sélectionnez un pilote MME pour la première fois, le système vous demandera si vous désirez vérifier la configuration. Nous vous recommandons fortement d'effectuer ce test. S'il échoue, ou si, pour toute autre raison, vous devez effectuer des ajustements sur votre configuration MME, cliquez sur le bouton Tableau de Bord afin d'ouvrir le Panneau de Configuration ASIO Multimedia inclus dans Cubase LE. Ce panneau de contrôle est accompagné d'une aide HTML décrivant les diverses fonctions et procédures.

## **À propos des niveaux d'enregistrement et d'entrée**

Lorsque vous reliez vos différents appareils entre eux, faites attention à adapter l'impédance et les niveaux des sources audio à ceux des entrées. Habituellement de différentes entrées peuvent être utilisées avec des microphones, comme entrée ligne consommateur (-10 dBV) ou professionnel (+4 dBV). Peut-être, vous pouvez aussi régler les caractéristiques d'entrée dans l'interface audio ou dans son panneau de contrôle. Pour plus d'informations, reportez-vous à la documentation du matériel audio.

Il est important de vérifier que vous utilisez les bons types d'entrées, sous peine de réaliser des enregistrements entachés de distorsion ou de bruit de fond indésirables.

❐ **Cubase LE ne permet aucun réglage du niveau d'entrée, puisque cet aspect est géré différemment pour chaque carte. Le réglage du niveau d'entrée s'effectue donc soit via une application spécifique, fournie avec la carte, soit depuis son panneau de configuration.**

## **À propos de l'écoute de contrôle (Monitoring)**

Dans Cubase LE, le terme Monitoring signifie "écoute du signal à enregistrer soit en préparation, soit en cours d'enregistrement". Il existe, à la base, trois façons de pratiquer cette écoute de contrôle :

#### **Monitoring externe**

Le Monitoring externe (écoute de contrôle du signal avant son passage dans Cubase LE) nécessite le recours à une console externe, afin de pouvoir mélanger la lecture audio au signal d'entrée. Cette console peut être soit une table de mixage "physique" indépendante, soit une application de console virtuelle prévue pour votre matériel audio, s'il possède un mode permettant de renvoyer le signal audio d'entrée (mode habituellement appelé "Thru", "Direct Thru" ou terme similaire).

#### **Via Cubase LE**

Dans ce cas, le signal audio passe de l'entrée dans Cubase LE, éventuellement à travers les effets et égaliseurs de Cubase LE, avant de retourner à la sortie. Vous pouvez alors contrôler le Monitoring via les réglages effectués dans Cubase LE.

C'est pratique pour écouter un signal d'entrée avec des effets ajoutés par Cubase LE. N'oubliez pas que la latence de votre carte audio peut retarder la sortie (voir [page 47\)](#page-46-0).

#### **ASIO Direct Monitoring**

Si votre carte audio est compatible avec le standard ASIO 2.0, elle peut gérer l'ASIO Direct Monitoring (cette fonction peut aussi être disponible pour du matériel audio avec des pilotes Mac OS X). Dans ce mode particulier, l'écoute de contrôle s'effectue par l'intermédiaire de la carte audio elle-même, en renvoyant en sortie le signal d'entrée. Toutefois, le Monitoring est contrôlé depuis Cubase LE. Autrement dit, la fonction Monitoring de la carte audio peut être automatiquement activée/désactivée par Cubase LE.

Le concept de Monitoring est décrit en détail dans le chapitre "Enregistrement" des Fonctions Détaillées. Toutefois, lors de la configuration, voici une particularité à noter :

**•** Si vous désirez utiliser le Monitoring externe via votre matériel audio, vérifiez que les fonctions correspondantes sont activées dans l'application "console" de la carte.

## **Configuration MIDI**

❐ **Éteignez tous les appareils avant d'effectuer les connexions !**

Cette section décrit comment connecter et configurer des appareils MIDI. S'il n'y a aucun appareil MIDI dans votre configuration, vous pouvez passer cette section.

## **Branchement des appareils MIDI**

La description ci-après concerne une petite configuration typique. Vos besoins ou désirs peuvent bien sûr être différents !

Dans cet exemple, nous supposons que vous disposez d'un clavier MIDI et d'un module de sons (expandeur) MIDI externe. Le clavier sert à la fois à fournir à l'ordinateur les messages MIDI nécessaires à l'enregistrement/la lecture des pistes MIDI. L'expandeur ne sert qu'en lecture. En utilisant la fonction MIDI Thru de Cubase LE (que nous décrirons plus tard), vous pourrez écouter le son correct, provenant de l'expandeur, lorsque vous jouez ou enregistrez depuis le clavier.

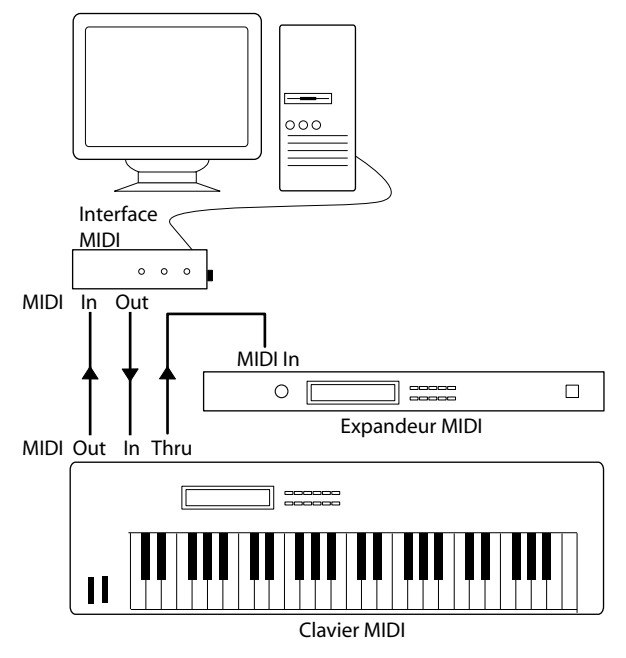

Une configuration MIDI typique

Si vous désirez utiliser davantage d'instruments en lecture, il suffit de relier la prise MIDI Thru de l'expandeur à l'instrument suivant de la configuration, et ainsi de suite. Dans cette configuration, vous jouerez toujours le premier clavier lors de l'enregistrement. Mais vous pourrez par la suite, en lecture, utiliser tous vos appareils pour produire des sons.

❐ **Si vous prévoyez d'utiliser plus de trois sources sonores, nous vous recommandons de prévoir soit une interface MIDI pourvue de plusieurs sorties, soit un boîtier MIDI Thru au lieu des prises Thru de chaque appareil.**

## **Configuration des fonctions MIDI Thru et Local On/Off**

Vous trouverez dans la section "MIDI" du dialogue Préférences (qui peut être ouvert depuis le menu Fichier sous Windows et le menu Cubase LE sous Mac OS X) un réglage appelé "MIDI Thru Actif", que vous pouvez activer/désactiver. Il fait appel à un réglage de votre instrument, appelé "Local On/Off" ou "Local Control On/Off".

• Si vous utilisez un clavier MIDI, comme décrit précédemment dans ce chapitre, le mode MIDI Thru devrait être activé et cet instrument réglé en mode Local Off (parfois aussi appelé Local Control Off – reportez-vous au mode d'emploi de l'instrument pour plus de détails). De cette façon, le signal MIDI issu du clavier sera enregistré dans Cubase LE, et en même temps renvoyé vers l'instrument, de façon à pouvoir entendre en direct ce que vous enregistrez, sans que le clavier ne "déclenche" ses propres sons.

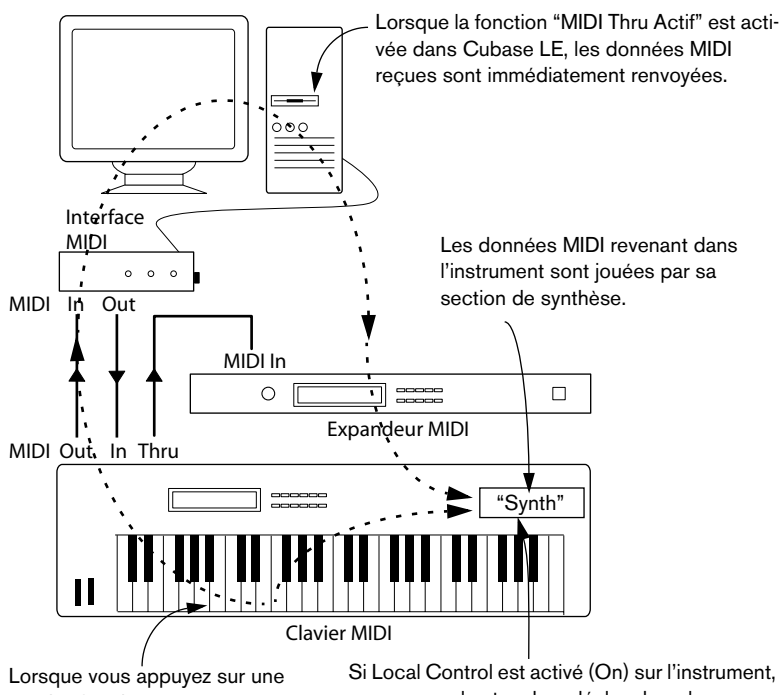

touche, les données correspondantes sont envoyées dans Cubase LE via MIDI.

appuyer sur les touches déclenchera la synthèse des sons correspondants. Régler Local Control sur Off permet de désactiver la partie "synthèse".

- Si vous utilisez un clavier maître MIDI dédié, ne produisant aucun son par luimême, il faut également activer le mode MIDI Thru Actif de Cubase LE, mais il n'est pas nécessaire de vérifier les mode Local On/Off de vos instruments.
- La seule situation où la fonction MIDI Thru Actif devrait être désactivée est lorsque vous utilisez Cubase LE avec un seul instrument, qu'il est impossible de configurer en mode Local Off.
- Veuillez noter que le mode MIDI Thru ne sera actif que pour les pistes MIDI préparées en enregistrement. Pour plus d'informations, veuillez vous référer au chapitre "Enregistrement" des Fonctions Détaillées.

## **Configuration des ports MIDI dans Cubase LE**

Dans le dialogue "Configuration des Périphériques" vous pouvez configurer votre système MIDI des façons suivantes :

**• Après avoir changé un réglage dans le dialogue, vous devrez cliquer sur "Appliquer" et puis sur "OK" pour fermer le dialogue.**

#### **Afficher/Cacher des ports MIDI**

Sous Windows, les ports MIDI sont listés dans le dialogue Configuration des Périphériques, à la page DirectMusic et/ou la page Windows MIDI (selon votre système). Vous pouvez spécifier si un port sera listé dans les menus locaux MIDI du programme, en cliquant dans la colonne "Montrer" pour une entrée ou une sortie MIDI.

Sous Mac OS X, vous pouvez afficher/cacher des ports MIDI dans le dialogue Configuration des Périphériques à la page MIDI System.

**• Le fait de "cacher" un port MIDI ne désactive pas ce port si celui est déjà sélectionné pour une piste ou un appareil MIDI.**

### **Réglage de l'option "All MIDI Inputs"**

Lorsque vous enregistrez du MIDI dans Cubase LE, vous pouvez spécifier pour chaque piste MIDI quelle entrée MIDI sera utilisée. Vous pouvez cependant aussi utiliser l'option "All MIDI Inputs", ainsi assurant que toutes les données MIDI de toutes les entrées MIDI seront enregistrées.

La page "All MIDI Inputs" du dialogue "Configuration des Périphériques" vous permet de spécifier quelles entrées seront prises en compte lorsque vous sélectionnez "All MIDI Inputs" pour une piste MIDI. Ceci est utile si votre système offre plusieurs instances d'une même entrée MIDI "physique". En désactivant les duplicata, vous pouvez assurer que seuls les données MIDI désirées seront enregistrées.

#### **Définir une entrée et une sortie MIDI par défaut**

À la page "Default MIDI Ports" dans le dialogue "Configuration des Périphériques", vous pouvez définir quels ports MIDI seront sélectionnés par défaut si vous créez une nouvelle piste. Autrement dit, les pistes crées utiliseront toujours l'entrée et la sortie spécifiées sur cette page. Cependant, vous pouvez toujours changer ce réglage pour des pistes individuelles dans la fenêtre Projet.

## **Connexion d'un synchroniseur**

#### ❐ **Éteignez tous les appareils avant d'effectuer les connexions !**

Si vous utilisez Cubase LE conjointement avec des magnétophones externes, il vous faudra certainement ajouter un synchroniseur à votre système. Toutes les connexions et procédures de configuration concernant la synchronisation sont décrites dans le chapitre "Synchronisation" des Fonctions Détaillées.

## **Configuration de la partie vidéo**

Cubase LE pour Windows peut lire des vidéos en utilisant un des trois moteurs de lecture suivants : DirectShow, Quicktime et Video for Windows. Une compatibilité étendue est donc assurée avec les équipements vidéo existants. Sous Mac OS X, QuickTime est utilisé.

De façon générale, il existe deux façons de lire de la vidéo :

- Sans aucun périphérique spécifique, en utilisant le processeur de l'ordinateur. Dans ce cas, le "codec" est inclus dans le logiciel. Cette solution peut suffire dans bien des cas, mais elle impose une limite à la taille de la fenêtre vidéo et à la qualité de l'image.
- En utilisant un périphérique vidéo relié, par exemple, à un moniteur externe. Mac OS X : En utilisant un port FireWire, vous pouvez lire une vidéo sur un moniteur externe, utilisant un convertisseur de DV à analogue ou une caméra DV. Ceci s'applique à des vidéos DV. QuickTime est utilisé pour la lecture.
- ❐ **Vous trouverez des nouvelles informations concernant le support et la compatibilité des équipements vidéo sur www.steinberg.net.**

## **Optimisation des performances audio**

Cette partie du chapitre donne quelques trucs et astuces afin de tirer le meilleur parti des performances de votre système Cubase LE. Certaines parties du texte se réfèrent à des particularités de la carte, et peuvent être utilisées comme guides lors d'une mise à jour de votre système. Ce texte est très bref. Pour plus de détails et des informations actuelles, consultez le site internet Cubase LE (voir [page 12](#page-11-0)).

#### **Deux aspects des performances**

Il existe deux aspects distincts des performances dans Cubase LE :

#### **Pistes et effets**

En deux mots : plus votre ordinateur est rapide, plus vous pourrez lire de pistes (jusqu'à 48 pistes audio et 64 pistes MIDI), utiliser d'effets et d'égaliseurs. Comment obtenir un "ordinateur rapide" s'apparente à une discipline scientifique à part entière, mais voici quand même quelques trucs :

#### <span id="page-46-0"></span>**Temps de réponse réduit (Latence)**

Un autre aspect du terme "performances" est le temps de réponse. La latence est un phénomène basé sur le fait que, dans un ordinateur, les données audio sont souvent "Bufferisées" – stockées dans des mémoires tampons – en diverses phases des processus d'enregistrement et de reproduction. Plus ces Buffers sont nombreux et gros, plus le temps de latence augmente…

Obtenir des temps de latence élevés est très gênant lorsqu'on joue des Instruments VST ou que l'on désire écouter le signal via l'ordinateur (Monitoring), autrement dit écouter une source audio jouée "en direct" après passage dans la console et les effets de Cubase LE. Des latences très importantes (plusieurs centaines de millisecondes) peuvent également gêner d'autres processus, comme le mixage : un simple mouvement de fader sera pris en compte avec un retard notable.

Le mode "Direct Monitoring" et d'autres astuces permettent de réduire les problèmes provoqués par des temps de latence élevés : il n'en reste pas moins qu'un système doté d'un temps de réponse rapide sera toujours beaucoup plus agréable à utiliser.

**•** Selon votre carte audio, il peut être possible de réduire par paliers les temps de latence, généralement en diminuant le nombre et la taille des Buffers.

Pour les détails, veuillez vous référer à la documentation de votre carte audio, ou, si vous utilisez un pilote au standard DirectX ou MME sous Windows, à l'aide HTML.

### **Facteurs du système ayant une influence sur les performances**

#### **Unité centrale et cache du processeur**

Cela va sans dire : plus le processeur de l'ordinateur est rapide, mieux c'est ! Il n'en reste pas moins que plusieurs facteurs déterminent la rapidité apparente d'un ordinateur : la fréquence du bus de données, son type (le format PCI est fortement recommandé), la taille du cache processeur ainsi, bien entendu, que la marque et la référence du processeur lui-même.

Cubase LE fait intensivement appel aux calculs en virgule flottante. Au moment de choisir votre processeur, vérifiez que le vôtre est performant en matière de calculs arithmétiques en virgule flottante.

#### **Disque dur et contrôleur**

Le nombre de pistes disponibles en enregistrement/lecture simultanés dépend également de la rapidité de réaction de l'ensemble disque dur/ contrôleur de disque dur. (Un maximum de 48 pistes audio et de 64 pistes MIDI peut être utilisé dans un projet.) Si vous utilisez un ensemble disque/contrôleur au format E-IDE, vérifiez que le mode de transfert est réglé sur DMA Busmaster. Sous Windows, vous pouvez vérifier le mode choisi en lançant le Gestionnaire de Périphériques Windows et en regardant les propriétés des canaux primaire et secondaire du contrôleur IDE ATA/ATAPI. Le mode de transfert DMA est activé par défaut, mais peut être désactivé par le système si un problème matériel survient.

#### **Carte audio et pilote**

Le choix de la carte et de son pilote peuvent avoir un effet sur les performances. Un pilote mal conçu suffit à ralentir tout l'ordinateur, mais la différence la plus sensible réside dans le temps de latence obtenu.

#### ❐ **Une fois encore, nous vous recommandons fortement d'utiliser une carte audio pour laquelle il existe un pilote ASIO spécifique !**

Ceci est surtout le cas si vous utilisez Cubase LE pour Windows.

- Sous Windows, les pilotes ASIO, écrits spécialement pour une carte donnée, sont bien plus efficaces que les pilotes MME ou DirectX, et produisent normalement des temps de latence nettement réduits.
- Sous Mac OS X cependant, les cartes audio avec des pilotes Mac OS X (Core Audio) écrites correctement peuvent se révérer très efficaces et produisent des temps de latences très faibles. Pourtant, il y a des fonctions additionnelles qui sont à ce moment uniquement disponibles avec des pilotes ASIO, comme par ex. le protocole de positionnement ASIO.

### **Réglages ayant une influence sur les performances**

#### **Choix d'un pilote pour votre carte audio**

Comme décrit à la [page 35,](#page-34-0) il est recommandé d'installer et d'utiliser un pilote au standard ASIO, s'il est disponible pour votre carte audio. Pour plus de détails consultez le site internet du fabricant.

#### **Réglages de Buffers disque**

Ces réglages se trouvent dans le panneau VST Multitrack du dialogue Configuration des Périphériques (accessible depuis le menu Périphériques). Les deux paramètres "Nombre de Buffers Disque" et "Taille d'un Buffer Disque" régissent directement la façon dont les données sont lues et écrites depuis/sur le disque dur.

Immédiatement après lecture, les données audio sont stockées dans un Buffer. Comme l'ordinateur doit simultanément remplir son Buffer et lire les données récupérées précédemment, il faut évidemment plus d'un Buffer. Même chose en enregistrement. Vous pouvez ajuster le nombre de Buffers utilisé pour chaque voie audio, ainsi que sa taille.

Plus il y a de Buffers et plus ils sont gros, plus l'ordinateur sera "à l'aise", puisqu'il "gaspillera" moins de ressources dans les accès disque (ce qui peut compenser, jusqu'à un certain point, un processeur un peu lent). Toutefois, exagérer la taille des Buffers augmente le temps de latence et demande de plus grandes capacités de RAM.

#### **Réglages des Buffers audio**

Les buffers audio affectent comment l'audio est envoyé par et à la carte audio. La taille des buffers audio affecte la latence ainsi que la performance audio. De façon générale, plus leur taille sera petite, plus le temps de latence sera réduit. D'un autre côté, travailler avec de petits Buffers occasionne davantage de travail à l'ordinateur. Si les Buffers de la carte audio sont trop petits, le son restitué peut par ex. être confus ou entaché de distorsion.

- Sous Mac OS X, vous pouvez régler la taille des buffers dans le dialogue de Configuration des Périphériques, à la page VST Multitrack. Vous trouverez peut-être aussi des réglages des buffers sur le panneau de contrôle de la carte audio.
- Sous Windows, vous pouvez régler la taille des buffers dans le panneau de contrôle de la carte audio (ouvert par le bouton "Tableau de Bord" du dialogue de Configuration des Périphériques, à la page VST Multitrack).

#### **Réglages Expert**

Vous trouverez à la page VST Multitrack un bouton appelé "Expert…". Normalement, il n'est pas nécessaire de toucher à ces réglages, mais si vous rencontrez des problèmes de lecture audio vous pouvez essayer de les modifier. D'une façon générale, ils permettent de déterminer la quantité de ressources processeur qui est attribuée à l'enregistrement/ la lecture audio. Pour les détails, reportez-vous à l'aide.

## **Optimiser le rendement du processeur (Windows seulement)**

Pour obtenir les temps de latence les plus courts possibles en utilisant ASIO sous Windows 2000 ou XP (sur un système à une seule CPU), les performances du système doivent être optimisées pour les tâches de fond :

#### **Windows 2000**

- **1.** Ouvrez le Panneau de Configuration depuis le menu Démarrer puis sélectionnez Système.
- **2.** Dans l'onglet Avancé, cliquez sur le bouton Options de Performance.
- **3.** Dans le dialogue qui apparaît, sélectionnez "Optimiser les performances pour : Les services d'arrière-plan".
- **4.** Cliquez sur OK pour refermer les dialogues.

#### **Windows XP**

- **1.** Ouvrez le Panneau de Configuration depuis le menu Démarrer puis sélectionnez "Performances et maintenance".
- **2.** Dans l'onglet Avancé des Propriétés Système, cliquez sur le bouton Paramètres dans la section Performances. Le dialogue des Options de Performance apparaît.
- **3.** Sélectionnez l'onglet Avancé.
- **4.** Dans la section Performances des applications, sélectionnez "Ajuster pour obtenir les meilleures performances pour : Les services d'arrièreplan".
- **5.** Cliquez sur OK pour refermer les dialogues.

### **Autres informations (Windows seulement)**

#### **ACPI ou mode PC Standard**

Les utilisateurs de Windows 2000 doivent prendre en considération d'importantes informations concernant les performances audio telles qu'elles sont présentées dans la base de données de Steinberg (http://service.steinberg.net/knowledge\_pro.nsf/show/ acpi and audio performance).

**5**

**Visite guidée**

## **Les principales fenêtres de Cubase LE**

## **La fenêtre Projet**

La fenêtre Projet est la fenêtre principale de Cubase LE. Elle fournit une vue d'ensemble graphique du projet, dans laquelle vous pouvez naviguer et effectuer des éditions "à grande échelle". La fenêtre Projet est divisée verticalement en pistes et dispose d'une échelle temporelle allant de gauche à droite. Chaque projet apparaît dans une fenêtre Projet.

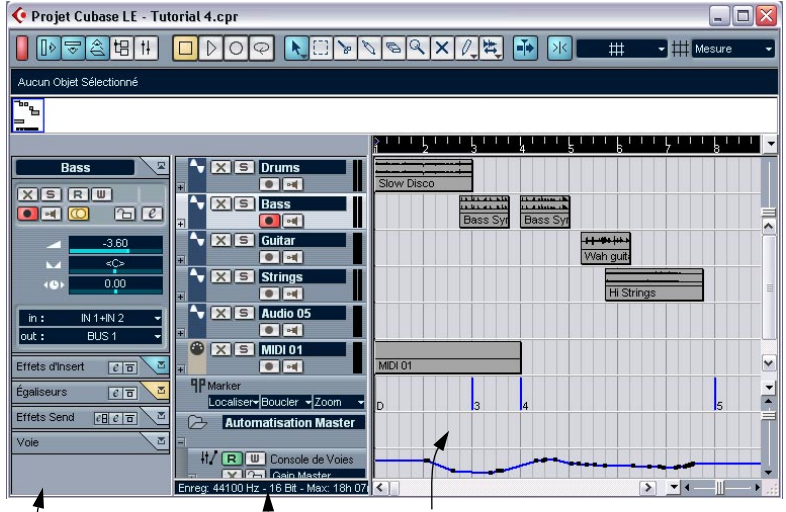

La zone comportant divers réglages est appelée l'Inspecteur.

La liste des pistes avec divers types de pistes.

La zone à droite de la fenêtre Projet est appelée affichage des événements. C'est là que vous pouvez voir et éditer les événements audio et MIDI, les courbes d'automatisation, etc.

### **Les commandes de transport**

ment ainsi que les limites du cycle.

La Palette Transport regroupe les commandes de transport, comme celles se trouvant habituellement sur un magnétophone. Elle sert également à régler le tempo et la signature rythmique, etc.

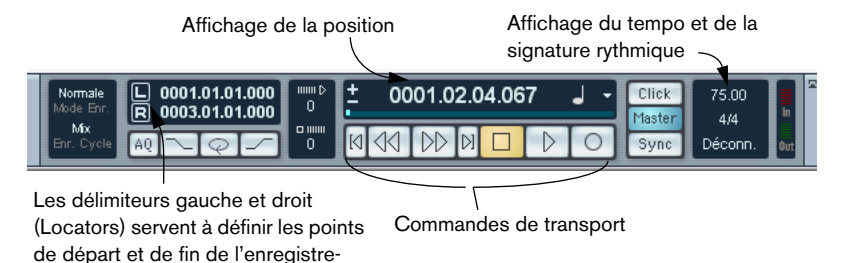

**La Bibliothèque**

Tous les clips, audio ou vidéo, appartenant à un projet sont listés dans la Bibliothèque. Il y a une Bibliothèque séparée pour chaque projet. Dans la Bibliothèque vous pouvez, entre autres, organiser, convertir et écouter les clips.

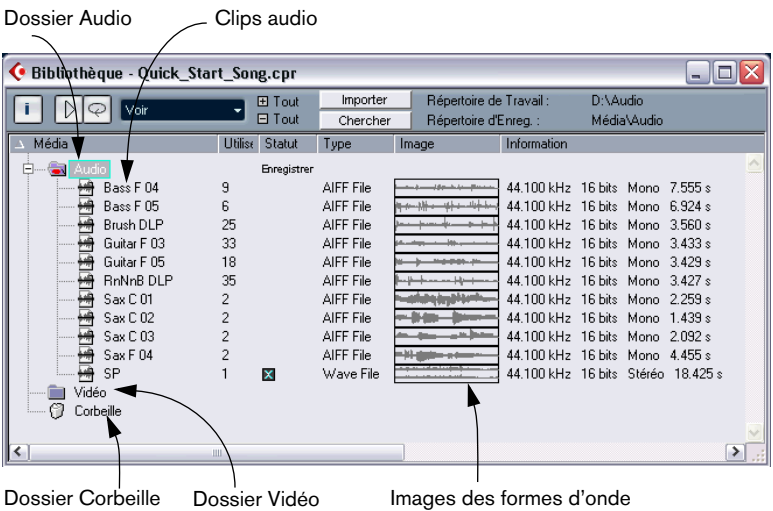

## **L'Éditeur d'Échantillons**

Dans l'Éditeur d'Échantillons, vous pouvez voir et manipuler l'audio, par copier/coller, supprimer ou déplacer de données audio.

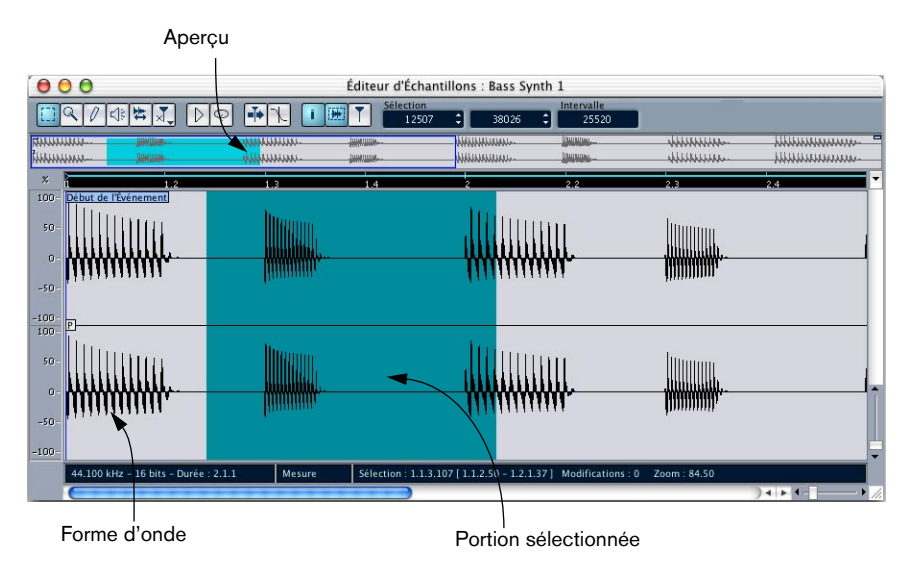

## **Les éditeurs MIDI**

L'édition des données MIDI s'effectue dans les éditeurs MIDI. Les éditeurs suivants sont disponibles.

#### **Éditeur Clavier**

L'éditeur Clavier affiche le contenu d'un seul conteneur MIDI. Les notes MIDI sont représentées par des "cases", dont la position verticale correspond à leur hauteur.

Cette case représente une note MIDI.

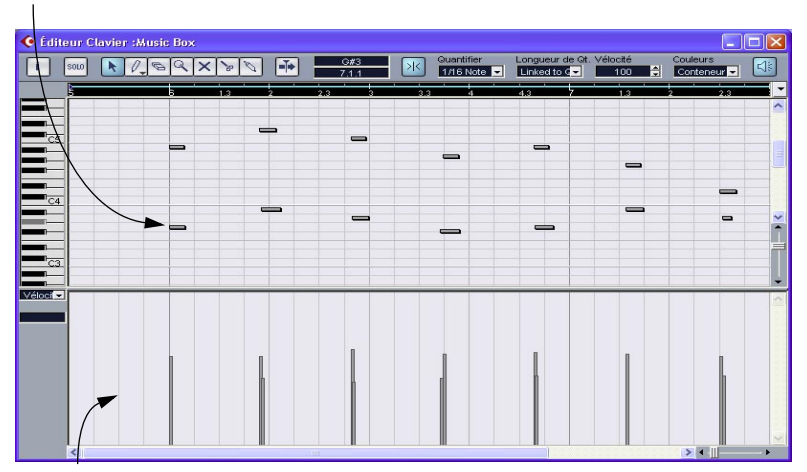

Cette zone est appelée l'écran du contrôleur et affiche les événements MIDI "continus" (tels ceux de contrôleurs) ou comme dans cette figure, les valeurs de vélocité des notes.

#### **Éditeur de Partition**

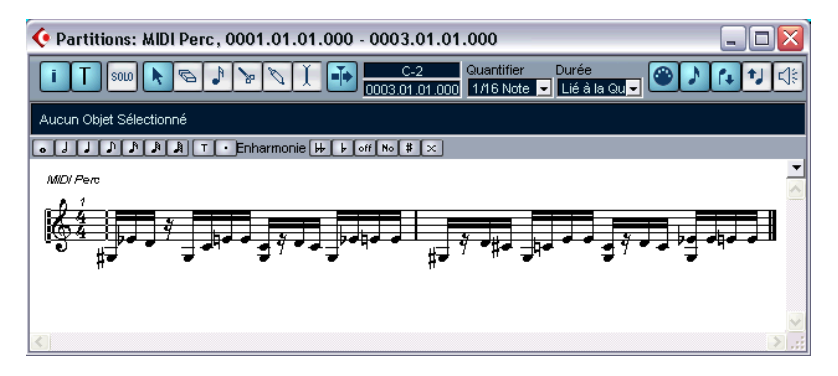

L'Éditeur de Partition affiche les notes MIDI sous forme d'une partition de musique et dispose d'outils et de fonctions élaborés pour la notation, la mise en page et l'impression.

#### **Éditeur en Liste**

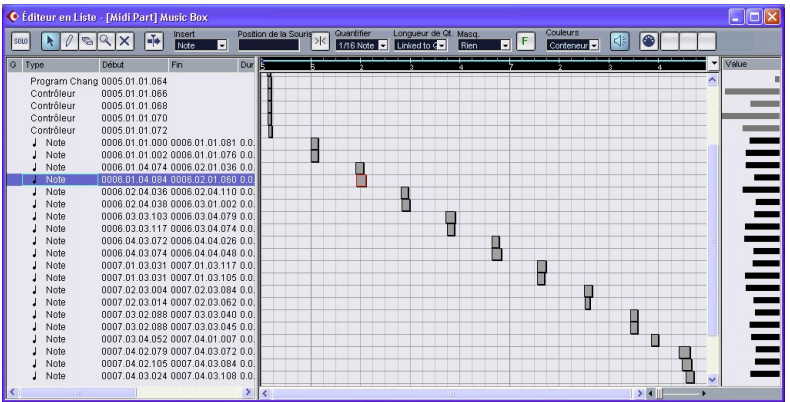

L'Éditeur en Liste affiche tous les événements d'un conteneur MIDI sous forme d'une liste, ce qui permet de voir et d'éditer numériquement leurs propriétés.

## **L'Éditeur de Piste Tempo**

Dans l'éditeur de piste de tempo vous pouvez dessiner des courbes qui déterminent comment le tempo change dans le temps.

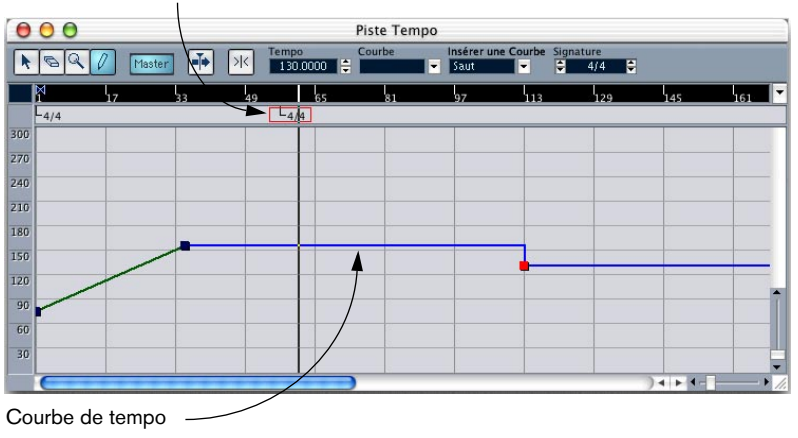

Événement de signature rythmique

## **La Console de Voies**

C'est dans la Console de Voies que vous mixez vos voies audio et MIDI, c'est-à-dire, le réglage des niveaux (volume), du panoramique stéréo, des départs effet, de l'égalisation, etc.

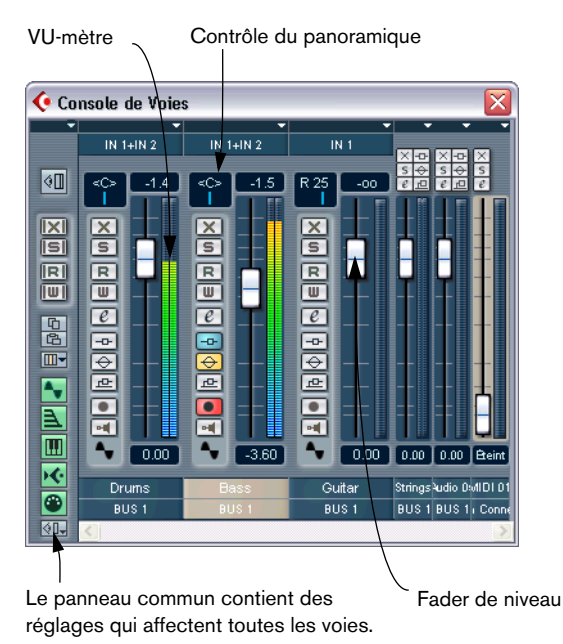

## **Configuration de voie**

La fenêtre de configuration de voie sert à ajouter des effets et de l'égalisation à une voie audio en particulier. Chaque voie audio dispose de sa propre fenêtre de configuration de voie.

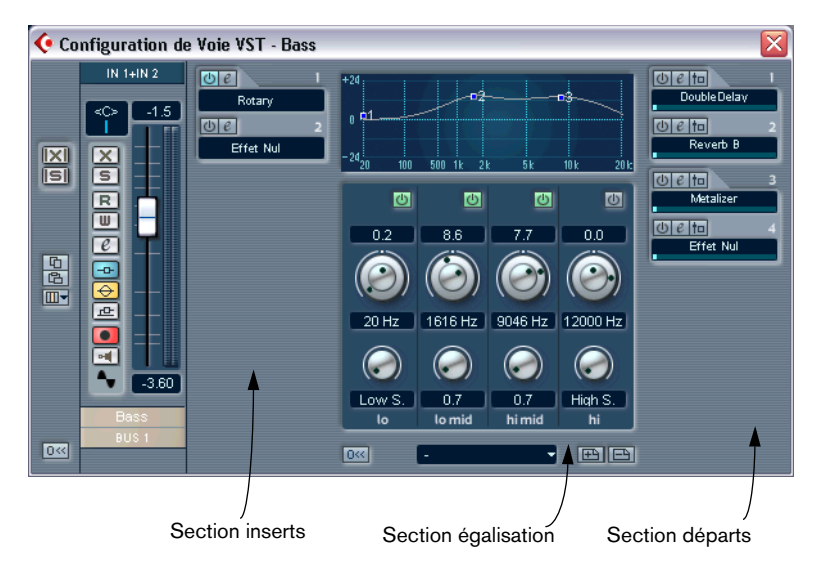

### **VST Effets Send**

Dans le "rack" d'effets VST Effets Send vous pouvez sélectionner et activer les départs effets. Une fenêtre similaire permet de sélectionner et activer les effets master.

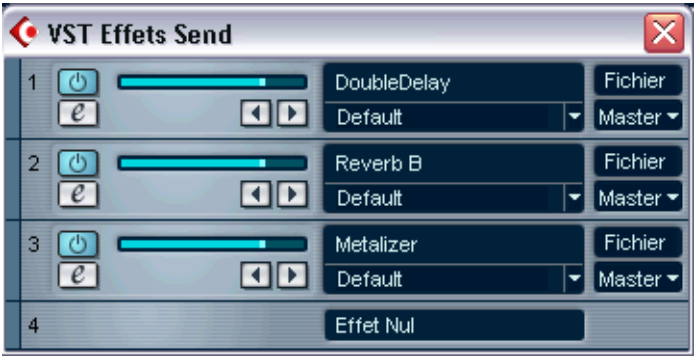

## **VST Sorties et Gain Master**

Dans la fenêtre des VST Sorties vous pouvez régler le niveau de sortie de chaque bus. Vous pouvez activer jusqu'à 4 bus de sortie.

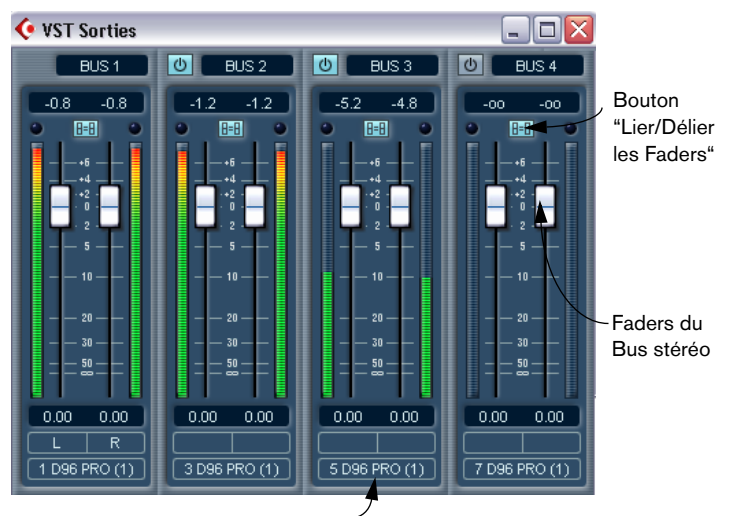

Menu local de routage de sortie du bus. Ici, chaque bus est dirigé vers une sortie physique de la carte audio.

Le niveau de sortie du bus master est contrôlé à l'aide du fader master gain de la console. Le bus master peut être en stéréo ou avoir plusieurs voies, en fonction de la configuration choisie. Il est connecté au nombre correspondant de bus de sortie VST.

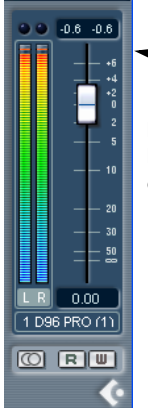

Le bus master et le fader Master Gain dans une configuration stéréo.

**6**

**Leçon 1 : Enregistrement et lecture audio**

# **À propos de ce chapitre**

Ce chapitre décrit, pas à pas, le processus d'enregistrement puis de lecture audio. Le but est de vous faire découvrir certaines des fonctions les plus communes, en enregistrement comme en lecture. Il est préférable d'avoir lu le chapitre "Enregistrement" des Fonctions Détaillées avant de se lancer dans tout enregistrement "sérieux", car il existe de nombreux réglages, options et méthodes non mentionnés ici.

### **Avant de commencer**

Dans ce chapitre nous supposons que :

- **•** Vous avez installé et configuré votre carte audio.
- **•** Votre source audio (console ou enregistreur, par exemple) est correctement reliée aux entrées de la carte audio.
- **•** Les sorties de la carte audio sont reliées à un système d'écoute, permettant d'écouter, lors de la lecture, les données enregistrées.
- **•** Vous écoutez votre source audio "en externe". Autrement dit, lorsque vous enregistrez, vous écoutez le son avant qu'il n'entre dans Cubase LE. La configuration typique consiste à disposer d'une source audio connectée à une console externe, et à envoyer le signal dans Cubase LE depuis un départ auxiliaire ou un bus d'enregistrement, tout en écoutant le signal de sortie de la console. Nous avons un peu simplifié les choses dans ce chapitre – en fait, il existe diverses façons d'écouter le signal à travers Cubase LE, comme décrit dans le chapitre "Enregistrement" des Fonctions Détaillées.
- **•** Vous avez lancé Cubase LE.

## **Création d'un nouveau Projet**

Avant de pouvoir commencer l'enregistrement, il faut créer un environnement de travail – un Projet.

- **1.** Déroulez le menu Fichier et sélectionnez "Nouveau Projet". Un dialogue apparaît, avec une liste de modèles destinés à diverses utilisations.
- **2.** Cliquez sur l'option "Vide" de la liste, puis cliquez sur OK. Un dialogue de type Fichier apparaît alors : il permet de spécifier l'emplacement où se trouvera le dossier du Projet. Celui-ci contiendra tous les fichiers relatifs au Projet.
- **3.** Naviguez jusqu'à l'endroit où vous désirez créer le dossier Projet, puis sélectionnez-le en cliquant sur "OK" ou cliquez sur "Créer" afin de créer et de nommer un nouveau dossier.

Le dossier Projet est alors créé sur le disque dur, et une fenêtre vide, appelée Projet, apparaît.

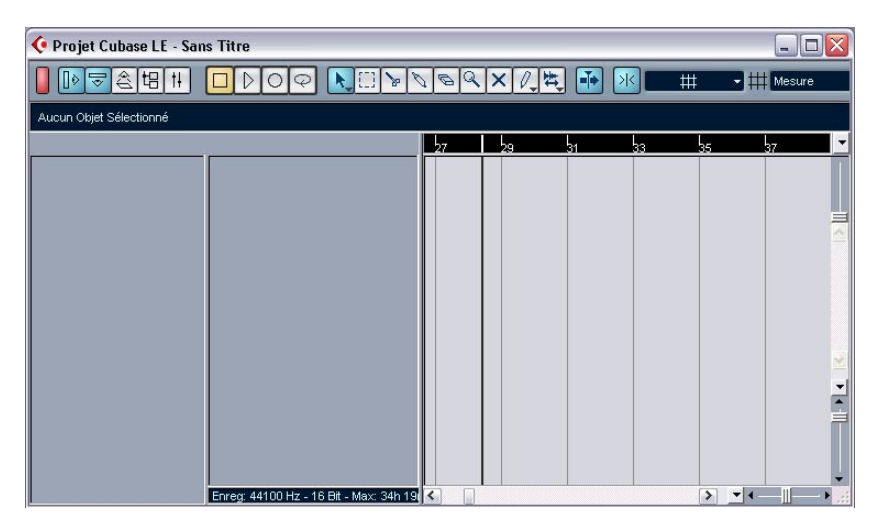

À ce stade, vous pouvez procéder à divers paramétrages concernant le Projet : fréquence d'échantillonnage, résolution, etc… Toutefois, pour simplifier, nous nous contenterons des réglages par défaut.

L'étape suivante consiste à créer une Piste Audio sur laquelle enregistrer.

**4.** Déroulez le menu Projet puis sélectionnez "Ajouter une Piste". Un sous-menu apparaît alors, donnant la liste des différents types de Pistes disponibles dans Cubase LE.

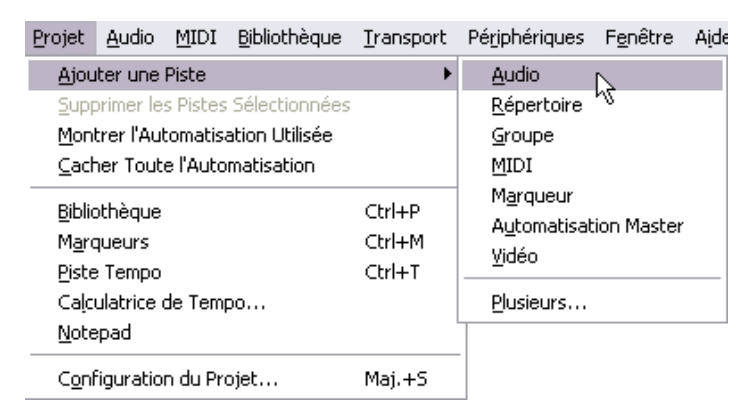

#### **5.** Sélectionnez "Audio".

Une piste audio vide apparaît alors dans la fenêtre Projet.

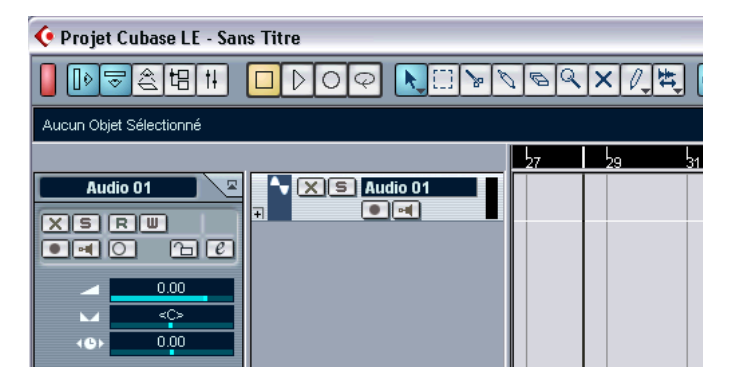

## **Préparatifs d'enregistrement**

Avant de lancer l'enregistrement, il faut effectuer quelques préparatifs.

## **Sélection du mode Stéréo ou Mono**

Il faut déterminer si l'enregistrement à effectuer sera stéréo ou mono. Pour cela, cliquez sur le bouton Stéréo/Mono se trouvant dans la partie gauche de la piste audio.

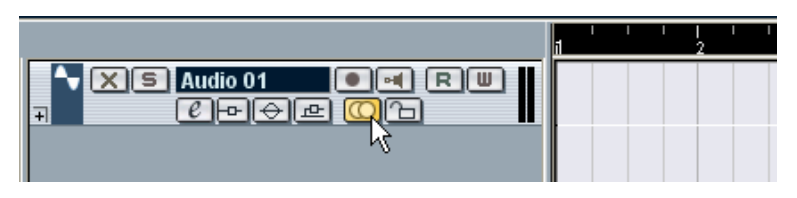

**•** Dans cet exemple, pour configurer la piste en stéréo, il suffit de cliquer sur le bouton, de façon à ce qu'il s'allume et indique un double cercle.

## **Activation et assignation des entrées**

**1.** Déroulez le menu Périphériques et sélectionnez "VST Entrées". La fenêtre VST Entrées apparaît alors. Elle dresse la liste de toutes les entrées audio de votre carte audio, ce qui permet de les activer ou de les désactiver.

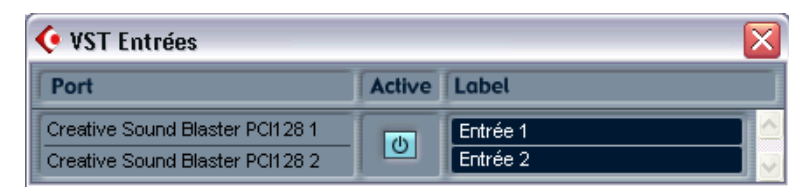

**2.** Repérez la paire d'entrées sur laquelle vous avez connecté votre source audio, et vérifiez qu'elle est activée (que le bouton est allumé dans la colonne Active).

Si ce n'est pas le cas, cliquez sur ce bouton pour activer l'entrée.

**3.** Refermez la fenêtre VST Entrées, puis ouvrez la Console de Voies depuis le menu Périphériques.

Il s'agit de l'environnement de console de Cubase LE, qui sert par exemple à régler les niveaux, etc. La Console de Voies crée une voie audio pour chaque piste audio du projet : par conséquent, il n'apparaît ici qu'une seule voie stéréo.

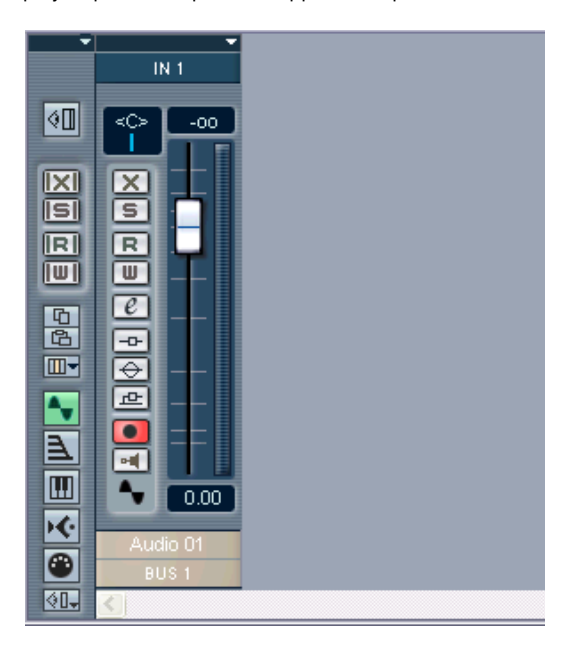

**4.** Déroulez le menu local des Entrées, situé en haut de la voie. Ce menu local permet de sélectionner quelle entrée audio envoyer, en enregistrement, sur la voie.

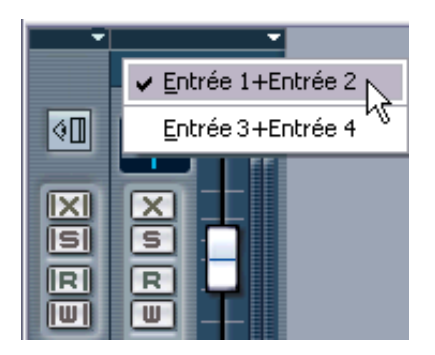

**5.** Sélectionnez la paire d'entrées sur laquelle est connectée votre source audio.

Votre source audio est à présent assignée à la voie audio, de façon à pouvoir l'enregistrer sur la piste audio.

Laissez la fenêtre Console ouverte pour l'instant.

### **Vérification du niveau d'entrée**

Pour éviter tout écrêtage, il faut vérifier le niveau d'entrée avant d'enregistrer.

**1.** Cliquez sur le bouton "Activer l'Enregistrement" situé près du fader de voie.

Lorsque le bouton "Activer l'Enregistrement" est allumé, le VU-mètre indique le niveau d'entrée (par opposition au niveau du signal en lecture).

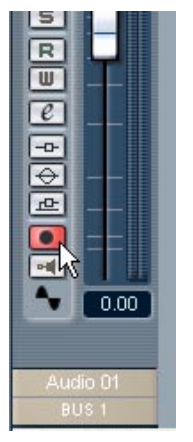

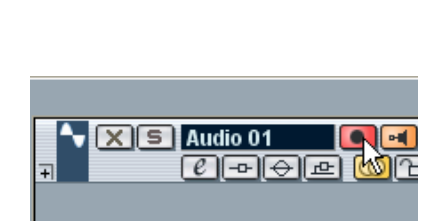

Préparer une piste à l'enregistrement peut s'effectuer depuis la console (à gauche) ou la liste des pistes.

- **2.** Activez votre source audio. Vous verrez alors les VU-mètres réagir.
- **3.** Ajustez le niveau de sortie de votre source audio, de façon à ce que les VU-mètres grimpent aussi haut que possible, sans toutefois dépasser 0.0 dB.

Observez l'indicateur des crêtes situé au-dessus du VU-mètre de la voie.

## **Préparer la Piste pour l'enregistrement**

**1.** Assurez-vous que la Palette Transport est visible. Si ce n'est pas le cas, déroulez le menu Transport et sélectionnez l'élément "Palette Transport", tout en haut.

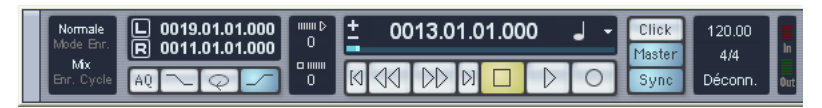

La Palette Transport

**2.** Assurez-vous que les boutons de la Palette Transport sont réglés comme ceci :

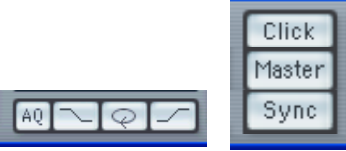

Si l'un de ces boutons est allumé, cliquez dessus pour le désactiver.

**3.** Cliquez dans la Règle (l'échelle temporelle située au-dessus de la piste dans la fenêtre Projet) à l'endroit où vous désirez voir commencer l'enregistrement.

Lorsque vous cliquez, le curseur de Projet (la ligne verticale noire) se positionne automatiquement là où vous avez cliqué. Dans notre exemple, l'enregistrement démarrera à l'emplacement du curseur Projet.

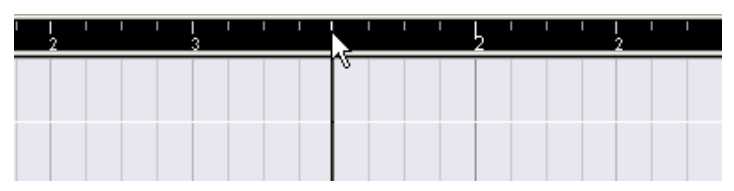

Positionnement du curseur de Projet dans la Règle

**4.** Pour que l'enregistrement démarre à l'emplacement du curseur, déroulez le menu Transport et vérifiez que l'option "Commencer l'Enregistrement au Délimiteur Gauche" est désactivée (non cochée).

Vous êtes prêt à enregistrer !
## **Enregistrement**

- **1.** Pour lancer l'enregistrement, il suffit de cliquer sur le bouton Enregistrement, dans la Palette Transport. Le curseur de Projet commence à se déplacer.
- **2.** Jouez votre instrument, etc… En cours d'enregistrement, un rectangle apparaît, délimitant la région enregistrée. C'est l'événement audio enregistré.
- **3.** Lorsque vous désirez arrêter l'enregistrement, cliquez sur le bouton Stop dans la Palette Transport.

L'enregistrement s'arrête alors. Cubase LE calcule la forme d'onde de votre enregistrement et l'affiche dans l'événement audio.

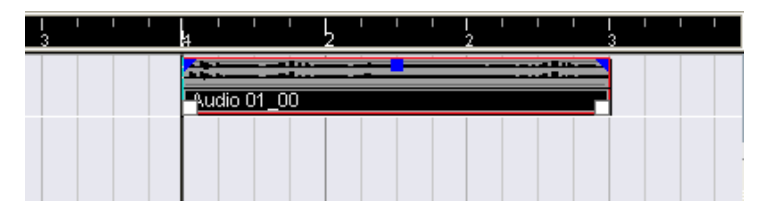

**4.** Si vous avez terminé votre enregistrement, cliquez sur le bouton "Activer l'Enregistrement" dans la zone située à gauche de la piste : il s'éteint.

#### **Lecture de ce que vous venez d'enregistrer**

- **1.** Placez le curseur de Projet au début de l'événement audio enregistré. Pour cela, vous pouvez soit cliquer dans la Règle, soit utiliser la touche Rebobinage de la Palette Transport.
- **2.** Cliquez sur le bouton Lecture dans la Palette Transport. Votre enregistrement est alors relu.
- **3.** Quand vous le désirez, arrêtez la lecture en cliquant sur le bouton Stop dans la Palette Transport.

### **Enregistrer d'autres événements**

À ce stade, vous pouvez, si vous le désirez, continuer à enregistrer des données audio, sur la même piste ou sur une nouvelle.

#### **Continuer l'enregistrement sur la même piste**

Pour enregistrer d'autres données audio sur la même piste, placez le curseur Projet sur une nouvelle position de départ, et procédez de la même manière que pour votre premier enregistrement.

❐ **Il est possible d'enregistrer des Événements Audio en les faisant se chevaucher ; toutefois, seul les événements "visibles" (ceux situés "au-dessus" des autres) seront audibles lors de la lecture de la piste.**

#### **Enregistrement d'une nouvelle piste audio**

Dans cet exemple, nous indiquons comment enregistrer une nouvelle piste audio tout en écoutant un premier enregistrement.

- **1.** Créez une nouvelle piste audio, en utilisant le sous-menu "Ajouter une Piste" du menu Projet.
- **2.** Déterminez si vous désirez que la nouvelle piste soit stéréo ou mono via le bouton Stéréo/Mono situé dans la région à gauche de la piste.
- **3.** Déroulez le menu Périphériques et ouvrez la Console de Voies. Comme vous pouvez le constater, la console possède une voie de plus.
- **4.** Via le menu local Entrée, en haut de la voie, vérifiez que cette nouvelle piste est assignée à la bonne source audio. Si la source audio est différente de celle que vous avez enregistrée la première fois, il convient de vérifier à nouveau le niveau d'entrée – voir [page 71.](#page-70-0)
- **5.** Dans la fenêtre Projet, préparez la nouvelle piste en enregistrement en cliquant sur son bouton "Activer l'Enregistrement". Assurez-vous que le bouton "Activer l'Enregistrement" est désactivé sur la première piste – sinon, vous allez enregistrer à la fois sur celle-ci et la nouvelle.
- **6.** Placez le curseur de Projet à l'endroit où vous désirez que l'enregistrement commence.
- **7.** Activez l'enregistrement en cliquant sur le bouton Enregistrement dans la Palette Transport.

La première piste enregistrée est lue pendant cet enregistrement.

**8.** Une fois l'enregistrement terminé, cliquez sur le bouton Stop dans la Palette Transport.

### **Lecture en boucle (Cycle)**

Il est possible de lancer la lecture, l'arrêter et revenir au point de départ en déplaçant manuellement à chaque fois le curseur de Projet. Toutefois, si vous désirez essayer, par exemple, plusieurs fonctions de mixage (voir le chapitre "Mixage"), il est bien plus pratique de laisser Cubase LE lire automatiquement en boucle les données audio enregistrées.

- **1.** Cliquez sur l'événement audio enregistré, de façon à le sélectionner. Un événement audio sélectionné se reconnaît à un bord rouge et des poignées blanches et bleues au début et à la fin).
- **2.** Déroulez le menu Transport, puis sélectionnez "Délimiteurs à la Sélection". Vous placez ainsi les Délimiteurs gauche et droit (deux marqueurs spécifiques de Cubase LE) respectivement au début et à la fin de l'événement audio sélectionné. Dans la Règle, la région délimitée par les Délimiteurs gauche et droit est indiquée par une ligne verte.

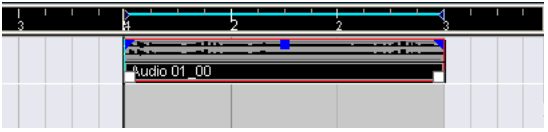

**3.** Cliquez sur le bouton Cycle, situé à gauche de la Palette Transport, de façon à l'allumer.

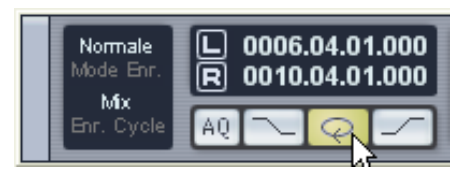

**4.** Placez le curseur de Projet au début de l'enregistrement, puis cliquez sur Lecture.

La lecture commence. Une fois que le curseur de Projet atteint la fin de l'enregistrement (le Délimiteur droit), il revient immédiatement au Délimiteur gauche et reprend la lecture depuis le début. Lorsque vous avez terminé, cliquez sur le bouton Stop de la Palette Transport.

#### CUBASE LE 6 – 76 Leçon 1 : Enregistrement et lecture audio

**7**

**Leçon 2 : Enregistrement et lecture MIDI**

# **À propos de ce chapitre**

Ce chapitre décrit les opérations de base d'enregistrement et d'édition MIDI. Pour une description plus approfondie de l'enregistrement et de l'édition MIDI, veuillez vous reporter au chapitre "Enregistrement" des Fonctions Détaillées.

#### **Avant de commencer**

Ce chapitre part du principe que vous avez correctement relié votre équipement MIDI, en suivant les instructions du chapitre "Installation et configuration" de ce livret.

Cette leçon est la suite du chapitre précédent, donc si vous avez suivi les instructions jusqu'ici, vous devez avoir enregistré deux pistes audio.

#### **À propos de MIDI Thru**

Le travail normal avec du matériel MIDI suppose que le MIDI Thru soit activé dans Cubase LE, et que Local Off soit sélectionné sur votre ou vos instrument(s) MIDI. Dans ce mode, tout ce que vous jouez pendant la phase d'enregistrement sera "répété" vers la sortie MIDI et sur la voie sélectionnées pour la piste d'enregistrement.

- **1.** Ouvrez le dialogue Préférences (page MIDI). Ce dialogue est ouvert via le menu Fichier (Windows) ou via le menu Cubase LE (Mac  $OS(X)$
- **2.** Assurez-vous que l'option "MIDI Thru Actif" est bien activée, puis suivez les étapes ci-dessous.

### **Paramétrage de l'enregistrement MIDI**

#### **Création d'une piste MIDI**

Pour créer une piste MIDI, procédez comme ceci :

- **1.** Ouvrez le menu Projet, et sélectionnez "Ajouter une Piste". Un sous-menu apparaît.
- **2.** Sélectionnez MIDI dans le sous-menu. Une piste MIDI est ajoutée à la liste des pistes.

#### **Réglage de l'entrée MIDI**

**1.** Pour régler l'entrée MIDI d'une piste, déroulez le menu local "in:" dans l'inspecteur, et sélectionnez une entrée. Les entrées MIDI disponibles apparaissent. Les options de ce menu dépendent du type d'interface MIDI que vous utilisez, etc. Vous pouvez régler l'entrée MIDI indépendamment pour chaque piste.

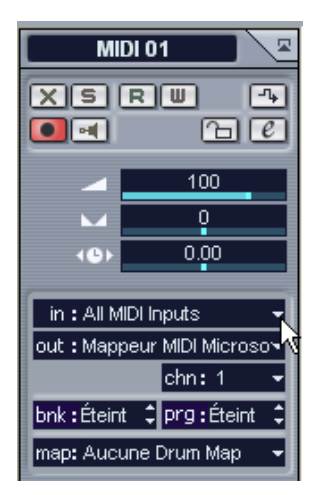

Cliquez ici pour régler l'entrée MIDI.

**2.** Activez la possibilité d'enregistrement dans la piste MIDI en cliquant sur le bouton "Activer l'Enregistrement" dans la liste des pistes. MIDI Thru est alors automatiquement activé.

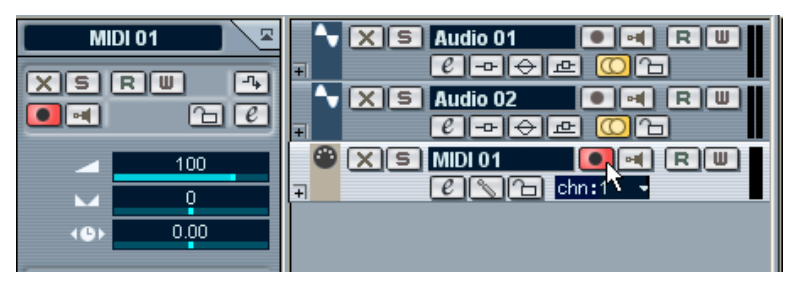

Préparez la piste à l'enregistrement dans la Liste des Pistes. Ceci peut également être effectué dans l'Inspecteur situé à gauche.

**3.** Jouez quelques notes sur l'instrument MIDI, et surveillez le VU-mètre dans la liste des pistes, pour vérifier que le signal MIDI est bien reçu. Si ce n'est pas le cas, vérifiez que vous avez correctement installé votre système MIDI, comme décrit à la [page 41](#page-40-0).

#### **Réglage de la sortie et du canal MIDI**

**1.** Pour régler la sortie MIDI d'une piste, déroulez le menu local "out:" dans l'inspecteur, et sélectionnez la sortie à laquelle vous avez connecté votre périphérique MIDI.

Les sorties MIDI disponibles apparaissent. Les options de ce menu dépendent du type d'interface MIDI que vous utilisez, etc.

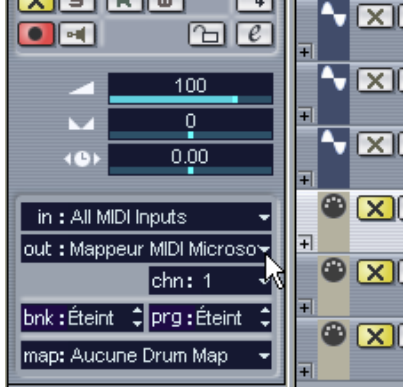

Cliquez ici pour régler la sortie MIDI.

**2.** Pour sélectionner le canal MIDI d'une piste, utilisez le menu local "chn:" dans l'inspecteur.

Si vous réglez la piste sur le canal MIDI "Tous", les données MIDI seront transmises sur le(s) canal(aux) utilisé(s) par le périphérique d'entrée MIDI (l'instrument MIDI que vous utilisez pour l'enregistrement).

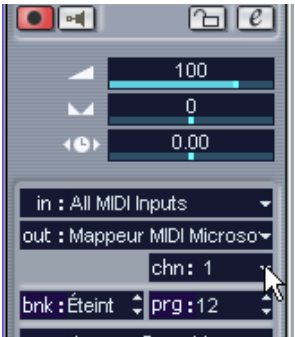

Cliquez ici pour régler le canal MIDI.

#### **Sélection d'un son**

**•** Pour sélectionner différents sons, vous pouvez envoyer des messages de Changement de Programme à votre périphérique MIDI en utilisant le champ "prg:" dans l'inspecteur.

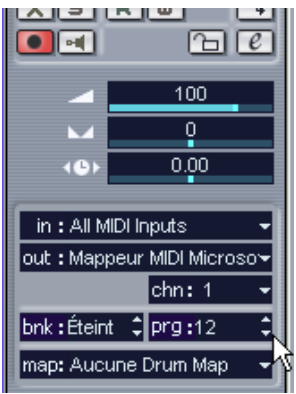

Cliquez ici pour sélectionner un numéro de programme.

Les messages de changement de programme donnent accès à 128 emplacements de programme. Si votre instrument MIDI dispose de plus de 128 programmes, des messages de sélection de Banque (réglés dans le champ "bnk:") vous permettent de choisir entre les diverses Banques, chacune contenant un certain nombre de sons.

**•** Jouez quelques notes sur votre instrument MIDI pour vérifier que le bon son est sélectionné.

# **Enregistrement MIDI**

- **1.** Assurez-vous que la piste peut être enregistrée et qu'elle est correctement paramétrée (voir section précédente).
- **2.** Assurez-vous que Cycle et Punch In/Out est désactivé dans la Palette Transport.
- **3.** Pour que l'enregistrement démarre au curseur, déroulez le menu Transport et vérifiez que l'option "Commencer l'Enregistrement au Délimiteur Gauche" est désactivée (non cochée).
- **4.** Placez le curseur de projet à la position à laquelle vous désirez commencer l'enregistrement. Par exemple, vous pouvez essayer d'enregistrer un conteneur MIDI accompagnant les pistes audio que vous avez enregistrées lors de la leçon précédente.
- **5.** Cliquez sur le bouton d'Enregistrement dans la palette Transport, et jouez quelques notes sur votre instrument MIDI. Lorsque vous avez fini d'enregistrer, un conteneur MIDI (contenant les Événements MIDI) est créé dans la fenêtre Projet.
- **6.** Si vous avez terminé votre enregistrement, cliquez sur le bouton "Activer l'Enregistrement" dans la zone située à gauche de la piste : il s'éteint.

### **Lecture de ce que vous venez d'enregistrer**

- **1.** Placez le curseur de Projet au début du conteneur MIDI enregistré. Pour cela, vous pouvez soit cliquer dans la Règle, soit utiliser la touche Rebobinage de la Palette Transport.
- **2.** Cliquez sur le bouton Lecture dans la Palette Transport. Votre enregistrement est alors relu.
- **3.** Quand vous le désirez, arrêtez la lecture en cliquant sur le bouton Stop dans la Palette Transport.

### **Lecture en boucle (Cycle)**

Il est possible de lancer la lecture et de l'arrêter en déplaçant manuellement à chaque fois le curseur de Projet. Toutefois, il est bien plus pratique de laisser Cubase LE lire automatiquement en boucle les données enregistrées.

- **1.** Cliquez sur le conteneur MIDI enregistrée, de façon à le sélectionner. Un conteneur MIDI sélectionné se reconnaît à son bord rouge et à ses poignées blanches au début et à la fin.
- **2.** Déroulez le menu Transport, puis sélectionnez "Délimiteurs à la Sélection".

Vous placez ainsi les Délimiteurs gauche et droit (deux marqueurs spécifiques de Cubase LE) respectivement au début et à la fin du conteneur MIDI sélectionné. Dans la Règle, la région délimitée par les Délimiteurs gauche et droit est indiquée par une ligne bleue.

**3.** Cliquez sur le bouton Cycle de la Palette Transport, de façon à l'allumer.

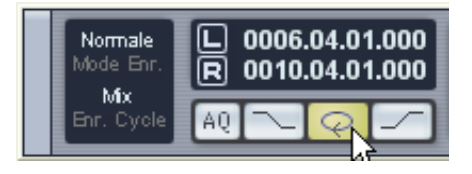

**4.** Placez le curseur de Projet au début de l'enregistrement, puis cliquez sur Lecture.

La lecture commence. Une fois que le curseur de Projet atteint la fin de l'enregistrement (le Délimiteur droit), il revient immédiatement au Délimiteur gauche et reprend la lecture depuis le début. Lorsque vous avez terminé, cliquez sur le bouton Stop de la Palette Transport.

## **Transposition d'une piste MIDI**

Essayons de transposer notre piste MIDI, en utilisant les Paramètres de Piste de l'Inspecteur:

**1.** Vérifiez que le bouton de l'Inspecteur est allumé dans la barre d'outils.

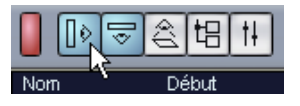

**2.** Sélectionnez la piste MIDI en cliquant dessus dans la Liste des Pistes. Les paramètres de la piste MIDI sont alors affichés dans l'Inspecteur situé à gauche.

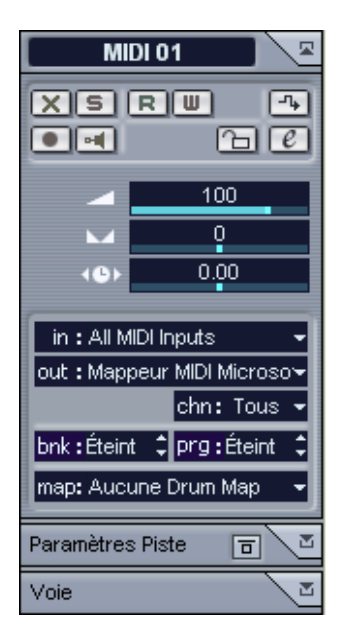

**3.** Cliquez sur l'onglet Paramètres Piste dans l'Inspecteur.

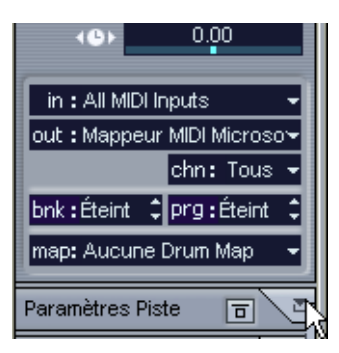

Cliquez ici…

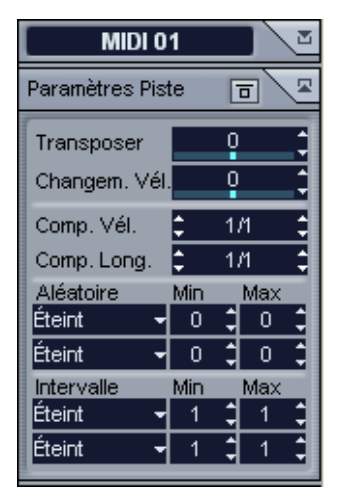

…pour ouvrir les réglages de Paramètres de Piste dans l'Inspecteur.

**4.** Cliquez sur la ligne de réglage bleue dans le champ Transposer de l'Inspecteur.

Un fader apparaît permettant de transposer le conteneur MIDI vers le haut ou le bas en demi-tons. Vous pouvez aussi utiliser les flèches haut/bas situées à droite du champ de valeur pour régler la transposition.

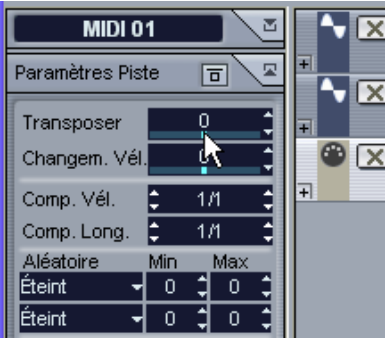

Cliquez ici…

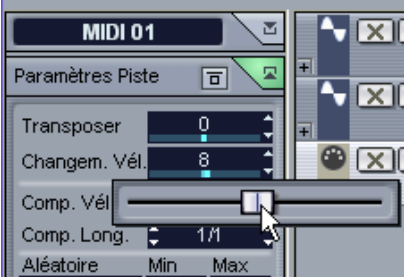

- …pour régler la valeur de transposition du conteneur MIDI.
- **5.** Déclenchez la lecture pour écouter le conteneur MIDI transposé.

#### CUBASE LE 7 – 88 Leçon 2 : Enregistrement et lecture MIDI

**8**

**Leçon 3 : Mixage**

# **À propos de ce chapitre**

Ce chapitre décrit la Console de Voies et explique comment se servir des effets et de l'automatisation dans Cubase LE. Le but est de présenter les éléments de base qu'il convient de maîtriser lors d'un mixage audio et MIDI. Toutefois, pour des descriptions plus complètes dans ces trois domaines, référez-vous aux chapitres "La Console de Voies", "Les effets audio" et "Automatisation" des Fonctions Détaillées, qui contiennent de nombreuses descriptions des réglages, options et méthodes non exposées ici.

#### **Avant de commencer**

- ❐ **Bien que les pistes MIDI soient aussi présentes dans la Console, et que les opérations de base du mixage telles que le réglage du niveau et du panoramique, l'utilisation de Muet et Solo et de l'automatisation etc. soient les mêmes pour les voies audio et MIDI, vous devrez vous reporter au chapitre "La Console de Voies" des Fonctions Détaillées pour les descriptions spécifiques au mixage MIDI.**
- **•** Ce chapitre est la suite des deux leçons précédentes, nous supposons donc que vous avez enregistré des événements sur deux pistes audio et dans un conteneur MIDI.

## **Ouvrir la Console de Voies**

Pour ouvrir la Console, sélectionnez "Console de Voies" dans le menu Périphériques.

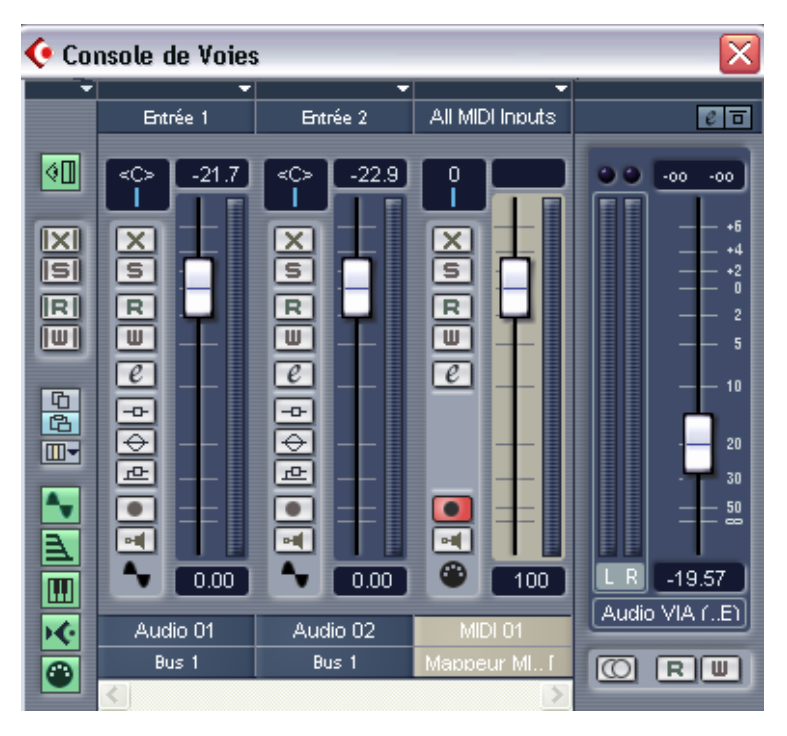

La Console avec deux voies audio et une voie MIDI. À droite se trouve le fader de gain général.

La fenêtre de la Console de Voies ressemble beaucoup à une console conventionnelle, avec un fader sur chaque voie audio et MIDI. Cette Console contient le même nombre de voies qu'il y a de pistes audio et MIDI dans le Projet en cours. En plus du fader de chaque voie apparaît un VU-mètre indiquant le niveau du signal des événements audio sur les pistes audio correspondantes en cours de lecture. Pour les pistes MIDI, les VU-mètres indiquent les niveaux de vélocité, pas le niveau du signal.

# **Réglage du niveau**

- **1.** La Console de Voies étant ouverte, activez la lecture en Cycle (voir les précédentes leçons). Assurez-vous qu'une voie de console lisant un signal est visible.
- **2.** Cliquez sur la poignée du fader de niveau, et faites-le glisser vers le haut ou le bas.

Vous entendrez changer le niveau du signal en cours de lecture. Les VU-mètres refléteront également les modifications de niveau des pistes audio. Comme les VU-mètres des voies MIDI indiquent les niveaux de vélocité des événements MIDI de la piste, les VU-mètres ne changeront pas si vous bougez le fader, mais le volume changera.

### **Réglage du panoramique**

Le panoramique règle la position gauche/droite dans le champ stéréo.

**•** Cliquez sur le trait bleu apparaissant dans la case de Panoramique et faites-le glisser vers la gauche ou la droite. Vous entendrez changer la balance stéréo.

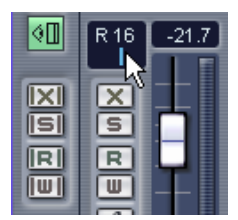

Réglage du panoramique d'une des voies audio.

### **Fonctions Muet et Solo**

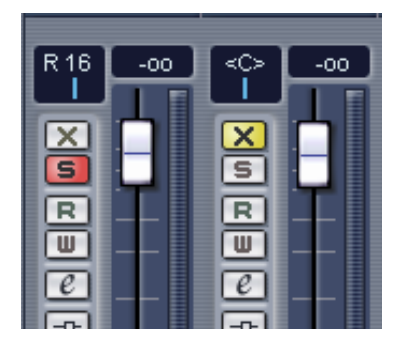

Chaque voie de console audio et MIDI dispose d'un bouton Muet et d'un bouton Solo, permettant de couper une ou plusieurs voies audio. Voici les particularités de chacune de ces fonctions :

- **•** Le bouton Muet (X) coupe la voie sélectionnée. Vous pouvez couper plusieurs voies simultanément. Une voie coupée est indiquée par son bouton Muet allumé. Pour rouvrir une voie muette, cliquez à nouveau sur son bouton Muet.
- **•** Le bouton Solo (S) coupe toutes les autres voies, de façon à n'entendre que celle sélectionnée.

Une voie en Solo est indiquée par son bouton Solo allumé. Vous pouvez écouter en Solo plusieurs voies simultanément. Pour qu'une voie ne joue plus en Solo, cliquez à nouveau sur le bouton Solo.

## **Ajouter de l'égalisation à une voie audio**

Les paramètres de la console diffèrent pour les voies audio et MIDI. L'égalisation, par exemple, n'est pas disponible sur les voies MIDI.

L'égalisation permet de modifier le timbre d'un signal en amplifiant ou atténuant certaines bandes de fréquences. Pour ajouter de l'égalisation à une voie audio, procédez comme ceci :

**1.** Cliquez sur le bouton d'édition ("e") de la voie à laquelle vous désirez appliquer une égalisation.

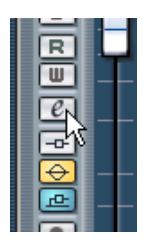

Cliquer sur ce bouton…

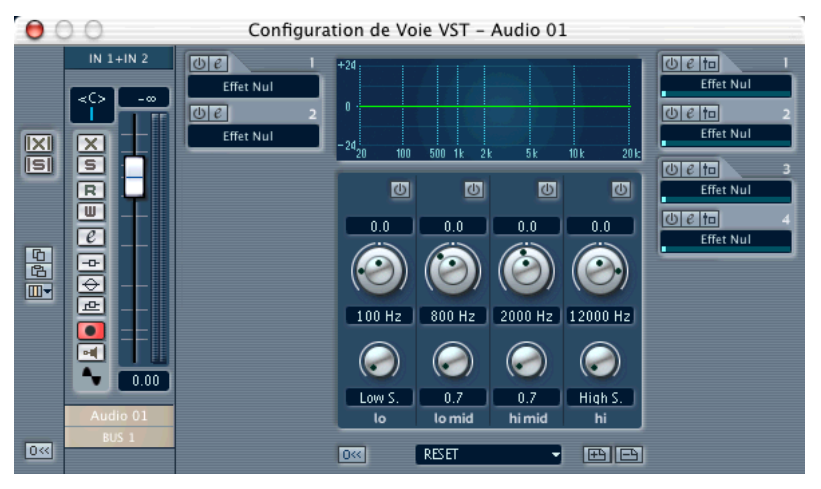

…ouvre la fenêtre de Configuration de Voie, avec la section d'égalisation au milieu.

**2.** Activez autant de modules EQ que désiré (jusqu'à quatre) en cliquant sur les boutons "Marche/Arrêt" respectifs.

Dès qu'un des modules EQ est activé, le témoin "EQ" de la voie s'allume, et un point est ajouté dans l'affichage de la courbe d'égalisation de chaque module activé.

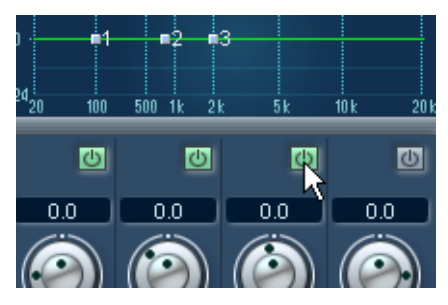

Activer les modules d'égalisation.

**3.** Vous pouvez régler les paramètres du (des) module(s) d'EQ activé(s) au moyen des potentiomètres, en déplaçant les points de la courbe ou en entrant des valeurs numériques.

Voir le chapitre "La Console de Voies" des Fonctions Détaillées pour les détails.

# **Ajouter des Effets audio**

#### **Effets Send**

Si vous utilisez des Effets Send, les données audio arrivent aux processeurs d'effets via des départs effets : des signaux prélevés à niveaux variables sur chaque voie, comme sur une "vraie" console physique.

#### **Ajouter un effet Send**

**1.** Déroulez le menu Périphériques et sélectionnez "VST Effets Send". Une fenêtre en forme de "rack d'effets" apparaît, comportant quatre emplacements vides.

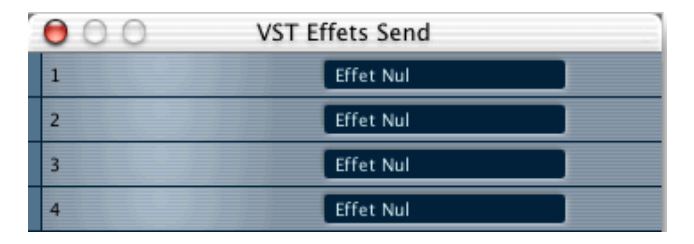

- **2.** Cliquez dans la case noire du haut (dans la région repérée "Effet Nul"). Un menu local apparaît, dressant la liste de tous les plug-ins d'effets disponibles. Les effets sont organisés en sous-dossiers triés selon le type d'effet.
- **3.** Sélectionnez "DoubleDelay" dans le sous-dossier "Delay". Cet effet est chargé dans le premier emplacement d'effet. Le bouton allumé indique que l'effet est activé et le panneau de contrôle pour l'effet est ouvert.

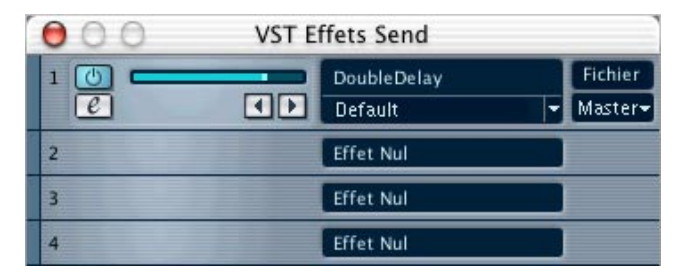

**•** Vous pouvez effectuer les réglages de l'effet en cliquant sur le bouton "e" (Édition), mais pour le moment nous allons utiliser les réglages par défaut, vous pouvez donc refermer le panneau de contrôle.

#### **Activer les effets Send**

Les effets Send peuvent être configurés dans la fenêtre de Configuration de Voie.

**1.** Cliquez sur le bouton d'édition ("e") de la voie à laquelle vous désirez appliquer un effet Send (Départ).

La fenêtre de Configuration de Voie s'ouvre, avec la section des Départs à droite.

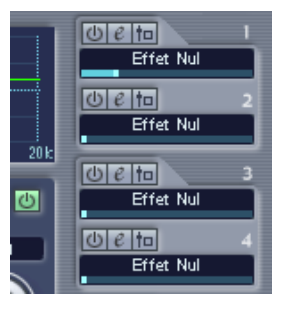

La section Send (Départs) dans la fenêtre de Configuration de Voie.

**2.** Cliquez dans le champ "Effet Nul" et choisissez "DoubleDelay" dans le menu local qui apparaît.

Le départ est alors activé, comme indiqué par le bouton Marche/Arrêt allumé.

**3.** Démarrez la lecture et faites glisser le curseur de valeur vers la droite. Vous entendrez l'effet ajouté à la voie en train d'être lue.

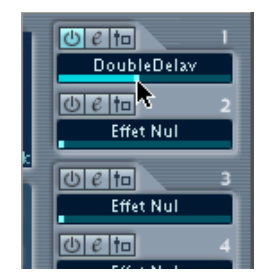

### **Automatisation d'un fader**

Chaque paramètre de la Console ou des effets peut être automatisé. Chaque voie dispose de sa piste d'automatisation, qui est masquée par défaut. Dès que vous utilisez la fonction Write (Écrire), les événements d'automatisation générés sont enregistrés sur la piste d'automatisation de la voie correspondante. Ces événements peuvent être visualisés et édités sur des "sous-pistes" d'automatisation, une pour chaque paramètre automatisé de la voie. L'édition des sous-pistes d'automatisation est décrite dans le chapitre "Automatisation" des Fonctions Détaillées.

Dans ce paragraphe, nous allons décrire les différentes étapes de l'automatisation d'un fader de la console au moyen de la fonction Write/Read.

#### **À propos de l'automatisation Write/Read (Écrire/Lire)**

Chaque voie de console dispose de boutons séparés Écrire (Write) et Lire (Read).

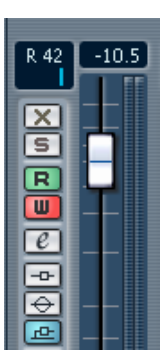

Les boutons Write (W) et Read (R) d'une voie de la console.

- Si vous activez la fonction Écrire (W) sur une voie, toutes les modifications de valeurs de paramètres de console effectuées en cours de mixage sur cette voie seront enregistrées.
- Si vous activez la fonction Lire (R) sur une voie, toutes les modifications de valeurs de paramètres de console précédemment enregistrées sur cette voie lors du mixage seront restituées en lecture, exactement comme vous les avez entrées.

Vous trouverez également des boutons Read/Write globaux dans la section commune, tout à fait à gauche de la console.

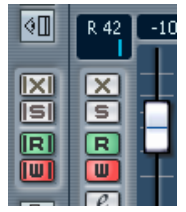

- Lorsque la fonction "Write" globale est activée, toutes les manipulations effectuées sur toutes les voies de la console sont enregistrées sous forme d'Événements d'Automatisation.
- Lorsque la fonction "Read" globale est activée, toutes les manipulations précédemment enregistrées en mode "Write" global sont restituées en lecture.

#### **Exemple**

Voici le déroulement pas à pas de la procédure à suivre pour automatiser un fader au moyen de l'automatisation Write/Read.

- **1.** Activez la fonction Write sur une voie, en cliquant sur son bouton "W". Le bouton s'allume.
- **2.** Démarrez la lecture.
- **3.** Bougez le fader de la voie, vers le haut ou vers le bas.
- **4.** Cliquez sur Stop dans la Palette Transport, et retournez à l'endroit où vous aviez commencé la lecture.
- **5.** Cliquez à nouveau sur le bouton Write, pour désactiver le mode Write.
- **6.** Cliquez sur le bouton Read, qui s'allume. Le mode Read est à présent activé.
- **7.** Démarrez la lecture. Le fader de volume restitue à présent les actions effectuées en mode Write.
- **•** Pour réenregistrer un passage d'automatisation, il suffit d'activer à nouveau le mode Write et de relancer la lecture depuis le même endroit.
- **•** Rien ne vous empêche d'activer simultanément les fonctions Write et Read, par exemple, si vous désirez regarder et écouter les manipulations déjà enregistrées sur la console tout en enregistrant les mouvements pour un autre fader.

# **9**

**Leçon 4 : Édition dans la fenêtre Projet**

# **À propos de ce didacticiel**

Ce didacticiel décrit certaines des procédures concernant l'édition dans la fenêtre Projet. C'est là que, le plus souvent, sont effectuées les tâches d'édition et de redisposition des événements à "grande échelle". Répétons-le : cette leçon ne décrit que quelques-unes des nombreuses fonctions disponibles dans la fenêtre Projet – pour plus de détails et des descriptions complètes, référez-vous aux Fonctions Détaillées.

## **Préparatifs**

Cette leçon est basée sur un fichier existant, se trouvant sur le CD-ROM de Cubase LE. Si vous avez déjà lu les précédents chapitres, vous avez un projet ouvert, renfermant des données audio et MIDI enregistrées. Vous pouvez fermer ce projet ou le garder ouvert en arrière-plan – cela n'a pas d'importance.

- **1.** Insérez le CD-ROM Cubase LE puis ouvrez-le pour naviguer.
- **2.** Sur le CD, ouvrez le dossier "Demo Projects", et repérez le dossier "LE Tutorial".
- **3.** Copiez ce dossier sur le disque dur de votre ordinateur.
- **4.** Ouvrez le dossier que vous avez copié, et double-cliquez sur le fichier "Tutorial 4.cpr".

Notez : Si l'extension ".cpr" apparaît ou non sous Windows dépend du paramétrage de votre ordinateur.

Le projet "Tutorial 4" s'ouvre alors dans Cubase LE.

**• Si vous aviez déjà un autre projet ouvert, vérifiez que le projet Tutorial 4 se trouve au premier plan, puis cliquez sur le bouton Activer dans le coin supérieur gauche de la fenêtre Projet, afin qu'il s'allume (en rouge).**

Cet témoin permet de voir quel projet est actif lorsque plusieurs sont ouverts simultanément.

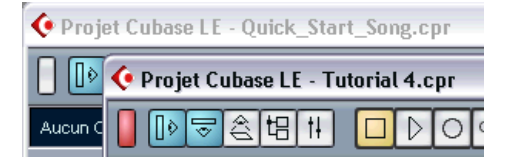

# **Présentation**

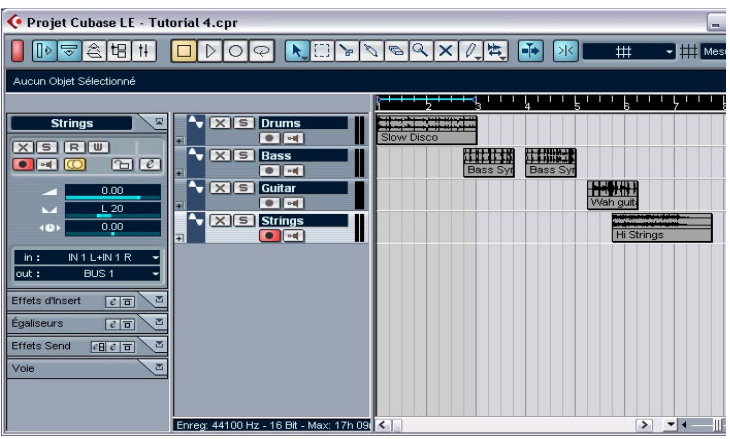

Comme vous pouvez le constater, ce projet contient quatre pistes audio (batterie, basse, guitare et cordes) renfermant quelques événements. Essayez de lire le projet depuis le début : il apparaît vite que les choses n'y sont pas très en ordre ! Les événements audio ne vont pas très bien ensemble... Le but de cette leçon est d'y remettre un peu d'ordre, en effectuant quelques manipulations d'édition dans la fenêtre Projet.

❐ **Même si cette leçon décrit l'édition d'événements audio, la plupart des procédures exposées ici conviennent aussi à l'édition des conteneurs MIDI dans la fenêtre Projet. Pour plus de détails, veuillez vous reporter aux Fonctions Détaillées.**

### **Déplacement et copie d'événements**

Commençons par "aligner" les événements, afin qu'ils commencent en même temps :

**1.** Choisissez l'outil Flèche en cliquant sur son icône dans la barre d'outils.

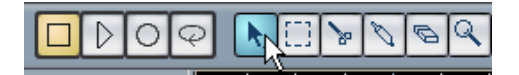

**2.** Vérifiez que le bouton de Calage est activé et que l'option Grille est sélectionnée dans le menu local du mode de Calage :

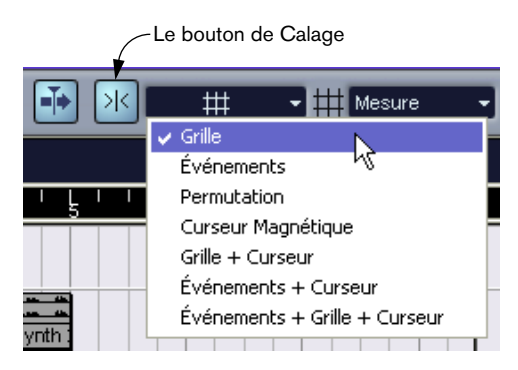

Le Calage aide à trouver les emplacements corrects lors des déplacements et des éditions : tout se passe comme si les objets déplacés étaient magnétiques et s'alignaient sur certains emplacements (ou par rapport à d'autres objets). Lorsque l'option Grille est sélectionnée et que le menu local Grille, situé à droite, est réglé sur "Mesure" comme dans la figure ci-dessus, vous ne pouvez placer les objets qu'au début des mesures.

- **3.** Cliquez sur le premier événement (Bass Synth), puis faites-le glisser tout à fait à gauche. Désormais, il démarrera en même temps que l'événement rythmique "Slow Disco".
- **4.** Faites glisser l'événement Bass Synth suivant, de façon à le faire commencer là où se termine le premier.
- **5.** De même, faites glisser l'événement Guitar et l'événement Strings de façon à les faire démarrer au début eux aussi.

**6.** Placez le curseur au début du projet puis lancez la lecture.

La situation s'est déjà considérablement améliorée, mais il reste encore quelques aspects à réparer. Par exemple, l'événement Wah Guitar dure une mesure, alors que les autres événements durent deux mesures. Nous allons donc ajouter une copie de cet événement de guitare :

**7.** Appuyez sur [Alt]/[Option], cliquez sur l'événement Wah Guitar puis faites-le glisser d'une mesure vers la droite. Une copie de l'événement est alors créée.

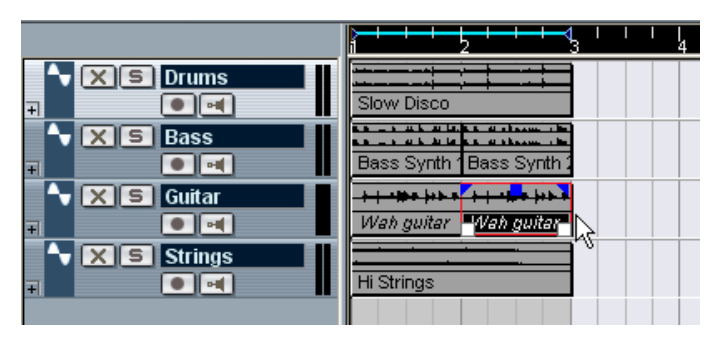

Comme vous pouvez le constater, les noms des événements Wah Guitar apparaissent en italiques. Ceci indique qu'il s'agit de copies partagées – autrement dit, utilisant le même clip audio.

Nous disposons à présent d'un motif rythmique disco de deux mesures. Nous pourrions à présent, pour l'écouter en boucle, activer le mode Cycle en lecture et écouter ces deux mesures encore et encore. Mieux vaut utiliser la fonction Répéter :

- **8.** Sélectionnez tous les événements en appuyant sur les touches [Ctrl]/ [Commande]-[A] sur le clavier de l'ordinateur. L'effet obtenu est le même qu'en utilisant la fonction Sélectionner tout dans le menu Édition. Pour sélectionner plusieurs événements, il suffit de [Maj]-cliquer successivement sur chaque événement, ou de dessiner un rectangle de sélection autour d'eux avec l'outil Flèche.
- **9.** Déroulez le menu Édition puis sélectionnez "Répéter…". Un dialogue apparaît.

#### **10.**Réglez le paramètre "Nombre" sur 3 puis cliquez sur OK.

Tous les événements sont alors répétés trois fois, ce qui constitue au total quatre motifs de deux mesures. L'effet obtenu est identique à une copie par [Alt]/[Option] glisser, mais plus rapidement, surtout si vous avez besoin que plusieurs copies se succèdent les unes aux autres.

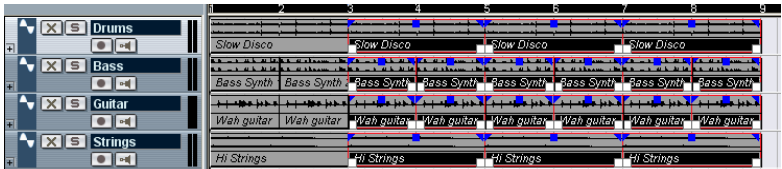

À ce stade, notre morceau dure huit mesures. Un peu de diversité ne ferait pas de mal !

#### **Rendre muets et effacer des événements**

Pour créer un peu de variété dans un morceau, le moyen le plus rapide est de supprimer des éléments. Par exemple, nous pourrions faire apparaître les différents instruments l'un après l'autre, au lieu de tous les introduire ensemble :

**1.** Sélectionnez l'outil Muet dans la barre d'outils.

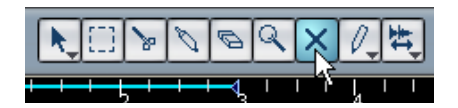

- **2.** Cliquez sur le premier des deux événements Bass Synth, puis sur les deux premiers événements Hi Strings. Ils apparaissent alors en "gris estompé" afin d'indiquer qu'ils sont muets.
- **3.** Déclenchez la lecture depuis le début du morceau. Résultat : la basse apparaît maintenant à la troisième mesure, et les cordes arrivent à la cinquième mesure.

L'outil Muet est très utile pour essayer des variations, etc. Toutefois, maintenant que nous sommes sûrs que nous voulons vraiment supprimer ces événements, autant les supprimer pour de bon :

**4.** Sélectionnez la Gomme dans la barre d'outils.

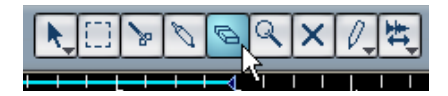

- **5.** Cliquez sur les quatre événements muets. Ils sont alors supprimés.
- **6.** Tant que vous y êtes, supprimez également les deux premiers événements Wah Guitar.

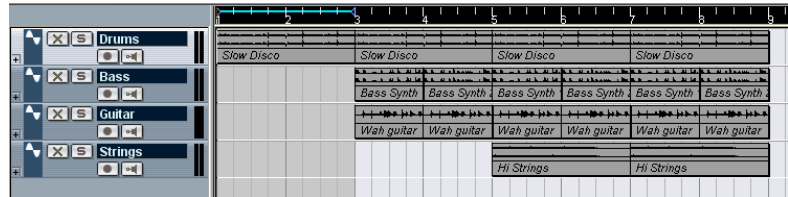

#### **Scinder et redimensionner des événements**

Finalement, peut-être que cette double suppression n'était pas une bonne idée, après tout – mieux vaudrait avoir de la guitare depuis le début, mais avec un peu de variation. Voici une idée :

- **1.** Déroulez le menu Édition puis sélectionnez Annuler. Le dernier événement de quitare supprimé réapparaît.
- **2.** Sélectionnez à nouveau Annuler. Le premier événement de guitare réapparaît.

Grâce à la fonction d'annulation, vous pouvez annuler les 10 dernières actions. Toutefois, nous n'avons besoin que d'un seul événement de guitare pour la suite. Par conséquent :

- **3.** Sélectionnez Rétablir dans le menu Édition. Le premier événement de guitare est à nouveau supprimé.
- **4.** Sélectionnez les Ciseaux dans la barre d'outils.

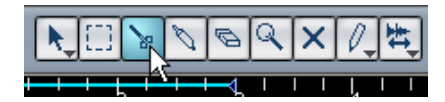

À présent, l'idée est de "découper" l'événement Wah guitar en plusieurs petites parties, afin de les faire varier. Toutefois, vous ne pouvez pour l'instant intervenir en édition sur les événements qu'à la mesure près, puisque la résolution de la grille est réglée sur "Mesure".

**5.** Déroulez le menu local Grille dans la barre d'outils, puis sélectionnez "Temps".

Vous pouvez à présent séparer ou placer des événements au temps (à la noire) près.

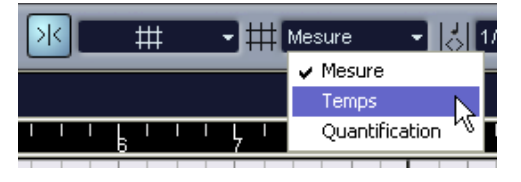

**6.** Cliquez avec les ciseaux sur le 4<sup>e</sup> temps dans l'événement Wah quitar (autrement dit, juste avant le début de la 3<sup>e</sup> mesure). L'événement est alors découpé en deux parties ; la première dure trois temps, la seconde un temps. Si vous lisiez cette section maintenant, vous n'entendriez aucune différence avec l'état antérieur.

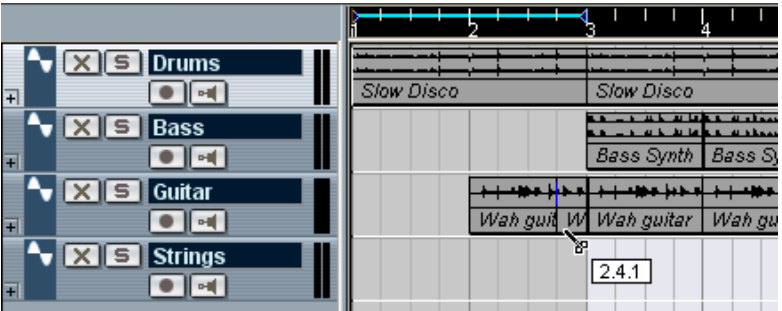

- **7.** Sélectionnez de nouveau l'outil Flèche.
- **8.** Faites glisser le premier événement de guitare, de deux temps vers la gauche, puis lancez la lecture.

Pas mal, mais ce serait encore mieux avec un peu plus de guitare dans la deuxième mesure :
- **9.** Placez le pointeur dans le coin inférieur gauche du second événement de guitare (celui qui dure une mesure). Le pointeur prend alors l'apparence d'une double flèche, ce qui indique que vous pouvez redimensionner l'événement en le faisant glisser.
- **10.**Cliquez dessus puis faites-le glisser d'un temps vers la gauche. Vous venez de redimensionner l'événement. En effet, vous avez fait démarrer l'événe-

ment plus tôt à l'intérieur du clip audio. Les événements peuvent être considérés comme des "fenêtres" donnant sur un clip audio – en redimensionnant cet événement-fenêtre, vous faites apparaître une plus ou moins grande partie du clip audio qui lui est associé.

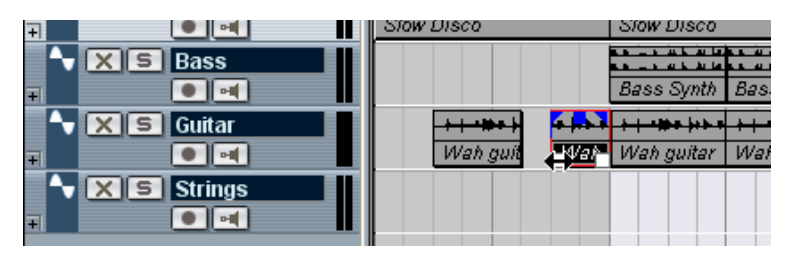

Nous voulions apporter un peu de diversité au début du "morceau" : mission accomplie !

### **Ajouter un fondu**

Les cordes de la mesure 5 arrivent de façon plutôt abrupte – elles gagneraient beaucoup avec une arrivée plus progressive (un "fondu d'entrée", ou fade-in) :

**1.** Cliquez sur le premier événement Hi Strings avec l'outil Flèche. L'événement est alors sélectionné. Les poignées bleues apparaissant en haut sont les poignées de fondu (fade) et de niveau (volume).

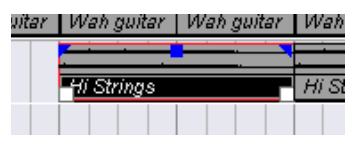

**2.** Cliquez sur la poignée en haut à gauche et faites-la glisser vers la droite. Une fine ligne bleue indique le fondu d'entrée (fade-in).

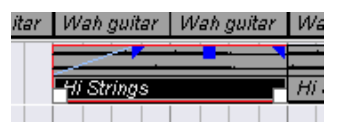

**3.** Lancez la lecture pour entendre le fondu. Pour modifier sa durée, il suffit de faire glisser la poignée.

Le résultat est pas mal, mais ce serait encore mieux si le fondu d'entrée était plus lent au début et plus rapide à la fin (autrement dit, de forme exponentielle, et non plus linéaire).

**4.** Pour modifier la forme du fondu, double-cliquez sur la fine ligne bleue du fondu.

Le dialogue qui apparaît alors permet de modifier les attributs du fondu :

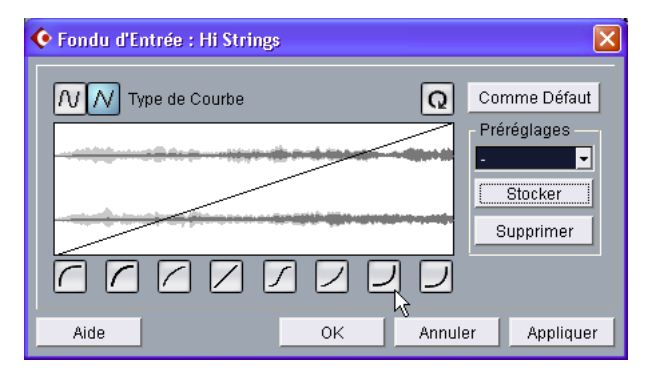

- **5.** Pour obtenir une forme de courbe plus exponentielle, cliquez sur un des boutons situés à droite, sous la courbe elle-même.
- **6.** Cliquez sur OK pour refermer le dialogue, et lancez de nouveau la lecture de la section.

Imaginons que vous désirez appliquer le même fondu d'entrée à l'autre événement Strings. Nous pourrions refaire les manipulations effectuées jusqu'ici, mais il est sans doute plus rapide de copier l'événement "avec fondu d'entrée" :

- **7.** Supprimez le second événement de cordes en cliquant dessus avec l'outil Gomme.
- **8.** Appuyez sur [Alt]/[Option] puis faites glisser le premier événement de cordes de deux mesures vers la droite.

Comme vous pouvez le constater, l'événement copié a conservé le fondu d'entrée que vous avez créé.

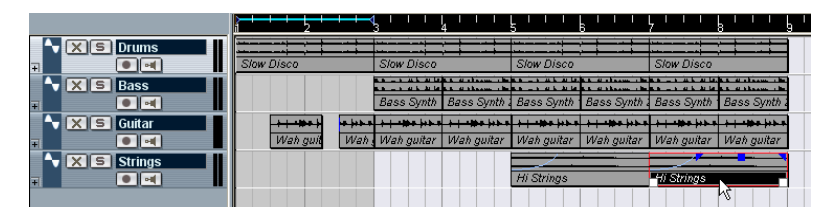

Nous voici arrivés à la fin de la leçon !

À présent, nous avons déjà essayé quelques-unes des nombreuses fonctions d'édition disponibles dans la fenêtre Projet de Cubase LE. Si vous le désirez, vous pouvez utiliser vos nouvelles connaissances pour modifier la fin de notre "morceau" de huit mesures, qui se termine de façon plutôt abrupte. Vous pouvez par exemple appliquer des fondus de sortie (fade-out), redimensionner les événements afin de faire en sorte que les instruments disparaissent les uns après les autres, ou créer davantage de copies afin de rallonger le morceau...

# **10**

**Leçon 5 : Utilisation des Instruments VST**

# **À propos de ce didacticiel**

Ce didacticiel vous montre comment installer et utiliser les Instruments VST, synthétiseurs (ou autres sources sonores) logiciels intégrés à Cubase LE.

### **Préparatifs**

Tout comme pour le chapitre précédent, ce didacticiel est basé sur un fichier existant et inclus sur le CD Cubase LE.

- **Dans ce qui suit, nous présumons que vous avez suivi le didacticiel précédent et avez copié le dossier "LE Tutorial" sur votre disque dur.** Si ce n'est pas le cas, veuillez lire la [page 102](#page-101-0).
- **1.** Fermez tous les Projets en cours, en activant leur fenêtres de Projet et en sélectionnant "Fermer" à partir du menu Fichier. Ceci pour simplement clarifier "l'environnement" et éviter toute confusion (vous pouvez très bien avoir plusieurs projets ouverts dans Cubase LE si besoin).
- **2.** Déroulez le menu Fichier et sélectionnez "Ouvrir…".
- **3.** À partir du sélecteur de fichier qui apparaît, naviguez dans votre disque dur jusqu'au dossier "LE Tutorial", sélectionnez "Tutorial 5.cpr" puis cliquez sur Ouvrir.
- **À ce niveau, un dialogue peut apparaître, vous demandant de résoudre les problèmes de sorties MIDI manquantes.**

C'est parce que vous n'avez probablement pas la même configuration de sortie MIDI que celle du créateur de ce Projet. Quoi qu'il en soit, appuyez simplement sur OK pour fermer ce dialogue pour l'instant.

Le Projet "Tutorial 5" s'ouvre. Si vous avez suivi le didacticiel précédent, ceci vous semblera curieusement familier… C'est la même "chanson" de huit mesures que vous avez créée dans le didacticiel 4, mais avec trois pistes supplémentaires.

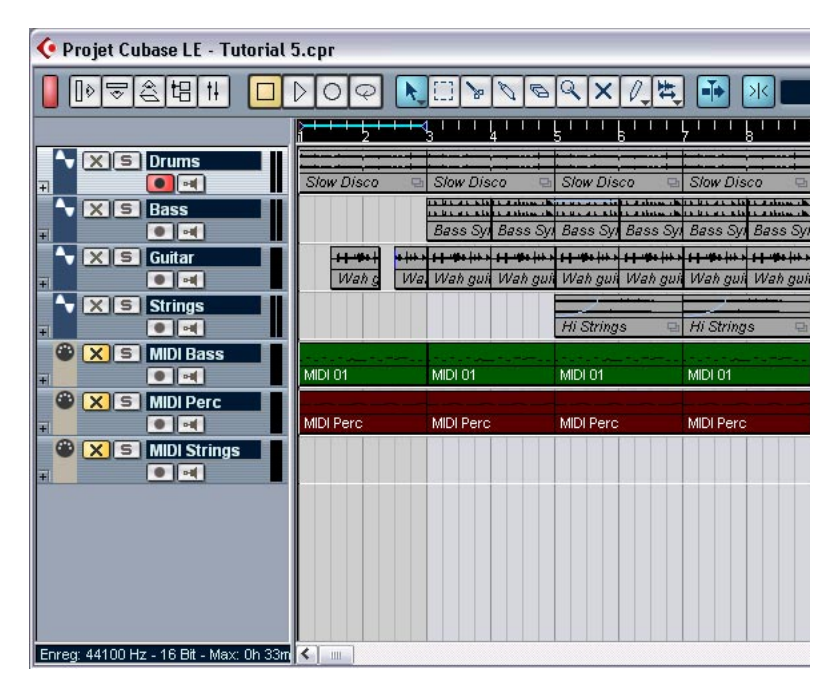

### **Activer un Instrument VST**

Les trois pistes du bas de la liste sont des pistes MIDI, comme l'indique le symbole de la prise MIDI dans la liste des pistes. Comme vous pouvez le voir, une des pistes s'appelle "MIDI Bass". Notre premier but dans ce didacticiel est de remplacer la piste audio "Bass" par un son de basse provenant d'un Instrument VST.

- **1.** Déroulez le menu Périphériques et sélectionnez Instruments VST. Le "rack" qui apparaît peut contenir jusqu'à 8 Instruments VST. Cependant, le nombre maximum d'instruments dépend des performances de votre ordinateur et de la complexité des instruments.
- **2.** Cliquez dans la première case d'Instrument VST. Un menu local s'affiche, listant les Instruments VST disponibles.

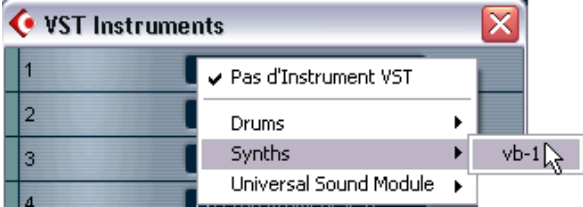

**3.** Sélectionnez "vb-1" du sous-menu "Synths". Le module de basse virtuelle VB-1 se charge. Cliquez sur le bouton Editer ("e") pour ouvrir le tableau de bord.

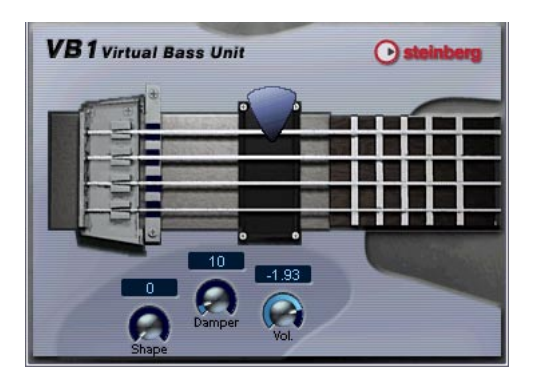

**4.** Assurez-vous que "l'interrupteur" (à gauche) est activé (allumé). Une réplique de ce bouton se trouve dans la case de l'Instrument VST.

**5.** Vous pouvez laisser le tableau de bord ouvert, cela n'a pas d'importance tant que l'Instrument VST reste activé (interrupteur allumé). Dans la mesure où nous ne pouvons pas encore entendre l'instrument, il n'y a pas beaucoup d'intérêt à effectuer des réglages ! Si vous avez fermé le tableau de bord de l'instrument, cliquez sur le bouton Édition ("e") de la case pour le faire réapparaître.

Bien ! Nous avons donc activé un Instrument VST. Maintenant vous devez affecter une piste MIDI à l'instrument.

# **Routage**

- **1.** Retournez dans la fenêtre du Projet et sélectionnez la piste "MIDI Bass" en cliquant dans la liste des pistes.
- **2.** Assurez-vous que l'Inspecteur est ouvert. L'Inspecteur est la zone à gauche de la liste des pistes. S'il n'est pas visible, cliquez sur le bouton Afficher l'Inspecteur dans la barre d'outils :

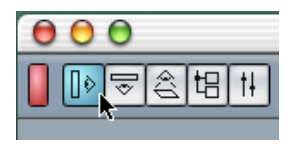

**3.** Vérifiez que la partie supérieure de l'Inspecteur est bien affichée. Si elle ne l'est pas, cliquez sur l'onglet du coin supérieur droit de l'Inspecteur :

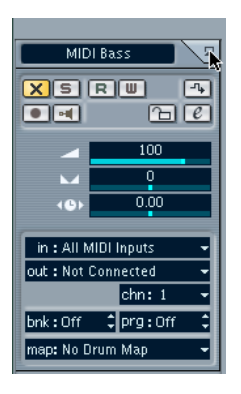

L'Inspecteur affiche les réglages de la piste sélectionnée (ici, la piste MIDI Bass).

**4.** Déroulez le menu local "out:" dans l'Inspecteur.

Celui-ci affiche toutes les sorties MIDI disponibles, y compris toutes les interfaces MIDI que vous avez installées, toutes les cartes son de synthétiseurs de votre ordinateur et tous les Instruments VST activés.

**5.** Sélectionnez le VB-1 à partir du menu local.

La piste est maintenant acheminée au VB-1. Cet instrument VST reçoit le MIDI de n'importe quel canal, inutile donc de vous soucier du réglage du canal MIDI. Cependant, certains Instruments VST sont multitimbraux et peuvent recevoir différentes données MIDI sur plusieurs canaux différents. Si vous utilisez un tel instrument, vous devez définir convenablement les réglages de canaux.

#### **Lecture**

Il est temps maintenant de remplacer la basse audio par le VB-1 :

- **1.** Cliquez sur le bouton Muet ("X") de la piste "Bass" dans la liste des pistes. Ceci rendra la piste muette.
- **2.** Cliquez sur le bouton Muet allumé de la piste "MIDI Bass" dans la liste des pistes pour l'éteindre. Vous venez d'annuler la fonction Muet de la piste MIDI Bass.
- **3.** Démarrez la lecture depuis le début du morceau.

Vous devriez maintenant entendre le VB-1 jouer la ligne de basse. Vous devrez peut être ajuster le volume pour que l'Instrument VST s'intègre avec les pistes audio :

**4.** Déroulez le menu Périphériques et sélectionnez Console de Voies. La fenêtre de la Console apparaît. Comme vous le voyez, il y a des voies de console séparées pour les quatre pistes audio, les trois pistes MIDI et le VB-1.

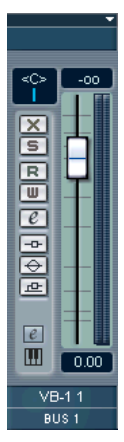

La voie de l'Instrument VST.

**5.** Utilisez le fader de volume de la voie du VB-1 pour ajuster le volume de la ligne de basse.

## **Ajouter un autre instrument**

La piste MIDI suivante s'appelle "MIDI Perc" et contient un schéma de percussion MIDI. C'est une excellente opportunité pour découvrir un autre Instrument VST intégré ; la boite à rythmes LM-7 :

- **1.** Ouvrez la fenêtre Instruments VST à partir du menu Périphériques.
- **2.** Déroulez le menu local de la case suivante et choisissez "lm-7". Assurez-vous que son Interrupteur est activé.
- **3.** Dans la fenêtre Projet, cliquez sur le bouton Muet ("X") de la piste de percussion MIDI pour l'éteindre.
- **4.** Sélectionnez la piste en cliquant dans la liste des pistes.
- **5.** Utilisez le menu local "out:" (Sortie) dans l'Inspecteur pour affecter la piste au LM-7.

Dès que vous activez un nouvel Instrument VST, il est ajouté à la liste des sorties MIDI disponibles dans Cubase LE.

Maintenant, écoutons la piste de percussion toute seule.

**6.** Cliquez sur le bouton Solo ("S") de la piste de percussion MIDI dans la liste des pistes.

Toutes les autres pistes sont alors muettes et leur bouton Muet est allumé.

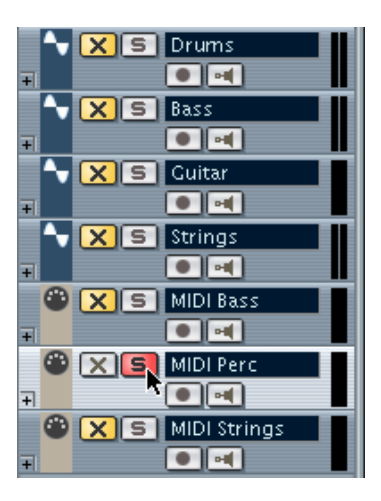

**7.** Démarrez la Lecture.

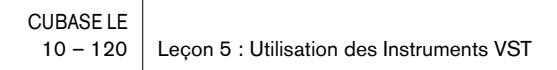

On n'entend rien – mais l'indicateur de la liste des pistes montre que des notes MIDI sont pourtant relues ! Ici, le problème est que le programme (Kit de Batterie) sélectionné pour le LM-7 n'est pas adéquat. Pour que cette piste soit relue correctement, nous devons choisir un kit de percussion. Nous pourrions le faire directement dans l'Inspecteur ou dans la fenêtre Instruments VST, mais ouvrons plutôt le tableau de bord du LM-7 :

**8.** Cliquez sur le bouton Editer ("e") de la piste dans l'Inspecteur. Puisque la piste est affectée à un Instrument VST, cela provoque l'ouverture du panneau de contrôle de l'instrument. Ainsi, vous n'avez pas besoin de passer par la fenêtre d'Instruments VST pour effectuer les réglages de l'Instrument VST.

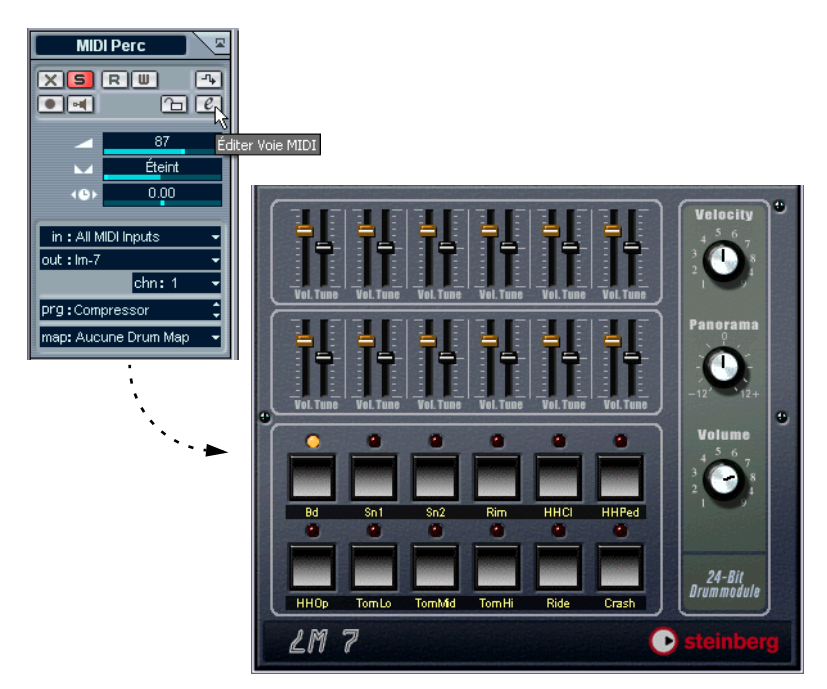

Le panneau du LM-7. Les étiquettes sous les boutons affichent les sons disponibles dans le programme sélectionné (pas beaucoup de sons de percussion ici…).

**9.** Déroulez le menu local des programmes dans le panneau de contrôle et sélectionnez l'option "Percussion". Sous Windows, ce menu local se trouve en haut du panneau de contrôle ; sous Mac

OS X, il est situé en bas dans le panneau.

**10.**Redéclenchez la lecture.

C'est déjà plus proche !

**11.**Retournez dans la fenêtre du Projet et cliquez sur le bouton Solo allumé de la piste pour désactiver la fonction Solo.

Toutes les pistes sont à nouveau audibles, sauf les pistes qui étaient muettes depuis le début (Bass et MIDI Strings).

Là encore, vous voudrez peut être ajuster le volume du LM-7. Si vous ouvrez la Console de Voies, vous découvrirez qu'une nouvelle voie a été créée, utilisez alors le fader comme précédemment.

# **Jouer d'un Instrument VST en temps réel**

La partie suivante du didacticiel nécessite deux choses :

- **Que vous ayez un clavier MIDI (ou similaire) connecté à l'une des entrées MIDI de votre interface MIDI.**
- **Que vous utilisiez une carte audio ayant une latence relativement faible (voir [page 47](#page-46-0)).**

Si le temps de latence est trop important, il sera presque inutile d'essayer de jouer d'un Instrument VST en temps réel car le décalage entre l'instant où vous pressez une touche et celui où vous entendez le son sera trop important. Si vous ignorez le temps de latence de votre carte, procédez selon les étapes ci-dessous et vous saurez si c'est "jouable" ou non !

Nous allons maintenant utiliser l'Universal Sound Module. Ici, nous allons l'utiliser avec un son d'ensemble que vous sélectionnez depuis le menu local des programmes (remplaçant la piste audio "Strings"), mais vous pouvez bien sur choisir un autre son si vous le souhaitez.

- **1.** Ouvrez la fenêtre des Instruments VST à partir du menu Périphériques.
- **2.** Déroulez le menu local de la troisième case d'Instrument VST et sélectionnez "Universal Sound Module". Assurez-vous que son interrupteur est allumé.
- **3.** Dans la fenêtre Projet, coupez la piste "Strings" et réactivez la piste "MIDI Strings", en cliquant sur leur bouton Muet respectif dans la liste des pistes.
- **4.** Sélectionnez la piste de cordes "MIDI Strings".

**5.** Dans l'Inspecteur, déroulez le menu local "out:" et sélectionnez "Universal Sound Module".

Ceci affectera la piste à l'Universal Sound Module. Toutefois, nous avons maintenant besoin également d'une entrée MIDI, puisque vous allez jouer de l'Instrument VST "en direct".

**6.** Déroulez le menu local "in:" et assurez-vous que la bonne entrée MIDI est sélectionnée.

Ce devrait être l'entrée MIDI à laquelle est connecté votre clavier (ou un autre contrôleur). Dans le doute, vous pouvez sélectionner l'option "All MIDI Inputs" (Toutes les entrées MIDI), auquel cas la piste "acceptera" le MIDI venant de toutes les entrées disponibles.

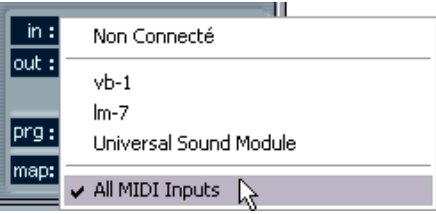

**7.** Cliquez sur le bouton d'écoute de la piste "MIDI Strings" dans la liste des pistes pour l'allumer.

Lorsque le bouton d'écoute est activé, le MIDI reçu est envoyé directement à la sortie sélectionnée (dans ce cas, l'Universal Sound Module).

**8.** Utilisez le menu local des programmes dans l'Inspecteur pour sélectionner un son qui vous convienne.

Puisque nous sommes censés remplacer la partie de cordes, vous voudrez peut être essayer le patch "String Ensemble 2" (sous l'entête "Ensemble").

**9.** Démarrez la lecture et jouez !

### **Enregistrement**

Puisque vous avez trouvé quoi jouer, il est temps d'enregistrer ! L'enregistrement d'un Instrument VST se fait exactement comme un enregistrement MIDI "normal" :

- **1.** Cliquez sur le bouton prêt à l'enregistrement dans la piste de Cordes MIDI (MIDI Strings).
- **2.** Déroulez le menu Transport et assurez-vous que l'option "Commencer l'Enregistrement au Délimiteur Gauche" est désactivée. Quand cette option est désactivée, l'enregistrement démarre à la position actuelle du curseur de Projet, ce qui est sans doute la méthode la plus simple pour le moment.
- **3.** Placez le curseur de Projet là où vous voulez que l'enregistrement démarre.
- **4.** Cliquez sur le bouton Enregistrer dans la Palette Transport pour débuter l'enregistrement.
- **5.** Jouez tout en écoutant les autres pistes.
- **6.** Lorsque vous avez fini, cliquez sur Stop. Un conteneur MIDI a été créé sur la piste des cordes "MIDI Strings".

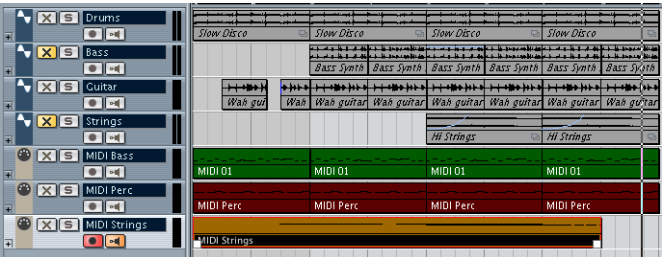

- **7.** Déclenchez la Lecture pour écouter votre enregistrement. Si vous voulez réessayer, sélectionner Annuler dans le menu Edition et recommencez à partir de l'étape 3.
- **8.** Lorsque vous avez terminé, cliquer sur le bouton "Activer l'Enregistrement" de la piste pour le désactiver.

Ceci termine le didacticiel des Instruments VST ! Si vous êtes satisfaits de ce que vous avez enregistré, peut être voudrez vous sauvegarder le Projet en sélectionnant "Enregistrer Sous…" dans le menu Fichier.

# **11 Édition audio**

# **À propos de ce chapitre**

Ce chapitre décrit les procédures de base d'édition audio dans l'Éditeur d'Échantillons, ainsi que l'utilisation des fonctions de Traitement. Pour une description complète de tous les réglages, options et opérations disponibles, veuillez vous référer aux chapitres "L'Éditeur d'Échantillons" et "Traitements et fonctions audio" des Fonctions Détaillées.

# **L'Éditeur d'Échantillons**

L'Éditeur d'Échantillons permet d'éditer les sons, en coupant/collant, enlevant, redessinant ou en traitant les données audio.

#### **Qu'est-ce qui apparaît dans l'Éditeur d'Échantillons ?**

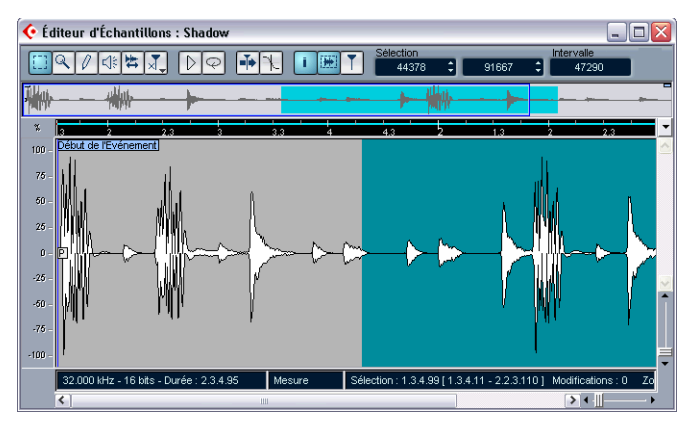

Comme décrit à la [page 142](#page-141-0), un événement audio lit une partie d'un Clip Audio. Lorsque vous ouvrez l'Éditeur d'Échantillons pour un événement audio, apparaît l'image de la forme d'onde du Clip Audio correspondant. Au-dessus de l'affichage de la forme d'onde apparaît un aperçu, offrant une vue générale de tout le Clip, le rectangle bleu correspondant à la partie apparaissant dans l'affichage de forme d'onde. Vous pouvez naviguer en faisant glisser ou en redimensionnant le rectangle bleu dans l'affichage réduit.

#### **Exemple d'édition audio dans l'Éditeur d'Échantillons**

Cet exemple décrit comment enlever une partie d'audio et la réinsérer ailleurs, en utilisant la fonction Couper/Coller.

- **1.** Ouvrez l'Éditeur d'Échantillons en double-cliquant sur un événement audio dans la fenêtre Projet.
- **2.** Sélectionnez l'outil Sélection d'intervalle en cliquant sur son icône dans la barre d'outils.

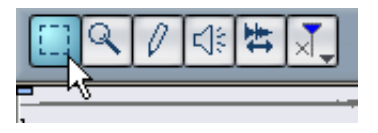

**3.** Sélectionnez une partie du Clip en cliquant puis en faisant glisser dans l'affichage de la forme d'onde.

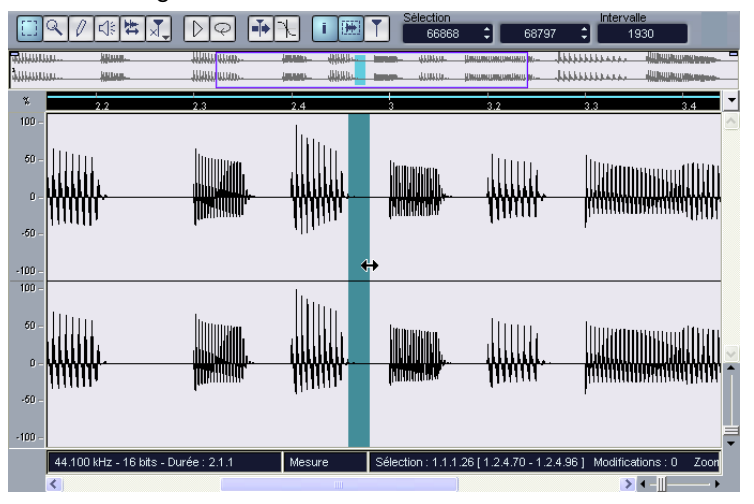

Cliquez à l'emplacement où vous désirez que la sélection commence, puis faites glisser…

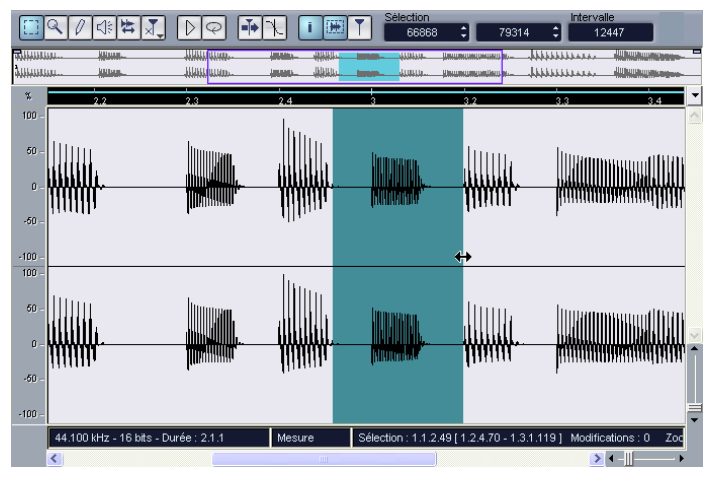

…afin de délimiter la région qui vous intéresse.

**4.** Relâchez le bouton de la souris une fois que la région qui vous intéresse est délimitée.

Vous pouvez toujours ajuster cette sélection en faisant glisser ses poignées.

**5.** Sélectionnez la fonction "Couper" du menu Édition. La sélection est coupée du Clip et se retrouve dans le presse-papiers.

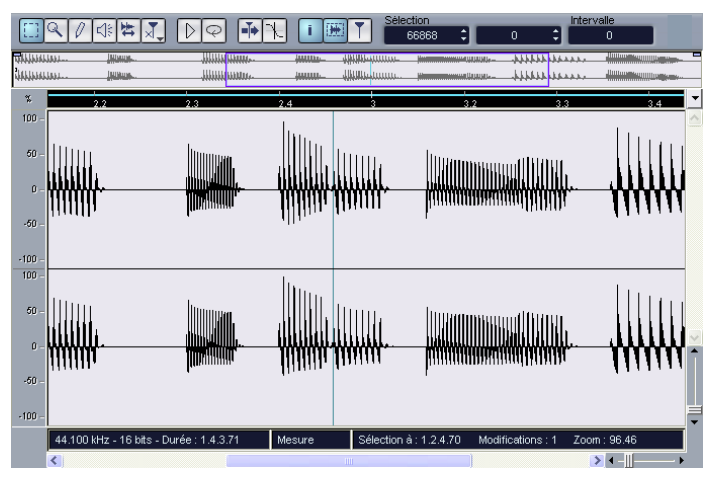

La partie de forme d'onde située à droite de la sélection est déplacée vers la gauche, afin de combler le blanc qui est apparu.

Sélectionner la fonction "Coller" du menu Édition copie les données se trouvant dans le presse-papiers, selon la procédure suivante :

- **•** Si une sélection est déjà effectuée dans l'Éditeur, les données collées la remplacent.
- **•** Si aucune sélection n'est effectuée (durée de la sélection = "0"), les données collées seront insérées à partir de l'emplacement de la ligne de sélection grise. La ligne de sélection peut être placée n'importe où dans l'événement : il suffit de cli-

quer avec la souris. Dans ce cas, la section située à droite de la ligne se décale pour faire place aux données collées.

- **6.** Pour cet exemple, rendez visible la fin de l'événement, soit en utilisant la barre de défilement, soit en déplaçant le rectangle bleu dans la vue réduite, puis cliquez afin de placer la ligne de sélection en fin d'événement.
- **7.** Sélectionnez à présent la fonction "Coller" depuis le menu Édition. La sélection coupée dans l'événement est insérée là où se trouve la ligne de sélection.

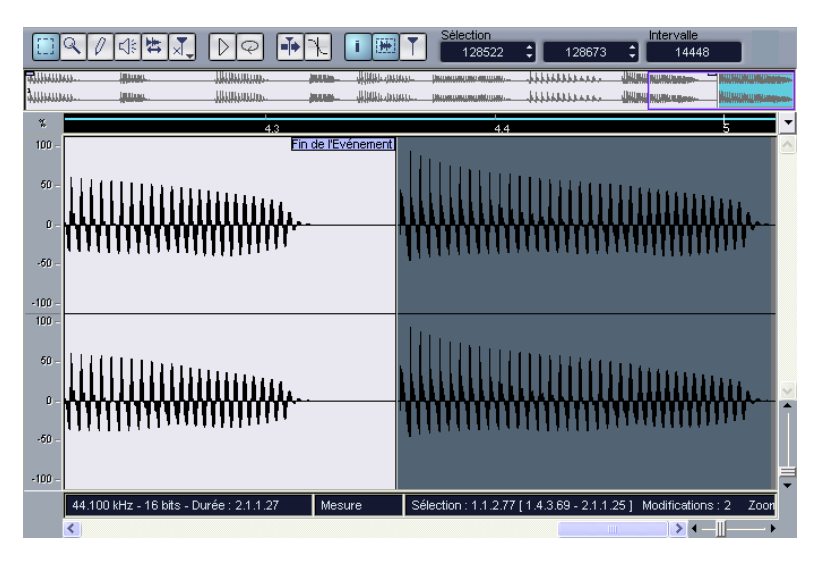

### **Traitement audio**

Le sous-menu Traitement du menu Audio renferme un certain nombre de fonctions de traitement audio, qui peuvent s'appliquer soit à des événements ou Clips audio, soit à une région sélectionnée.

Dans cet exemple, nous allons appliquer un traitement de Normalisation à un événement audio sélectionné. La fonction Normaliser permet de spécifier le niveau audio maximal désiré. Son application la plus commune consiste à augmenter le volume du matériel audio enregistré trop bas.

Procédez comme ceci :

- **1.** Sélectionnez un événement audio en cliquant dessus avec l'outil Flèche dans la fenêtre Projet.
- **2.** Déroulez le menu Audio, puis sélectionnez Traitement. Un sous-menu apparaît alors, contenant toutes les fonctions de traitement disponibles.
- **3.** Sélectionnez "Normaliser" dans ce sous-menu. Le dialogue Normaliser apparaît.

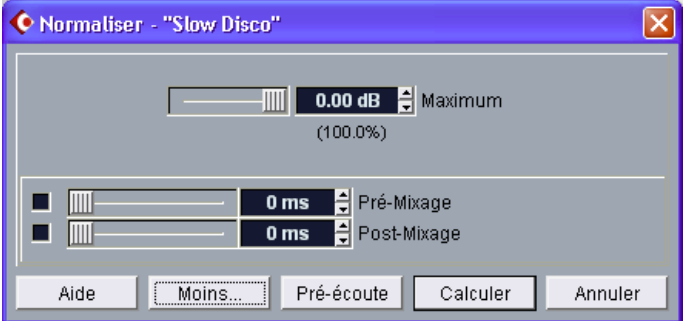

- **4.** Pour cet exemple, utilisez la valeur "Maximum" par défaut de 0.00 dB.
- **•** Si vous désirez écouter le résultat du traitement, utilisez le bouton "Pré-écoute".

Le traitement ne sera pas appliqué, mais uniquement écouté.

**5.** Pour appliquer effectivement le traitement, cliquez sur "Calculer". Le niveau de l'événement audio est alors normalisé.

# **12 Édition MIDI**

# **À propos de ce chapitre**

Ce chapitre décrit les opérations de base d'édition MIDI dans l'éditeur Clavier. Pour une description plus approfondie de l'édition MIDI, veuillez vous reporter au chapitre "Les Éditeurs MIDI" des Fonctions Détaillées.

Ce chapitre suppose que vous avez lu les instructions du [chapitre](#page-76-0)  ["Leçon 2 : Enregistrement et lecture MIDI"](#page-76-0), et que vous disposez d'un conteneur MIDI enregistré.

# **Ouvrir l'Éditeur Clavier**

Par défaut, cous ouvrez l'Éditeur Clavier en double-cliquant sur un conteneur MIDI dans la fenêtre Projet.

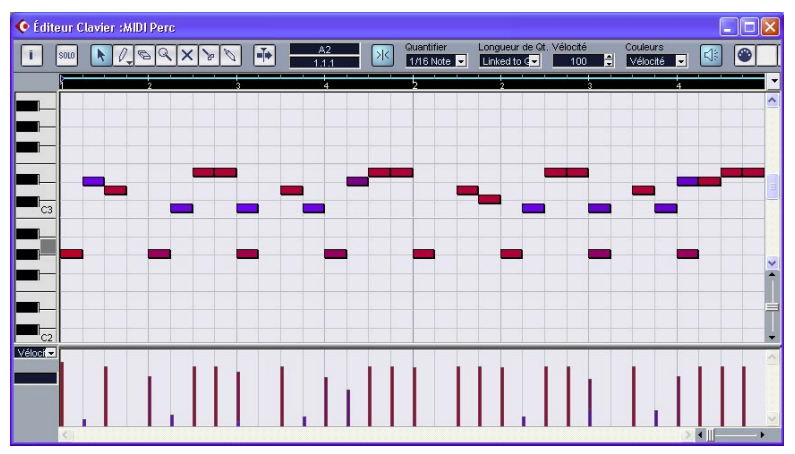

L'Éditeur Clavier affiche le contenu d'un seul conteneur. Vous pouvez avoir plusieurs éditeurs ouverts simultanément.

- La zone principale de l'Éditeur Clavier est l'affichage des Notes. Il contient une grille, dans laquelle les notes MIDI apparaissent sous forme de cases. La largeur d'une case correspond à la longueur d'une note, et la position verticale d'une case correspond au numéro de la note (hauteur), les notes aiguës étant situées dans la partie la plus élevée de la grille.
- Le clavier de piano sur le côté gauche permet de trouver la note plus facilement.
- La zone en bas de la fenêtre de l'Éditeur Clavier est l'écran du contrôleur. Il sert à visionner et éditer la vélocité, les contrôleurs MIDI, etc. (voir [page 137\)](#page-136-0).

# **Création d'événements dans l'Éditeur Clavier**

Lorsque vous déplacez le pointeur dans l'affichage des notes, la position de la barre est indiquée dans la barre d'outils, et la hauteur est indiquée à la fois dans la barre d'outils, et sur le clavier situé à gauche.

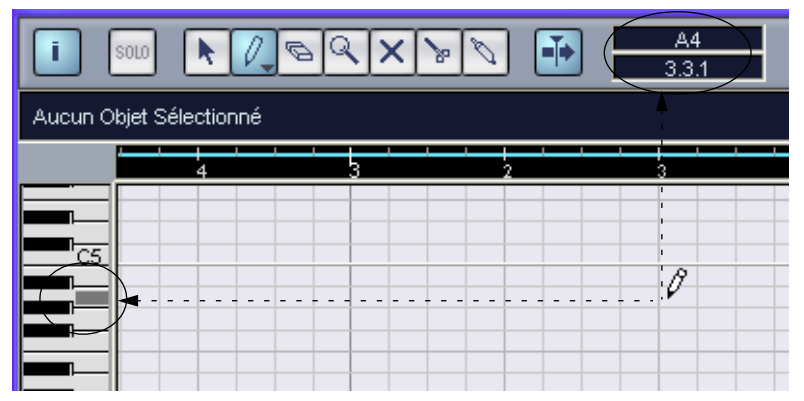

Pour insérer de nouvelles notes dans l'Éditeur Clavier, procédez ainsi :

- **1.** Sélectionnez l'outil Crayon.
- **2.** Cliquez à la position temporelle désirée et à la hauteur voulue.

Une note est insérée avec les propriétés additionnelles suivantes :

- **•** Si vous cliquez une seule fois, la note créée aura la durée sélectionnée dans le menu "Longueur de Qt." de la barre d'outils. Vous pouvez créer une note plus longue en cliquant et en déplaçant le pointeur de la souris vers la droite, tout en gardant le bouton enfoncé. La durée de la note créée est un multiple de la valeur de Quantification.
- **•** Les notes ont la valeur de Vélocité choisie dans la barre d'outils. Les valeurs de vélocité peuvent être consultées et modifiées dans l'écran du contrôleur, voir [page 137](#page-136-0).

#### **À propos du Calage**

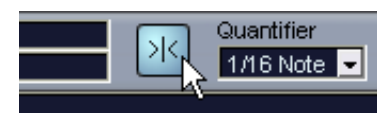

Calage activé dans la barre d'outils

La fonction de Calage vous aide à trouver les positions précises lorsque vous éditez dans l'Éditeur Clavier. Elle le fait en restreignant le mouvement horizontal et le positionnement à certains emplacements. Les opérations affectées à l'aide du Calage incluent le déplacement, la duplication, le dessin, la modification de la taille, etc.

- **•** Lorsque le format d'affichage "Mesure" est sélectionné dans la règle, la valeur de quantification de la barre d'outils détermine la valeur du Calage.
- **•** Lorsque un format d'affichage basé sur le temps est utilisé dans la règle, l'édition est ajustée sur la grille visible.

### **Sélection et déplacement d'événements**

Pour sélectionner des événements dans la fenêtre de l'Éditeur Clavier, procédez de la manière suivante :

- **1.** Assurez-vous que l'outil Flèche est sélectionné. Si ce n'est pas le cas, cliquez sur l'icône Flèche dans la barre d'outils.
- **2.** Pour sélectionner un événement, cliquez dessus. Pour sélectionner plusieurs événements, enfoncez la touche [Maj] et cliquez ou dessinez un rectangle de sélection.

Si vous désirez déplacer des événements dans la fenêtre de l'Éditeur MIDI, procédez de la manière suivante :

- **1.** Si vous désirez déplacer plusieurs événements, sélectionnez-les de la manière décrite ci-dessus. Si vous désirez déplacer un seul évènement, vous n'avez pas besoin de le sélectionner.
- **2.** Cliquez sur un ou plusieurs événements avec l'outil Flèche et faitesles glisser vers la position désirée. Si le Calage est activé dans la barre d'outils, cela détermine la position exacte des événements déplacés.

CUBASE LE 12 – 134 Édition MIDI

# **À propos de la Quantification**

La quantification dans sa forme fondamentale est une fonction qui déplace automatiquement les notes enregistrées, en les positionnant sur des valeurs de notes exactes.

- La quantification affecte uniquement les notes MIDI (pas les autres types d'événements).
- Dans la fenêtre Projet, la quantification s'applique à toutes les conteneurs sélectionnés, affectant toutes les notes qu'ils contiennent.
- Dans l'Éditeur Clavier, la quantification s'applique à toutes les notes sélectionnées. Si aucune note n'est sélectionnée, toutes les notes sont affectées.

Voici un exemple simple de l'utilisation de la fonction Quantifier :

**1.** Imaginons que vous ayez enregistré une série de croches, que vous affichez dans l'Éditeur Clavier.

Comme le montre l'illustration ci-dessous, certaines notes se terminent légèrement après les positions de croches précises.

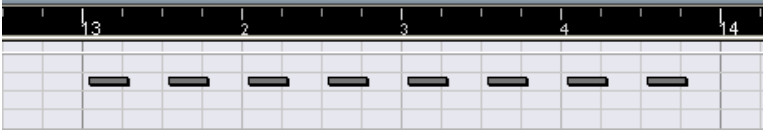

Il y a alors deux manières de procéder :

- **•** Pour quantifier toutes les notes du conteneur, aucune note ne doit être sélectionnée.
- **•** Pour quantifier des notes spécifiques du conteneur, vous devez les sélectionner.

Seules les notes sélectionnées seront quantifiées.

Dans cet exemple, nous avons décidé de ne sélectionner aucune note du conteneur.

**2.** Ouvrez le menu déroulant Quantifier dans la barre d'outils. Le menu contient trois catégories de valeurs de notes : entières, triolets et pointées.

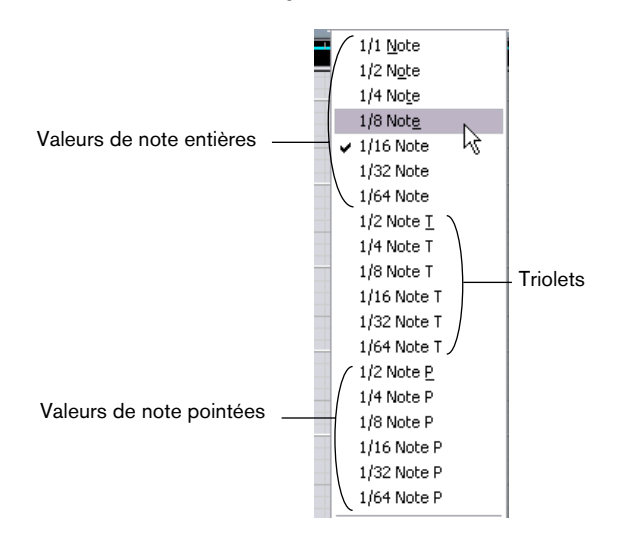

**3.** Dans cet exemple, sélectionnez une quantification simple au 1/8 de ronde (croche) dans le menu.

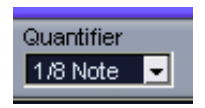

**4.** Sélectionnez "Quantifier" dans le menu MIDI. Ceci quantifie les notes MIDI en fonction du réglage du menu déroulant Quantifier.

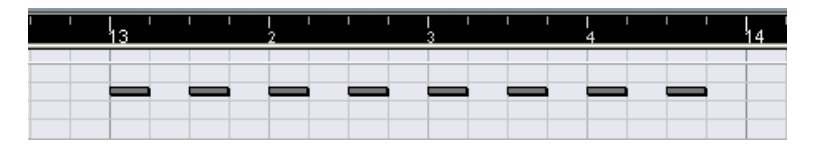

# <span id="page-136-0"></span>**Édition de la vélocité dans l'écran du contrôleur**

L'écran du contrôleur de l'Éditeur Clavier est utilisé pour consulter et éditer des valeurs et des événements divers. L'écran du contrôleur n'affiche qu'un type d'évènement à la fois.

- **•** Si vous cliquez sur la flèche à gauche de l'écran du contrôleur, un menu déroulant apparaît, vous permettant de choisir le type d'événement que vous désirez consulter. Dans cet exemple, sélectionnez "Vélocité".
- **•** Lorsque "Vélocité" est sélectionnée, l'écran du contrôleur affiche la vélocité des notes sous forme de barres verticales.

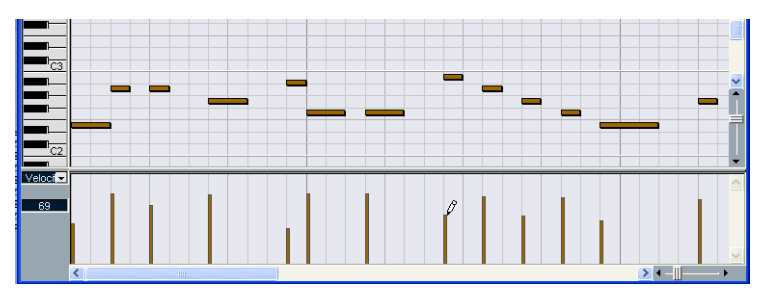

Événements de vélocité dans l'écran du contrôleur

**•** Pour modifier la vélocité d'une seule note, cliquez sur la barre correspondante avec l'outil Crayon, et faites glisser la barre vers le haut ou vers le bas. S'il existe plusieurs notes à la même position, seule la valeur de vélocité de la note sélectionnée est modifiée. Si aucune note n'est sélectionnée, les valeurs de vélocité de toutes les notes à cette position sont modifiées.

Lorsque vous faites glisser la barre, la valeur actuelle de vélocité est affichée à gauche.

**•** Pour modifier les valeurs de vélocité de plusieurs notes, vous pouvez soit dessiner une "courbe de vélocité" avec l'outil Crayon, ou utiliser l'outil Ligne pour créer une rampe de vélocité.

#### **Exemple**

Dans l'exemple suivant, nous allons créer une rampe de vélocité en utilisant l'outil Ligne :

- **1.** Ajoutez quelques notes dans l'affichage des notes en utilisant l'outil Crayon.
- **2.** Sélectionnez l'outil Ligne dans le menu local qui apparaît lorsque vous cliquez sur l'icône du Crayon.

Les autres outils disponibles dans ce menu local sont décrits dans les Fonctions Détaillées.

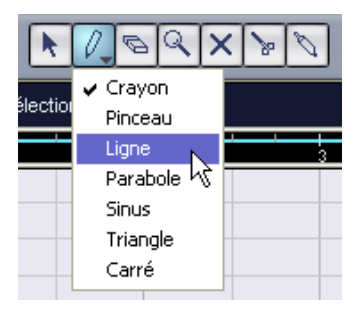

**3.** Cliquez à l'endroit où la rampe doit commencer, déplacez le pointeur à l'endroit où la rampe doit s'arrêter, puis relâchez le bouton. Lorsque vous relâchez le bouton, les valeurs de vélocité seront mises à l'échelle en fonction de la pente de la rampe.

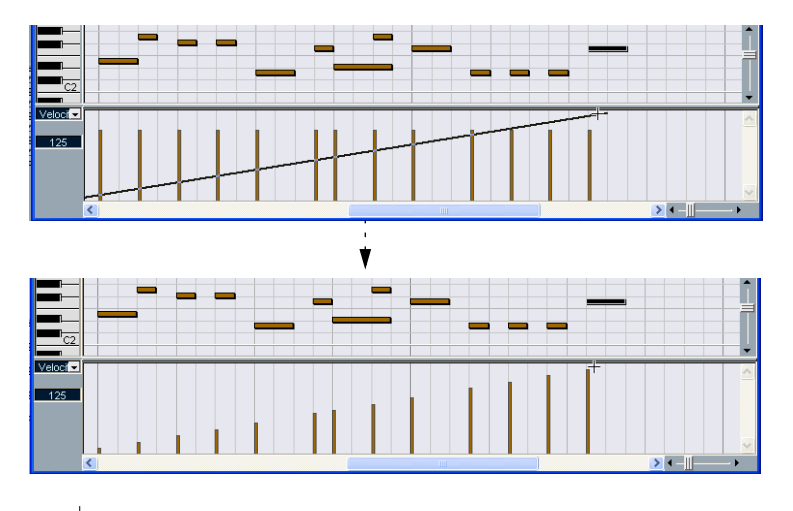

# **13**

**Principes de base de Cubase LE**

# **À propos de ce chapitre**

Ce chapitre décrit les concepts de base ainsi que la terminologie appliquée dans Cubase LE. Veuillez prendre le temps de le lire complètement avant de continuer !

## **Le Projet**

Le format de document natif de Cubase LE s'appelle un Projet. Avant de pouvoir commencer à enregistrer, lire ou éditer des données audio, il est nécessaire de créer un nouveau Projet ou d'ouvrir un fichier de Projet déjà sauvegardé sur le disque. Plusieurs Projets peuvent être ouverts simultanément, mais un seul peut être actif à un instant donné.

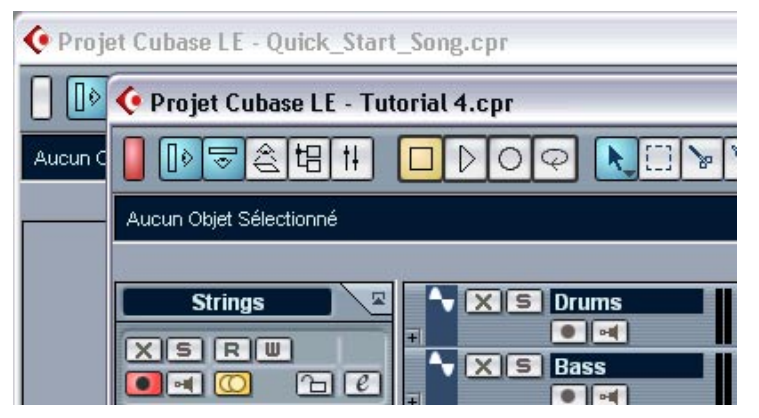

Deux fenêtres de Projet dans Cubase LE. Celui qui est "au premier plan" est le Projet actif, comme le montre l'indicateur rouge allumé dans le coin supérieur gauche de la fenêtre.

#### **À propos de la structure des fichiers et des dossiers**

Un fichier de Projet (extension ".cpr" sous Windows) se trouve toujours associé avec un dossier de Projet sur votre disque dur. Plusieurs Projets peuvent partager un même dossier de Projet (pratique pour accueillir plusieurs versions d'un même Projet, par exemple).

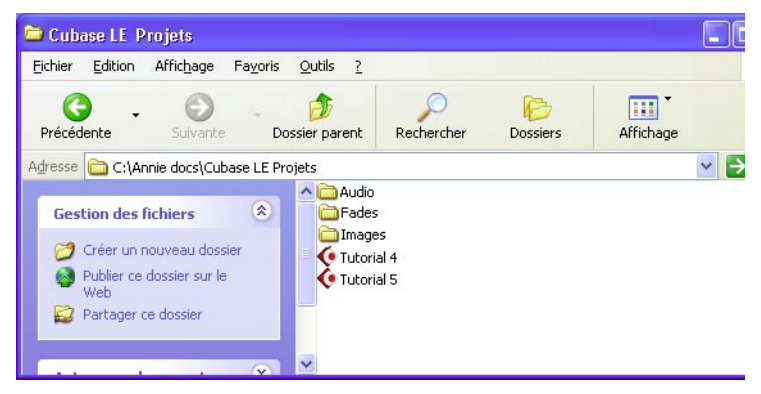

Voici une hiérarchie typique d'un dossier de Projet :

- **•** Le dossier Audio contient les fichiers audio référencés par le Projet. Le Projet peut aussi se référer à des fichiers audio placés ailleurs sur votre (vos) disque(s) dur(s), mais rassembler tous les fichiers audio dans le dossier Audio du Projet facilite les déplacements et l'archivage du Projet, et constitue une mesure de sécurité efficace.
- **•** Le dossier Edits contient les fichiers audio créés automatiquement par les opérations d'édition et de traitement audio dans Cubase LE. Il vaut mieux, par conséquent, ne pas y toucher. Pour supprimer les fichiers d'édition inutilisés, il est préférable d'utiliser la fonction Nettoyage, comme décrit dans les Fonctions Détaillées.
- **•** Le dossier Fades contient les fichiers audio créés par les opérations de Fondu et de Fondu-enchaîné effectuées dans Cubase LE.
- **•** Le dossier Images contient les données de formes d'ondes correspondant aux fichiers audio du Projet.
- **•** Le fichier de Projet lui-même contient toutes les références aux fichiers audio et vidéo, ainsi que toutes les informations concernant la lecture, les données MIDI et les réglages concernant le Projet (fréquence d'échantillonnage, fréquence d'image, etc.).

**•** Les fichiers vidéo ne sont jamais automatiquement copiés dans le dossier Projet.

En effet, ces fichiers sont souvent très volumineux : il n'est donc pas indiqué de les copier dans différents dossiers Projet. Toutefois, rien ne vous empêche de créer un dossier Vidéo dans le dossier Projet et d'y placer vos fichiers vidéo.

**•** Le dossier Projet peut aussi contenir des fichiers supplémentaires. Par exemple, la fonction de sauvegarde automatique de Cubase LE stocke des copies de sauvegarde du fichier Projet dans son dossier Projet.

## <span id="page-141-0"></span>**Terminologie Audio**

Voici ce qui se passe lorsque vous enregistrez de l'audio dans Cubase LE :

- Un **Fichier audio** est créé sur le disque dur.
- Dans Cubase LE, un **Clip audio** est créé. Ce Clip Audio se réfère au fichier audio enregistré sur le disque.
- Un **Événement audio** est également créé dans Cubase LE. Il permet de lire le Clip Audio.

Pourquoi cette longue chaîne de références ? Il y a de bonnes raisons :

• L'événement audio est l'objet que vous placez à une position temporelle précise dans Cubase LE. Si vous effectuez des copies d'un événement audio, que vous placez en différents endroits du Projet, ces copies se référeront toujours au même Clip Audio.

Par ailleurs, chaque événement audio possède une valeur d'Offset et une valeur de Durée. Ces valeurs déterminent à quels endroits dans le Clip l'événement commence et finit, autrement dit, quelle partie du Clip Audio sera lue par l'événement audio. Si, par exemple, vous redimensionnez l'événement audio, vous ne modifiez que l'emplacement de son début et/ou de sa fin dans le Clip Audio – les données du Clip lui-même ne sont pas affectées.

• Le Clip Audio ne se réfère pas nécessairement à un seul fichier original enregistré ! Par exemple, si vous appliquez un traitement à une section d'un Clip Audio, vous créez en fait un nouveau fichier audio, ne contenant que la section en question. Le traitement s'applique alors uniquement à ce nouveau fichier audio, le fichier audio original n'est pas modifié. Enfin, le Clip Audio est automatiquement modifié pour se référer à la fois au fichier original et au nouveau fichier traité. En cours de lecture, le programme basculera automatiquement du fichier original au fichier traité aux endroits désirés. Vous n'entendrez par conséquent qu'un seul et unique enregistrement, traité en une seule section. Cette méthode permet d'annuler le traitement ultérieurement, et d'appliquer différents traitements à différents Clips Audio se référant à un même fichier original.

#### **Pistes, Conteneurs et voies audio**

Pour pouvoir lire dans Cubase LE un événement audio, ce dernier doit être placé sur une **Piste Audio**. Ce concept de piste ressemble beaucoup aux pistes d'un enregistreur multipiste à bande, et permet à la fois de visualiser l'événement et de le déplacer le long de l'échelle temporelle. Vous pouvez placer sur une piste autant d'événements audio que vous le désirez, mais un seul peut être lu à la fois. Vous pouvez ajouter jusqu'à 48 pistes audio dans Cubase LE. Notez que le nombre de pistes lisibles simultanément est aussi fonction des performances de votre ordinateur.

Même si les événements audio peuvent être directement placés sur les pistes audio, il est parfois plus commode de rassembler plusieurs événements audio dans un **Conteneur Audio**. Un conteneur permet de déplacer ou de dupliquer plusieurs événements audio aussi facilement qu'un seul.

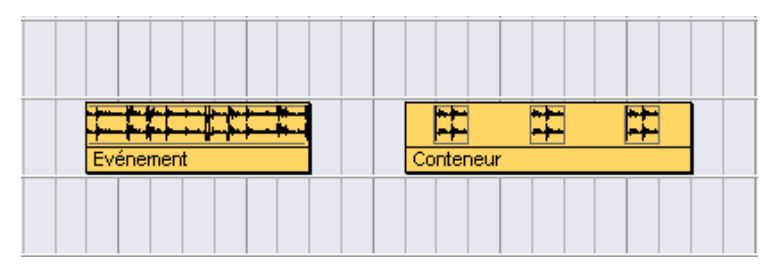

Un événement et un conteneur sur une piste audio

Chaque piste audio se voit attribuer une **Voie Audio** correspondante sur la Console de Voies. Cette voie audio ressemble beaucoup à celle d'une vraie console, et permet de régler les niveaux et les panoramiques, de corriger le son avec les égaliseurs et d'ajouter des effets, etc.

# **Terminologie MIDI**

Lorsque vous enregistrez des données MIDI, ou que vous les entrez manuellement dans un éditeur, des **Événements MIDI** sont créés. Chaque note enregistrée correspond à un événement MIDI séparé, et enregistrer les mouvements d'une molette de modulation ou autre Contrôleur crée un grand nombre d'événements MIDI concentrés en peu de temps.

Les événements MIDI sont toujours placés dans des **Conteneurs MIDI**. Un conteneur permet de déplacer ou de dupliquer plusieurs événements MIDI (par exemple, une ligne mélodique enregistrée aussi facilement qu'un seul.

Les conteneurs MIDI prennent place sur des **Pistes MIDI**. Vous pouvez ajouter jusqu'à 64 pistes MIDI. Chaque piste permet de spécifier sur quelle sortie MIDI et sur quelle voie MIDI ses événements MIDI doivent être lus. Vous pouvez ainsi faire jouer différents sons par différentes pistes, ces sons étant produits par un seul ou plusieurs instruments MIDI.

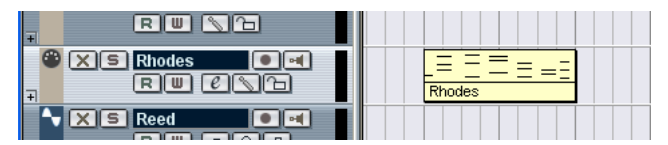

Un conteneur MIDI sur une Piste MIDI. Les lignes noires apparaissant dans le conteneur indiquent les événements MIDI.

### **Terminologie Vidéo**

- Lorsque vous importez un fichier vidéo depuis le disque dans un Projet, un **Clip Vidéo** est créé, qui se réfère au fichier.
- Un **Événement Vidéo** est alors créé, se rapportant au Clip Vidéo. Les événements vidéo peuvent être déplacés, copiés et redimensionnés sans modifier le Clip Vidéo de base.
- Pour pouvoir lire un Événement vidéo, il faut le placer sur la **Piste Vidéo**. Un Projet Cubase LE ne peut contenir qu'une seule Piste Vidéo.

Le support de la vidéo dans Cubase LE est décrit dans un chapitre spécifique des Fonctions Détaillées.
# **14**

**Méthodes de base**

# **À propos de ce chapitre**

<span id="page-145-0"></span>Ce chapitre décrit les méthodes et procédures de base utilisées dans Cubase LE. Comme ces informations concernent toutes les parties du logiciel et toutes les méthodes de travail, veuillez prendre le temps de lire soigneusement ce chapitre avant d'approfondir avec les Fonctions Détaillées.

# **Utilisation des Menus**

### **Menus principaux**

Les menus apparaissant dans la barre de menus principale de Cubase LE sont toujours disponibles, quelle que soit la fenêtre active. Toutefois, selon les fenêtres, certains éléments des menus ne s'appliquant pas apparaîtront en grisé. La sélection des éléments dans les menus principaux s'effectue en se conformant à la procédure standard du système d'exploitation.

#### <span id="page-145-1"></span>**Menus locaux**

Les menus locaux se trouvent un peu partout dans le logiciel, et servent souvent à sélectionner des options ou des valeurs. La présence d'un menu local est repérée par une petite flèche située dans le champ indiquant l'option/la valeur actuellement sélectionnée.

**•** Pour faire apparaître le menu local, cliquez sur la flèche. La sélection s'effectue comme dans les menus traditionnels.

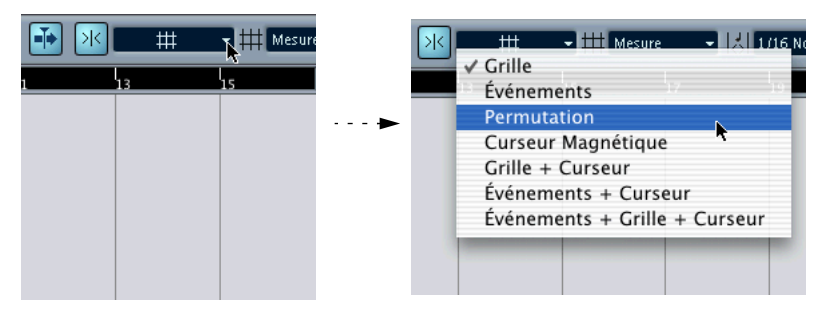

Sélection dans le menu local de Calage

#### <span id="page-146-1"></span><span id="page-146-0"></span>**Le menu contextuel rapide**

Dans Cubase LE, cliquer sur le bouton droit de la souris fait apparaître le menu contextuel rapide (sous Mac OS X, vous devez dans ce cas maintenir enfoncée la touche [Ctrl] tout en cliquant ou bien utiliser une souris à deux boutons et la régler de façon à ce que le bouton droit effectue un [Ctrl]-clic).

Certaines parties des fenêtres possèdent des menus contextuels spécifiques, pourvus de fonctions ou de réglages ne s'appliquant qu'à la partie concernée (par exemple, si vous cliquez avec le bouton droit de la souris dans la règle, apparaît un menu local de sélection d'options de format d'affichage).

Cliquer avec le bouton droit dans la partie principale d'une fenêtre fait aussi apparaître le menu contextuel rapide. De façon générale, ce menu contient :

- **•** Les outils (en supposant que la fenêtre en propose). Voir [page 149.](#page-148-0)
- **•** Les options de menu les plus courantes des menus principaux de Cubase LE.

**•** Les réglages spécifiques à la fenêtre.

Par exemple, dans l'Éditeur d'Échantillons, le menu contextuel rapide contient les réglages indiquant quels éléments apparaissent dans l'affichage de la forme d'onde.

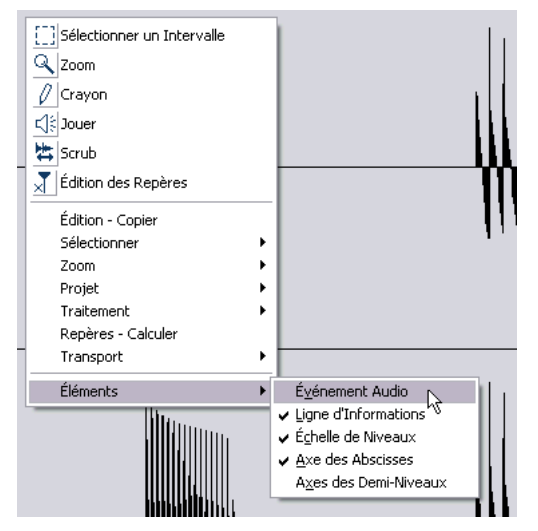

Le menu contextuel rapide dans l'Éditeur d'Échantillons

# <span id="page-148-0"></span>**Utilisation des outils**

<span id="page-148-1"></span>Dans Cubase LE, l'édition s'effectue par l'intermédiaire de divers outils. Quelques exemples typiques : sélection et déplacement d'événements via l'outil flèche (sélection d'objet), dessin à l'aide du crayon, suppression à l'aide de la gomme, etc… Chaque fenêtre possède son propre jeu d'outils.

Pour sélectionner des outils il y a deux possibilités :

**•** Cliquer sur l'icône d'outil correspondante, dans la barre d'outils. Lorsque vous cliquez sur une icône d'outil, le pointeur prend la forme de l'outil choisi.

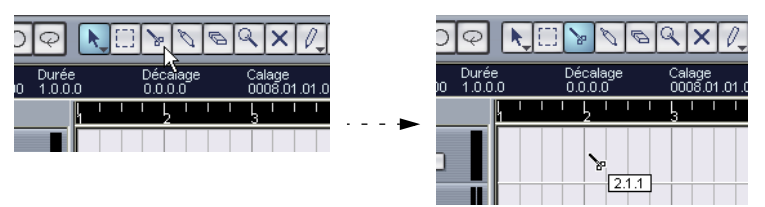

**•** Utiliser le menu contextuel rapide.

Comme décrit à la [page 147](#page-146-0), cliquer avec le bouton droit de la souris dans la région principale d'une fenêtre fait apparaître le menu contextuel rapide. Sa partie supérieure contient une liste d'outils (avec les icônes correspondantes). Pour sélectionner un outil, il suffit de le sélectionner dans le menu.

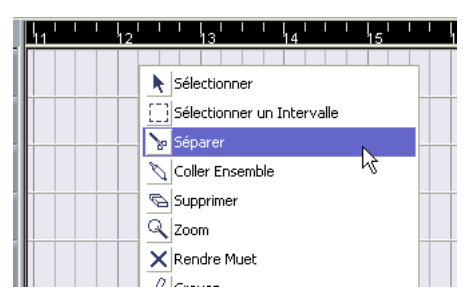

**•** Utiliser les raccourcis clavier.

Par défaut, les touches [1] à [0] de la partie alphanumérique du clavier sont affectées à la sélection d'outils. Appuyer sur [1] sélectionne l'outil le plus à gauche et ainsi de suite. Vous pouvez également utiliser ces raccourcis clavier pour passer d'un outil à un autre dans la barre d'outils. Par défaut, appuyer sur [F9] sélectionne l'outil précédent et sur [F10] le suivant.

❐ **Les rôles et propriétés des outils apparaissant dans les différentes fenêtres sont décrits dans les Fonctions Détaillées.**

# **À propos des Aides-Mémoires**

<span id="page-149-0"></span>Si vous placez le pointeur sur une icône d'outil (ou sur n'importe quelle autre icône ou bouton de Cubase LE), une "étiquette" apparaît après quelques instants : elle indique la fonction de l'icône ou du bouton.

**•** Pour désactiver cette fonction, il suffit de désactiver l'option "Montrer les Aides-Mémoires" dans la page Interface Utilisateur du dialogue Préférences (accessible depuis le menu Fichier sous Windows et le menu Cubase LE sous Mac OS X).

# **Modifier les valeurs**

<span id="page-149-1"></span>On trouve divers champs de valeurs qui peuvent être modifiés un peu partout dans le logiciel. Ils se répartissent en trois catégories : valeurs de position, valeurs numériques "normales" et noms.

### **Modifier des valeurs de position**

<span id="page-149-2"></span>Selon le format d'affichage sélectionné (voir les Fonctions Détaillées), les valeurs de position de Cubase LE sont divisées en "segments". Seule exception : le format d'affichage en "Échantillons", dans lequel ce sont des valeurs numériques "normales" qui apparaissent. Voici deux exemples :

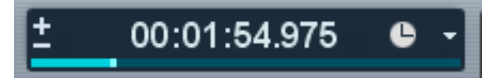

Le format "Secondes" étant sélectionné, les positions sont exprimées sous la forme heures:minutes:secondes.millisecondes.

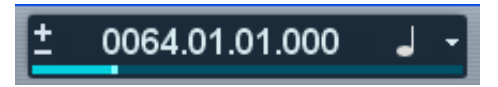

Le format "Mesures" étant sélectionné, les positions sont exprimées sous la forme mesure.temps.doubles croches.tics (un tic représentant 1/120 d'une double croche).

Vous pouvez éditer individuellement chaque "segment" de valeur indiquée, en procédant comme ceci :

- **•** Pointez directement sur le bord supérieur ou inférieur du segment, puis cliquez. Cliquer sur le bord supérieur augmente d'une unité la valeur affichée dans le segment ; cliquer sur le bord inférieur la diminue d'une unité.
- **•** Pointez et cliquez directement sur le segment de la valeur, tapez une nouvelle valeur et appuyez sur [Retour].
- <span id="page-150-0"></span>**•** Si vous utilisez une souris à molette, pointez sur le segment de la valeur et modifiez la valeur en actionnant la molette. Généralement, nous recommandons l'emploi d'une souris à molette, qui accélère les éditions dans la plupart des fenêtres de Cubase LE.

Vous pouvez également éditer la valeur toute entière (c'est-à-dire tous ses segments) en double-cliquant dessus et en entrant une nouvelle valeur. Veuillez noter toutefois que :

- **•** Pour séparer les valeurs des segments, vous pouvez utiliser des espaces, des points, des doubles points, ou tout autre caractère, pourvu que ce ne soit pas un chiffre.
- **•** Si le format "Mesures" est sélectionné, et que vous entrez une valeur possédant moins de quatre segments, le logiciel affecte automatiquement les valeurs entrées aux champs les plus à gauche, et complète de lui-même les champs les plus à droite.

Par exemple, si vous entrez "5.3", la position apparaissant à l'écran sera "5.3.1.0".

**•** Si c'est un des formats basés sur les images (tous ceux appelés "ips" ou "dips") qui est sélectionné, et que vous entrez une valeur possédant moins de quatre segments, le logiciel affecte automatiquement les valeurs entrées aux champs les plus à droite, et complète de luimême les champs les plus à gauche.

Autrement dit, si vous entrez "2:5", la position apparaissant à l'écran sera "0:0:2:5".

**•** Si c'est le format d'affichage "Secondes" qui est sélectionné, l'édition de valeurs fonctionne comme avec les formats basés sur les images, avec une particularité supplémentaire : le segment de plus faible rang (les millisecondes) est considéré comme partie décimale du second segment.

Autrement dit, une entrée "2:50" ne sera pas interprétée comme 2 secondes et 50 millisecondes, (soit "0:0:2.050"), mais bien comme 2 secondes et demie (soit "0:0:2.500").

## **Édition des valeurs numériques "normales"**

Les valeurs numériques autres que celles correspondant à des positions s'éditent en cliquant sur la valeur puis en entrant directement au clavier les valeurs numériques.

Dans le dialogue des Préférences (page Interface Utilisateur – Contrôles) vous pouvez préciser ce qu'il se produit lorsque vous cliquez sur un champ de valeur. Le paramètre "Mode de Champ de valeur/TimeControl" contient les options suivantes :

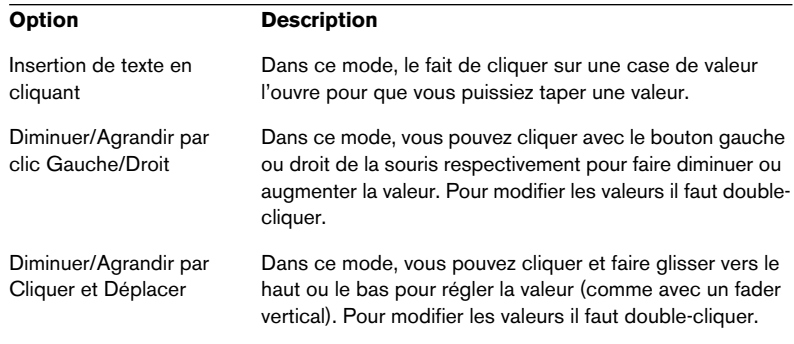

**•** Dans l'Inspecteur et partout ailleurs dans le programme se trouvent des curseurs de valeur bleus – cliquez dessus et faites-les glisser pour régler la valeur.

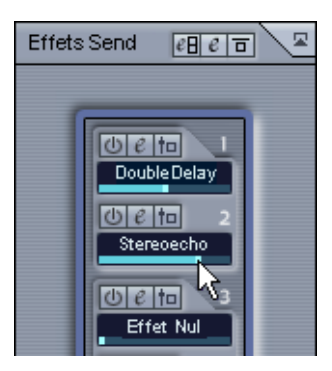

**•** Pour certaines valeurs, cliquer directement sur la valeur en maintenant enfoncée la touche [Alt]/[Option] fait apparaître un curseur de valeur. Ce curseur permet de faire défiler les valeurs en faisant glisser le curseur vers le haut ou vers le bas, en appuyant sur le bouton de la souris. Dès que vous relâchez le bouton de la souris, le curseur de valeurs disparaît.

<span id="page-152-0"></span>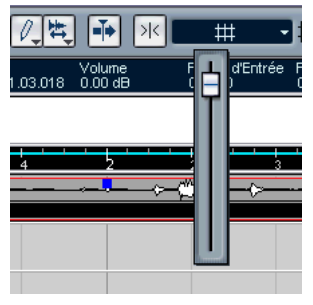

Réglage du volume d'événement sur la ligne d'infos

**•** Ces valeurs peuvent également être éditées grâce à une souris à molette : il suffit de pointer sur la valeur et de l'augmenter ou la diminuer à l'aide de la molette.

## **Édition des Noms**

Pour modifier un nom, cliquez dessus, entrez le nouveau nom puis appuyez sur [Retour] (ou cliquez à l'extérieur du champ du nom).

#### **Utilisation des potentiomètres et des curseurs**

Dans les fenêtres audio VST, la plupart des paramètres sont représentés par des potentiomètres, des curseurs et des boutons, ressemblant à ceux des vraies consoles. Pour les potentiomètres et les curseurs (ou faders), vous pouvez sélectionner la manière de faire les réglages dans le dialogue des Préférences (page Interface Utilisateur-Contrôles) :

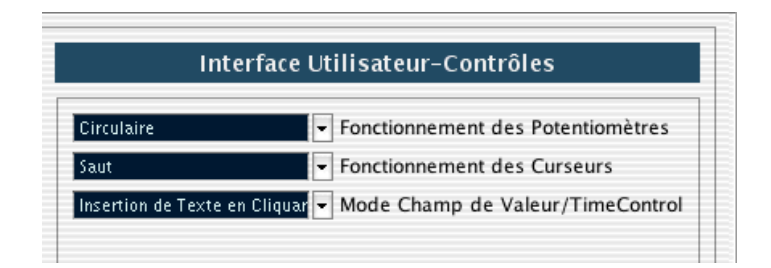

#### **Potentiomètres (Boutons)**

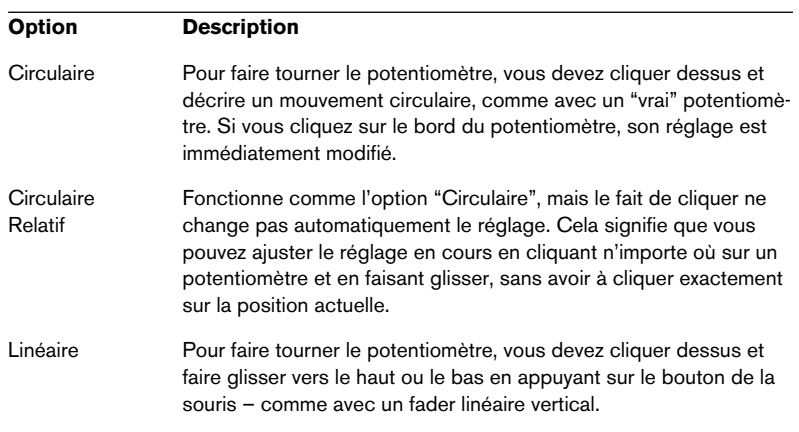

<span id="page-153-1"></span>Ce menu local contient les options suivantes :

#### **Curseurs (Faders)**

<span id="page-153-0"></span>Ce menu local contient les options suivantes :

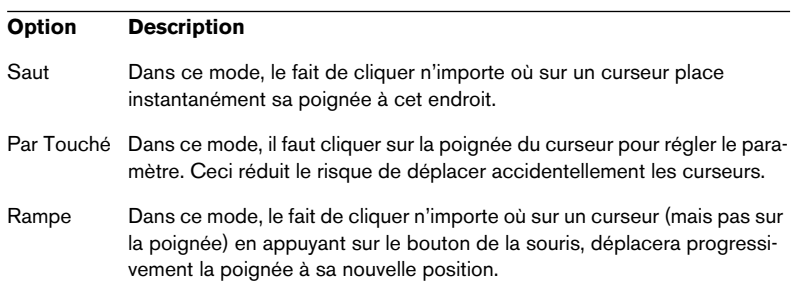

# <span id="page-154-0"></span>**Sélection d'objets**

Sélectionner des objets Cubase LE, tels que les événements Audio et MIDI, s'effectue généralement avec l'outil flèche, en appliquant les procédures de sélection standard.

- **•** Cliquer sur un objet permet de le sélectionner (en désélectionnant les éventuels objets précédemment sélectionnés).
- **•** Cliquer sur un objet tout en maintenant la touche [Maj] enfoncée permet de le sélectionner sans pour autant désélectionner les objets précédemment sélectionnés.
- **•** Vous pouvez également créer un rectangle de sélection, en cliquant dans une zone vide et en faisant glisser la souris en maintenant son bouton enfoncé.

Tous les objets se trouvant englobés dans le rectangle, partiellement ou totalement, seront alors sélectionnés.

- **•** Si un objet est déjà sélectionné, vous pouvez sélectionner l'objet précédent ou suivant en appuyant respectivement sur les touches de direction gauche et droite du clavier de l'ordinateur. Là encore, si vous maintenez enfoncée la touche [Maj] en utilisant les touches de flèches, vous pourrez sélectionner l'objet précédent ou suivant sans pour autant désélectionner l'objet en cours de sélection.
- ❐ **Il existe encore bien d'autres façons d'effectuer des sélections dans les différentes fenêtres de Cubase LE. Elles sont décrites dans les chapitres correspondants des Fonctions Détaillées.**

# **Techniques de zoom et de visualisation**

# <span id="page-155-2"></span>**Défilement**

<span id="page-155-0"></span>Si la fenêtre active n'est pas assez grande pour en faire apparaître tout le contenu, vous pouvez la faire défiler avec les barres de défilement standard. Toutefois, si vous utilisez une souris à molette, il existe deux autres façons de se déplacer dans la fenêtre :

- <span id="page-155-3"></span>**•** Faire tourner la molette permet de faire défiler la fenêtre verticalement. Pour la faire défiler horizontalement, il suffit de maintenir enfoncée la touche [Maj] tout en utilisant la molette. Attention à ne pas pointer sur un champ de valeurs, ce qui modifierait la valeur au lieu de faire défiler la fenêtre.
- **•** Si vous pointez dans la région principale d'une fenêtre, cliquez sur la molette puis la maintenez appuyée, le pointeur prend la forme d'une main. Vous pouvez dès lors vous déplacer dans la visualisation en faisant glisser la souris horizontalement et/ou verticalement.

### **Zoom**

Toutes les fenêtres contenant des affichages graphiques peuvent être zoomées, tant horizontalement que verticalement. Alors que certaines fenêtres disposent de fonctions de zoom spécifiques (voir les chapitres respectifs dans les Fonctions Détaillées), quelques méthodes se retrouvent partout :

#### **En utilisant les curseurs de zoom**

<span id="page-155-1"></span>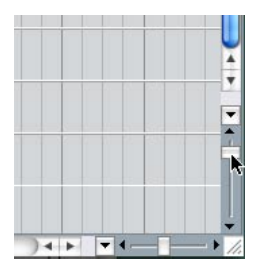

Vous trouverez deux curseurs de zoom dans le coin inférieur droit de toutes les fenêtres avec zoom.

**•** Pour zoomer horizontalement, il suffit de faire glisser vers la droite la poignée du curseur de zoom horizontal.

- **•** Pour zoomer verticalement, il suffit de faire glisser vers le haut le curseur de zoom vertical. Il existe une exception à cette procédure : dans la fenêtre Projet, faire glisser vers le haut le curseur de zoom vertical permet de réduire la hauteur des pistes. Reportezvous au chapitre "La fenêtre Projet" des Fonctions Détaillées.
- **•** Cliquer sur un curseur de zoom place la poignée en position "crantée", ce qui modifie instantanément le facteur d'agrandissement.
- ❐ **Si le curseur de projet est visible lorsque vous zoomez en avant ou en arrière horizontalement, l'agrandissement sera "centré sur le curseur". Autrement dit : si c'est possible, le curseur de Projet restera à la même position sur l'écran.**

#### **En utilisant l'outil loupe**

<span id="page-156-0"></span>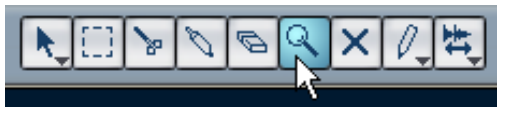

Vous pouvez aussi utiliser l'outil loupe pour zoomer en avant ou en arrière horizontalement, en utilisant les méthodes suivantes :

- **•** Un clic pour zoomer en avant d'un cran. Le zoom sera centré sur la position du clic.
- **•** Double-clic (ou [Alt]/[Option]-clic) pour zoomer en arrière d'un cran.
- **•** Dessiner un rectangle de zoom en appuyant sur le bouton de la souris, faire glisser le pointeur, puis relâcher le bouton de la souris. Cette vue sera zoomée horizontalement, de façon à ce que seule la région englobée dans le rectangle de zoom soit visible dans la fenêtre.

#### **En utilisant le menu Zoom**

<span id="page-156-1"></span>Tout en bas du menu Édition, vous trouverez un sous-menu Zoom offrant différentes fonctions de zoom. Leur disponibilité dépend évidemment de la fenêtre en cours.

- **•** Le sous-menu Zoom est également disponible comme option dans le menu contextuel rapide.
- **•** Comme pour n'importe quelle option de menu, vous pouvez spécifier des raccourcis clavier correspondant aux fonctions du sous-menu Zoom, pour un accès rapide.

Ces raccourcis clavier se configurent dans le dialogue Raccourcis Clavier du menu Fichier, décrit dans un chapitre séparé des Fonctions Détaillées.

#### **En utilisant la règle**

<span id="page-157-1"></span><span id="page-157-0"></span>Si l'option "Zoomer pendant le Positionnement dans l'Échelle Temporelle" est activée dans le dialogue des Préférences (page Transport), vous pouvez utiliser les règles pour zoomer. Vous pouvez ainsi faire des zooms en avant ou en arrière rapidement lorsque vous vous trouvez à un certain endroit, sans devoir aller sélectionner un outil spécifique :

- **1.** Cliquez dans la règle et maintenez le bouton de la souris enfoncé. Le curseur de projet va se placer automatiquement à l'endroit où vous avez cliqué. Si vous ne désirez pas déplacer le curseur, appuyez sur [Maj] en cliquant dans la règle.
- **2.** Faites glisser vers le bas pour zoomer (horizontalement) ou vers le haut pour un zoom arrière.

L'agrandissement sera centré sur le curseur du projet.

#### **Zoomer dans l'aperçu**

En cliquant sur le bouton Afficher l'aperçu de la barre d'outils, une autre zone apparaît sous la barre d'outils, l'aperçu du projet.

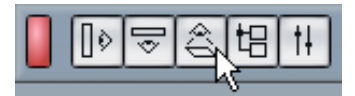

Le bouton Afficher l'aperçu

Dans cette zone, les événements et les conteneurs de toutes les pistes sont représentés par des cases. Vous pouvez utiliser l'aperçu pour zoomer en avant ou en arrière, et pour naviguer dans d'autres sections du projet. Ceci en déplaçant et en redimensionnant le rectangle de visée dans l'aperçu :

- Le rectangle de visée indique la section du projet actuellement représentée dans l'affichage d'événement.
- Vous pouvez zoomer en avant ou en arrière verticalement en modifiant la taille du rectangle de visée. Le changement de taille s'effectue en faisant glisser les bords du rectangle.
- Vous pouvez faire glisser le rectangle de visée pour voir d'autres sections du projet.

Le nombre de pistes affichées ne changera pas.

# **Gestion des fenêtres**

<span id="page-158-0"></span>De façon générale, les fenêtres de Cubase LE se gèrent selon les procédures standard. Toutefois, le menu Fenêtre contient certaines fonctions rendant le travail plus rapide et efficace :

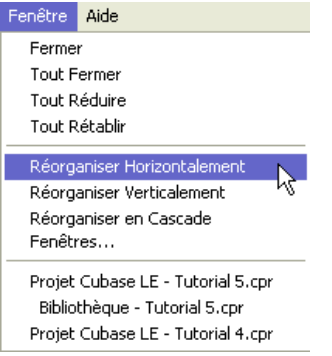

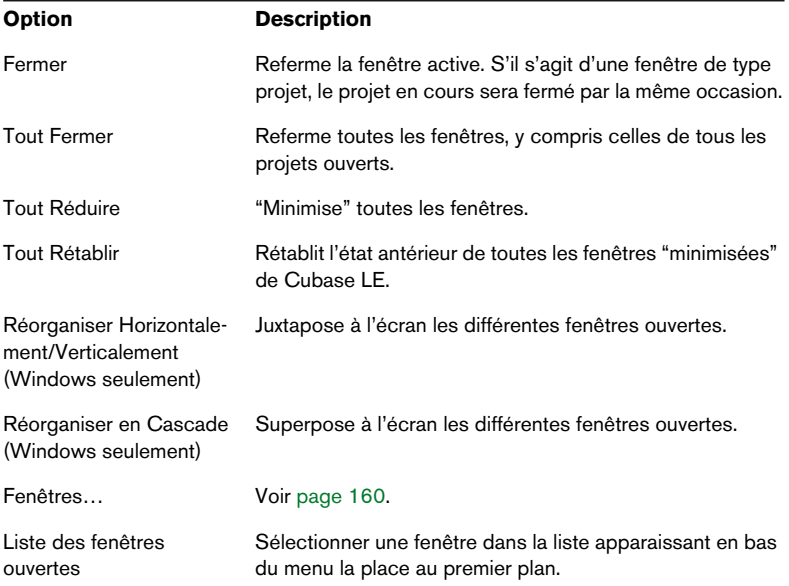

### <span id="page-159-0"></span>**Le dialogue Fenêtres**

Choisir "Fenêtres…" dans le menu Fenêtre ouvre le dialogue Fenêtres. Vous pouvez alors gérer de différentes façons les fenêtres ouvertes.

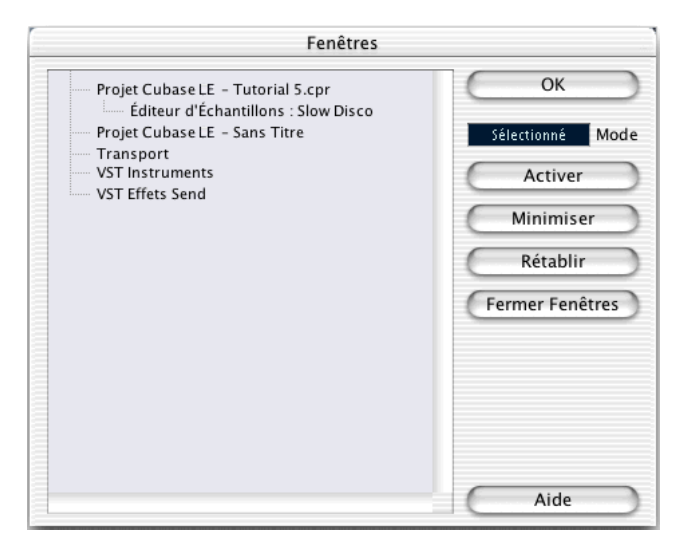

L'affichage à gauche dresse la liste de toutes les fenêtres ouvertes, leur disposition respective indiquant leur hiérarchie. Ainsi, les éditeurs et autres fenêtres appartenant à un certain projet apparaissent sous la fenêtre du projet correspondant. À droite prennent place les diverses fonctions de fenêtres. Pour utiliser l'une d'entre elles, procédez ainsi :

**1.** Cliquez dans le champ situé sous le bouton OK pour choisir un des modes de sélection :

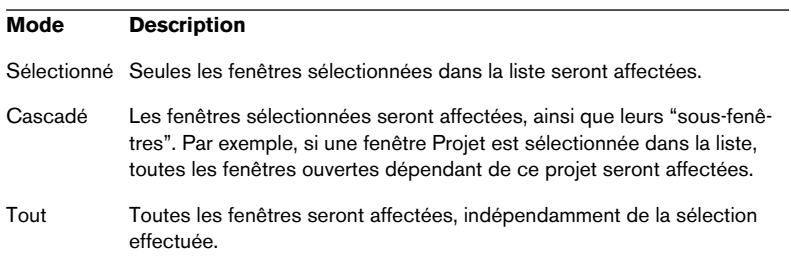

- **2.** Si vous sélectionnez les modes "Sélectionné" ou "Cascadé", sélectionnez les fenêtres désirées en cliquant dans la liste. Comme d'habitude, vous pouvez sélectionner plusieurs éléments en appuyez sur [Maj] ou [Ctrl]/[Commande] tout en cliquant.
- **3.** Utilisez les boutons situés à droite pour activer (mettre au premier plan), minimiser, rétablir ou fermer la ou les fenêtre(s) spécifiée(s). Fermer une fenêtre la supprime également de la liste.
- **4.** Une fois ces manipulations terminées, cliquez sur OK pour refermer le dialogue.

### <span id="page-160-0"></span>**Le palette Périphériques**

Si vous préférez, vous pouvez gérer les périphériques depuis une palette Périphériques centrale :

**1.** Déroulez le menu Périphériques et sélectionnez "Montrer Palette". La palette Périphériques apparaît.

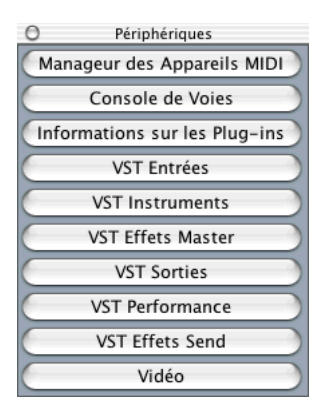

- **2.** Pour faire apparaître une fenêtre fermée ou masquée, cliquez sur son bouton dans la palette Périphériques.
- **3.** Cliquer à nouveau sur le bouton referme la fenêtre.

# **Annulation d'opérations**

Dans Cubase LE, vous pouvez annuler les 10 dernières opérations. Il suffit d'utiliser les fonctions "Annuler" ou "Rétablir" du menu Édition ou la fenêtre Historique des Modifications (voir ci-dessus).

# **Les fonctions "Annuler" et "Rétablir"**

<span id="page-161-0"></span>Procédez comme suit pour annuler ou rétablir des actions dans Cubase LE :

- **•** Pour annuler la dernière manipulation effectuée, sélectionnez Annuler dans le menu Édition, ou utilisez le raccourci clavier correspondant (par défaut : [Ctrl]/[Commande]-[Z]). Si vous sélectionnez encore "Annuler", c'est l'opération effectuée juste avant qui sera à son tour annulée, et ainsi de suite.
- **•** Pour rétablir la dernière manipulation effectuée, il suffit de sélectionner "Rétablir" dans le menu Édition, ou d'utiliser le raccourci clavier correspondant (par défaut [Ctrl]/[Commande]-[Maj]-[Z]). Les manipulations annulées seront alors rétablies. Ce rétablissement est possible jusqu'à ce que vous effectuiez une autre manipulation : dès lors, la pile de rétablissement est remise à jour – voir ci-après.

# <span id="page-161-1"></span>**La fenêtre Historique des Modifications**

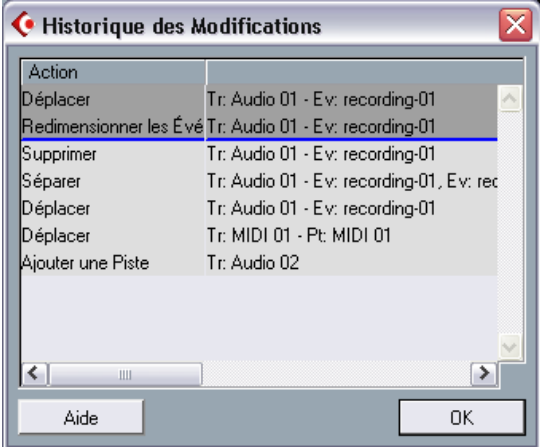

Sélectionner "Historique…" dans le menu Édition ouvre la fenêtre Historique des Modifications. Celle-ci contient une représentation graphique de la pile des 10 dernières d'annulations (autrement dit, une liste de toutes les manipulations effectuées, la plus récente se trouvant au sommet de la pile) et de la liste des manipulations déjà annulées, la plus récente se trouvant en bas de la pile.

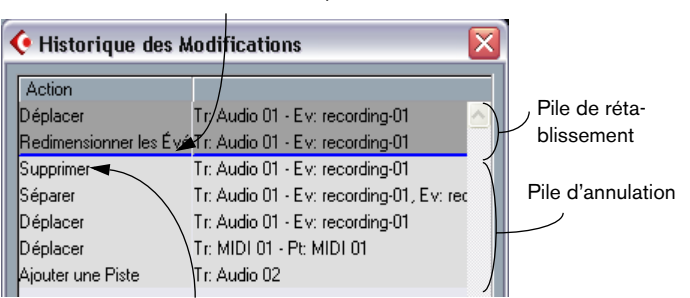

Action annulée la plus récente

Le dialogue Historique des Modifications permet d'annuler ou de rétablir d'un seul coup plusieurs manipulations, en déplaçant la ligne séparant la pile d'annulation de la pile de rétablissement (ce qui revient, en fait, à transférer des manipulations de la pile d'annulation dans la pile de rétablissement, ou vice versa).

Action effectuée la plus récente

**1.** Cliquez entre deux articles de la liste, à l'endroit où vous désirez voir débuter la pile d'annulation.

Une ligne bleue apparaît alors dans la liste : elle sert à séparer la pile d'annulation de la pile de Rétablissement.

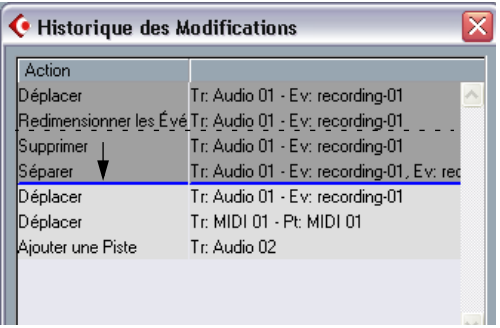

Dans ce cas, les actions Supprimer et Séparer seront annulées (et déplacées dans la pile Rétablissement).

- **•** Vous pouvez aussi cliquer directement entre deux options de la liste, afin de déplacer instantanément la ligne de séparation.
- **•** Lorsque vous déplacez la ligne de séparation en la faisant glisser ou en cliquant, les actions sont immédiatement défaites ou refaites. Les changements sont reflétés dans toutes les fenêtres Cubase LE ouvertes.
- **2.** Lorsque vous avez terminé, cliquez sur OK pour refermer le dialogue.
- ❐ **Les piles d'annulation et de rétablissement sont vidées de leur contenu lorsque vous fermez le projet.**

# **15**

**Raccourcis et commandes clavier**

# **À propos de ce chapitre**

<span id="page-165-0"></span>La plupart des menus principaux de Cubase LE disposent de raccourcis clavier pour certaines de leurs options. De plus, il existe de nombreuses fonctions de Cubase LE pouvant être exécutées via des raccourcis clavier. Tous sont des réglages par défaut du logiciel, pouvant être personnalisés si vous le souhaitez (voir le chapitre "Raccourcis clavier" des Fonctions Détaillées pour les détails).

# **La liste des raccoucis clavier par défaut**

Vous trouverez ci-dessous la liste des raccourcis clavier par défaut.

**•** Comme décrit à la [page 11](#page-10-0), l'utilisation des touches mortes est spécifié comme suit : [Touche morte Windows]/[Touche morte Mac]. Par exemple, "[Ctrl]/[Commande]+N" dans la liste ci-dessous signifie "appuyer [Ctrl] sous Windows ou [Commande] sous Mac OS X, puis presser [N]".

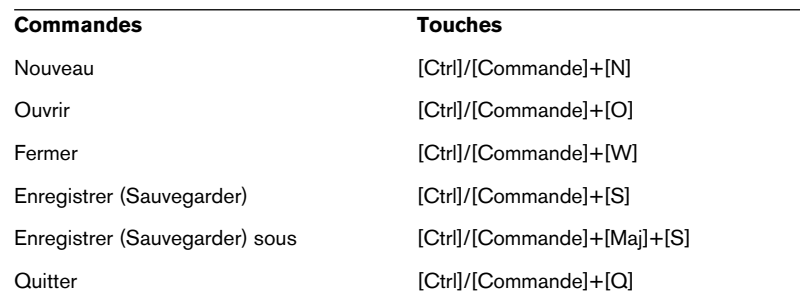

#### **Commandes du menu Fichier**

#### **Périphériques**

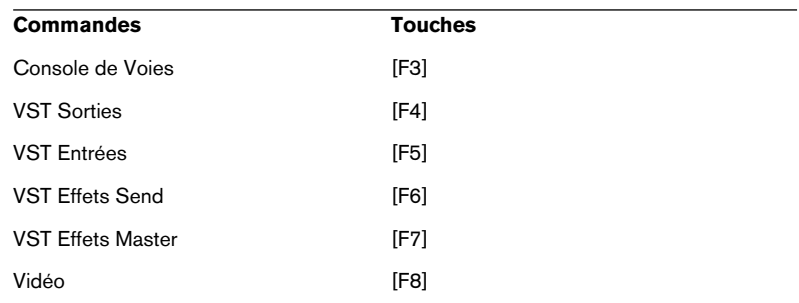

#### **Commandes de Transport**

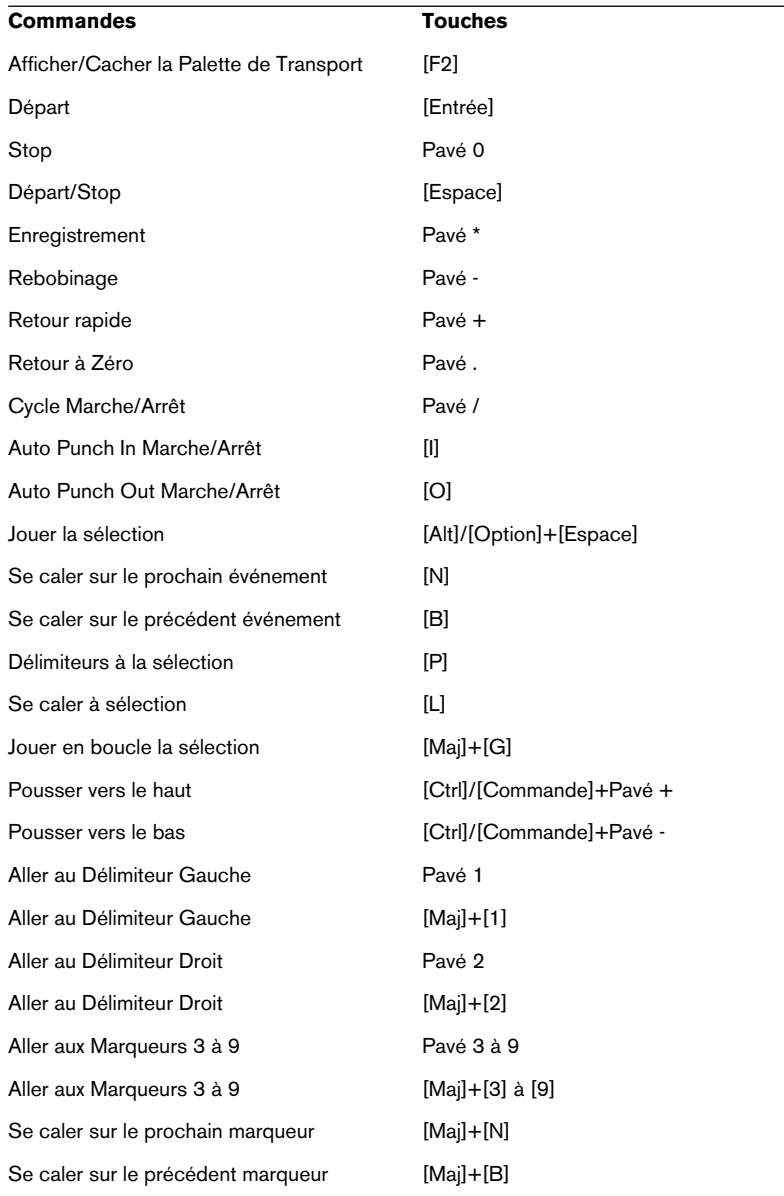

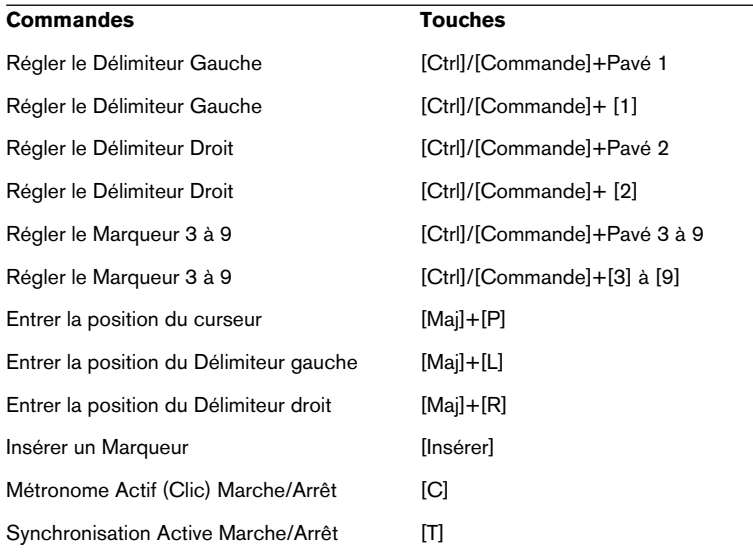

#### **Commandes d'édition et des éditeurs**

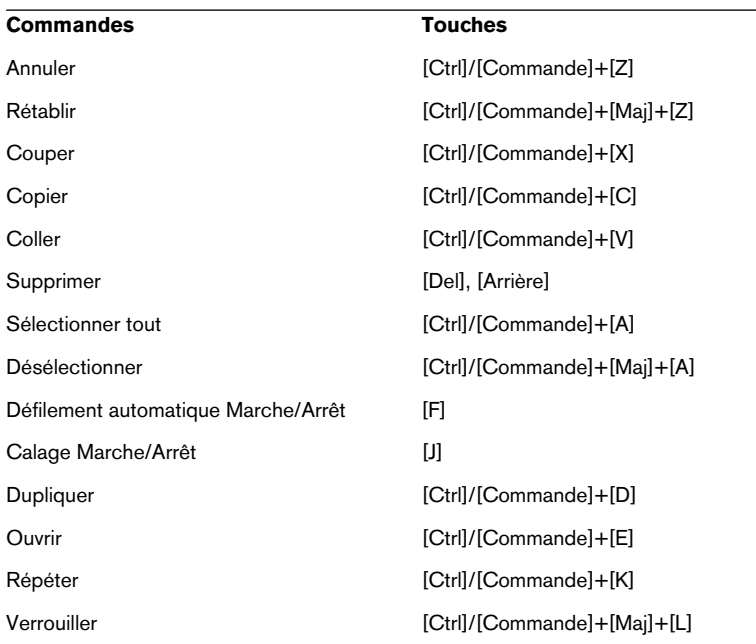

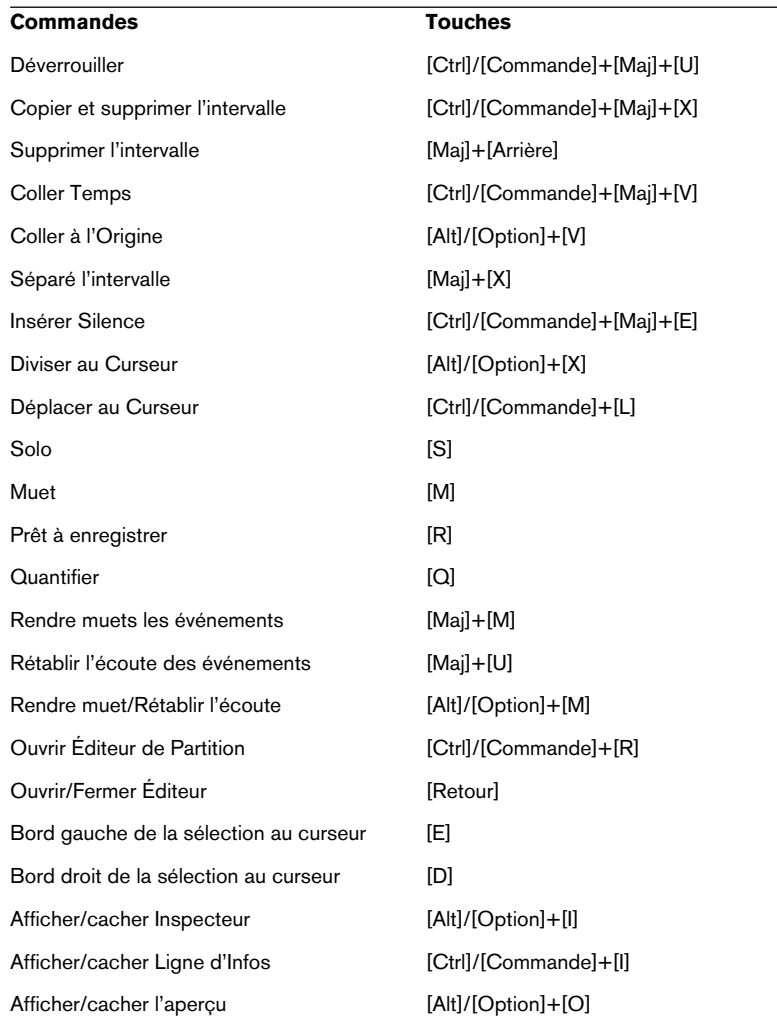

#### **Commandes d'édition audio**

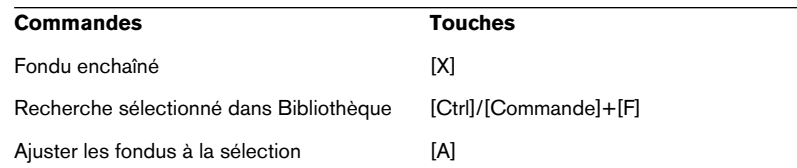

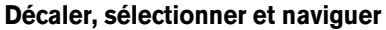

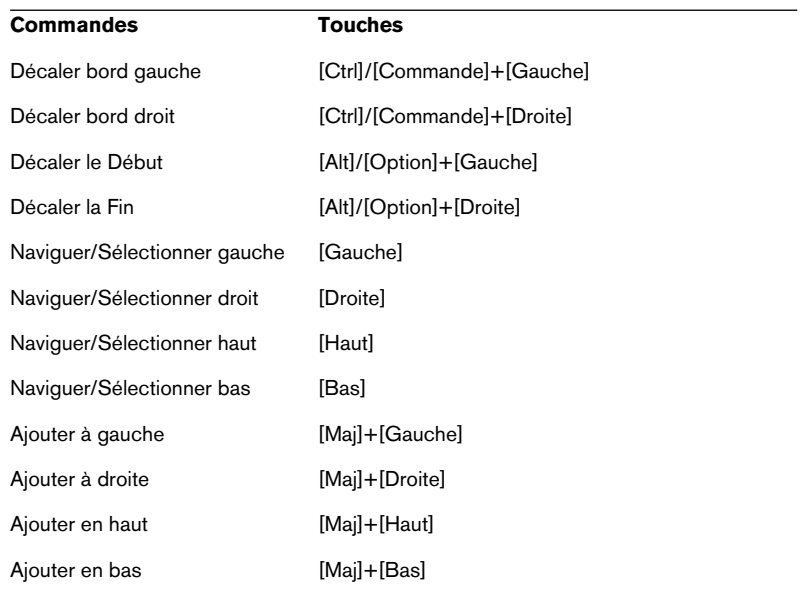

#### **Commandes de Zoom**

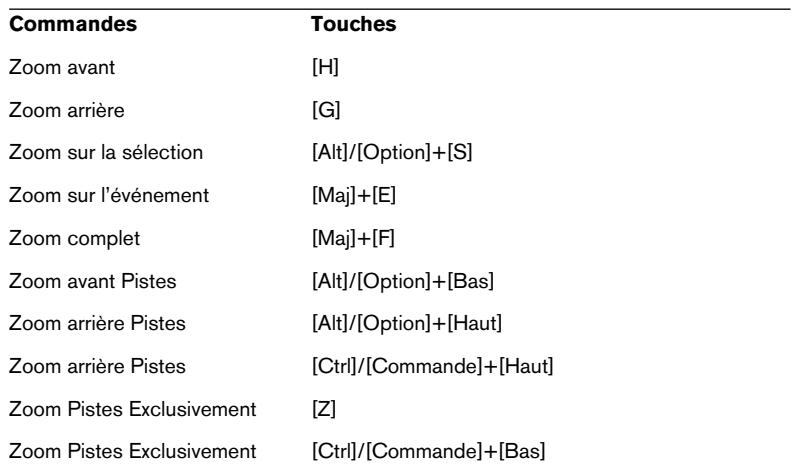

#### **Commandes d'outils**

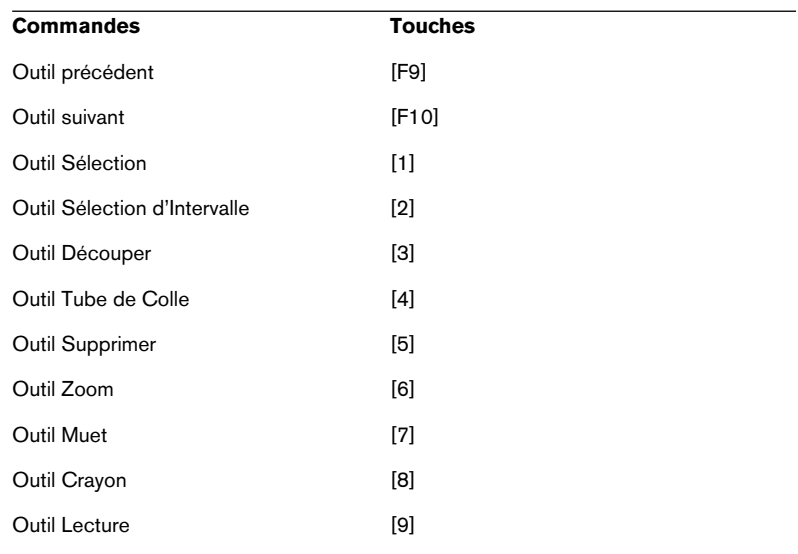

## **Commandes du menu Projet**

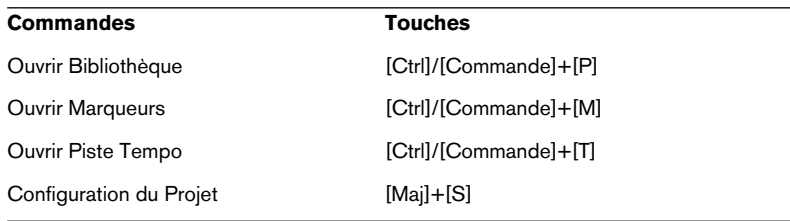

**Index**

# **A**

ACPI *[51](#page-50-0)* Activer Projet (Bouton) *[102](#page-101-0)* Aide Apple *[10](#page-9-0)* HTML *[10](#page-9-0)* Aides-Mémoires *[150](#page-149-0)* Ajouter une Piste *[68](#page-67-0)* All MIDI Inputs (Option) *[44](#page-43-0)* Alt/Option (Touche) *[11](#page-10-1)* Annuler *[107](#page-106-0)*, *[162](#page-161-0)* ASIO ASIO Direct Monitoring *[40](#page-39-0)* Configuration ASIO Multimedia *[38](#page-37-0)* ASIO 2.0 *[40](#page-39-0)* ASIO DirectX (Pilote) Configuration *[37](#page-36-0)* Audio Clip *[142](#page-141-0)* Configuration *[32](#page-31-0)* Configuration du matériel audio *[34](#page-33-0)* Connexions *[32](#page-31-1)* Conteneurs *[143](#page-142-0)* Entrées *[69](#page-68-0)* Événement *[142](#page-141-1)* Fichier *[142](#page-141-2)* Pistes *[143](#page-142-0)* Voies *[143](#page-142-0)* Automatisation *[98](#page-97-0)*

#### **B**

Barres de défilement *[156](#page-155-0)* **Branchement** MIDI *[41](#page-40-0)* Buffers audio Taille *[50](#page-49-0)* Buffers disque Réglages *[49](#page-48-0)*

CUBASE LE 174  $|$  Index

#### **C**

Calage *[134](#page-133-0)* Carte audio Équipement (Mac) *[26](#page-25-0)* Équipement (Windows) *[16](#page-15-0)* Installation (Mac) *[27](#page-26-0)* Installation (Windows) *[18](#page-17-0)* Ciseaux (Outil) *[107](#page-106-1)* Clip audio *[142](#page-141-0)* Clip vidéo *[144](#page-143-0)* Coller *[129](#page-128-0)* Commencer l'Enregistrement au Délimiteur gauche *[124](#page-123-0)* Console de Voies Automatisation *[98](#page-97-0)* Ouvrir *[91](#page-90-0)* Conteneurs audio *[143](#page-142-0)* Conteneurs MIDI *[144](#page-143-1)* Core Audio (Pilote) *[26](#page-25-1)* Couper *[128](#page-127-0)* cpr (Fichiers) *[141](#page-140-0)* Ctrl/Commande (Touche) *[11](#page-10-1)* Curseur (Mode) *[154](#page-153-0)* Curseur des valeurs *[153](#page-152-0)* Curseurs de Zoom *[156](#page-155-1)* Cycle *[75](#page-74-0)*, *[84](#page-83-0)*

#### **D**

Défilement *[156](#page-155-2)* Défragmentation Mac *[28](#page-27-0)* Windows *[20](#page-19-0)* DirectX *[17](#page-16-0)* Disque dur Considérations *[48](#page-47-0)* Mac *[25](#page-24-0)* Windows *[15](#page-14-0)*

Dossier Audio *[141](#page-140-1)* Edits *[141](#page-140-2)* Fades *[141](#page-140-3)* Images *[141](#page-140-4)* Projet *[141](#page-140-5)*

## **E**

Écoute (Piste MIDI) *[123](#page-122-0)* Ecoute de contrôle (Monitoring) *[40](#page-39-1)* Écrire/Lire (Automatisation) *[98](#page-97-1)* Éditeur Clavier Création d'événements *[133](#page-132-0)* Déplacement d'événements *[134](#page-133-1)* Ouvrir *[132](#page-131-0)* Sélection d'événements *[134](#page-133-1)* Éditeur d'Échantillons *[126](#page-125-0)* Édition des valeurs *[150](#page-149-1)* **Effets** Ajouter *[96](#page-95-0)* Send *[96](#page-95-1)* Égalisation *[94](#page-93-0)* Enregistrement MIDI *[83](#page-82-0)* Entrées audio *[69](#page-68-0)* Entrées MIDI Réglage *[79](#page-78-0)* EQ *[94](#page-93-0)* Équipement informatique Mac *[25](#page-24-1)* Windows *[15](#page-14-1)* Événements Audio *[142](#page-141-1)* Copie *[105](#page-104-0)* Déplacement *[104](#page-103-0)* Effacer *[107](#page-106-2)*

MIDI *[144](#page-143-2)* Muets *[106](#page-105-0)* Redimensionner *[109](#page-108-0)* Scinder *[107](#page-106-1)* Événements vidéo *[144](#page-143-0)* **Expert** Réglages *[50](#page-49-1)*

# **F**

Fenêtre Historique des Modifications *[162](#page-161-1)* Fenêtres *[159](#page-158-0)* Fichier audio *[142](#page-141-2)* Flèche (Outil) *[104](#page-103-1)* Fondu d'entrée *[110](#page-109-0)*

# **G**

Gomme (Outil) *[107](#page-106-2)* Grille *[104](#page-103-2)*

# **H**

Historique des Modifications *[162](#page-161-1)*

# **I**

Installation Mac *[28](#page-27-1)* Windows *[20](#page-19-1)* Instruments VST Activer *[116](#page-115-0)* Affecter des pistes aux *[118](#page-117-0)* Jouer en temps réel *[122](#page-121-0)* Interface MIDI Branchement *[41](#page-40-0)* Installation (Mac) *[27](#page-26-1)* Installation (Windows) *[19](#page-18-0)*

# **L**

Latence *[47](#page-46-0)* Lecture En boucle *[75](#page-74-0)*, *[84](#page-83-0)* Libérer le Pilote ASIO en Tâche de Fond *[36](#page-35-0)* Local On/Off *[42](#page-41-0)* Loupe (Outil) *[157](#page-156-0)*

#### **M**

Mac OS X Pilotes *[26](#page-25-1)* Mémoire nécessaire Mac *[25](#page-24-2)* Windows *[15](#page-14-2)* Menu contextuel rapide *[147](#page-146-1)* Menu Fenêtre *[159](#page-158-0)* Menu Zoom *[157](#page-156-1)* Menus *[146](#page-145-0)* Menus locaux *[146](#page-145-1)* MIDI Branchement de l'interface *[41](#page-40-0)* Création de pistes *[79](#page-78-1)* Enregistrement *[83](#page-82-0)* Entrée et sortie MIDI par défaut *[45](#page-44-0)* Événements *[144](#page-143-2)* Pistes *[144](#page-143-3)* Réglage de l'entrée *[79](#page-78-0)* MIDI Thru *[78](#page-77-0)* MIDI Thru actif *[42](#page-41-0)* Monitor (Piste MIDI) *[123](#page-122-0)* Monitoring *[40](#page-39-1)* Montrer la Palette *[161](#page-160-0)* Montrer les Aides-Mémoires *[150](#page-149-0)* Muet *[93](#page-92-0)* Outil *[106](#page-105-0)* Multimedia *[17](#page-16-1)*

#### **N**

Niveau Enregistrement *[39](#page-38-0)* Entrée *[39](#page-38-0)*, *[71](#page-70-0)*

#### **O**

Optimiser le disque dur Mac *[28](#page-27-0)* Windows *[20](#page-19-0)* Option/Alt (Touche) *[11](#page-10-1)* Outils *[149](#page-148-1)*

#### **P**

Palette Périphériques *[161](#page-160-0)* Panoramique *[92](#page-91-0)* Pilote ASIO À propos *[16](#page-15-1)* Installation *[18](#page-17-1)* Pilote ASIO DirectX À propos *[17](#page-16-0)* Pilote ASIO Multimedia À propos *[17](#page-16-1)* Pilotes Mac OS X *[26](#page-25-1)* Piste vidéo *[144](#page-143-0)* Pistes audio *[143](#page-142-0)* Pistes MIDI *[144](#page-143-3)* Créer *[79](#page-78-1)* Ports MIDI Configuration *[44](#page-43-1)* Potentiomètre (Mode) *[154](#page-153-1)* Projet À propos du format *[140](#page-139-0)* Création d'un nouveau *[67](#page-66-0)*

#### **Q**

Quantification *[135](#page-134-0)*

# **R**

Raccourcis clavier Conventions *[11](#page-10-1)* Description *[166](#page-165-0)* RAM Mac *[25](#page-24-2)* Windows *[15](#page-14-2)* Règle Zoomer *[158](#page-157-0)* Répéter *[105](#page-104-1)* Résolution *[104](#page-103-2)* Rétablir *[107](#page-106-0)*, *[162](#page-161-0)*

## **S**

Sélection Objets *[155](#page-154-0)* Sélection d'intervalle (Outil) *[127](#page-126-0)* Sélectionner tout *[105](#page-104-2)* Solo *[93](#page-92-1)*, *[120](#page-119-0)* Souris à molette Défilement *[156](#page-155-3)* Édition des valeurs *[151](#page-150-0)* Stéréo/Mono (Bouton) *[69](#page-68-1)*

#### **T**

Touches mortes *[11](#page-10-1)* **Traitement** Fonctions *[130](#page-129-0)*

#### **V**

Valeurs Édition *[150](#page-149-1)* Valeurs de position *[150](#page-149-2)* Vélocité *[137](#page-136-0)* Vidéo Clip *[144](#page-143-0)* Configuration *[46](#page-45-0)* Événements *[144](#page-143-0)* Piste *[144](#page-143-0)*

Voies audio *[143](#page-142-0)* VST Entrées *[69](#page-68-0)* VST Multitrack Configuration *[35](#page-34-0)*

#### **W**

Write/Read (Automatisation) *[98](#page-97-0)*

### **Z**

Zoom *[156](#page-155-1)* Zoomer pendant le positionnement dans l'échelle temporelle *[158](#page-157-1)*

#### CUBASE LE  $178$  | Index